# **Siglent Programming Guide**

# **SDL1000X Programmable DC Electronic Load**

PG0801X-C01A

2019 SIGLENT TECHNOLOGIES CO., LTD

# <span id="page-1-0"></span>**Copyright and Statement**

#### **Copyright**

**SIGLENT** TECHNOLOGIES CO., LTD. All rights reserved.

#### **Trademark Information**

**SIGLENT** is registered trademark of SIGLENT TECHNOLOGIES CO., LTD.

#### **Statement**

- **SIGLENT** products are protected by patent laws in and outside of the P.R. China.
- **SIGLENT** reserves the rights to change the specification and price.
- Information in this publication replaces all previous corresponding published material.
- Contents in this manual are not allowed to be copied, extracted or translated in any form or by any means without **SIGLENT**'s permission.

# Content

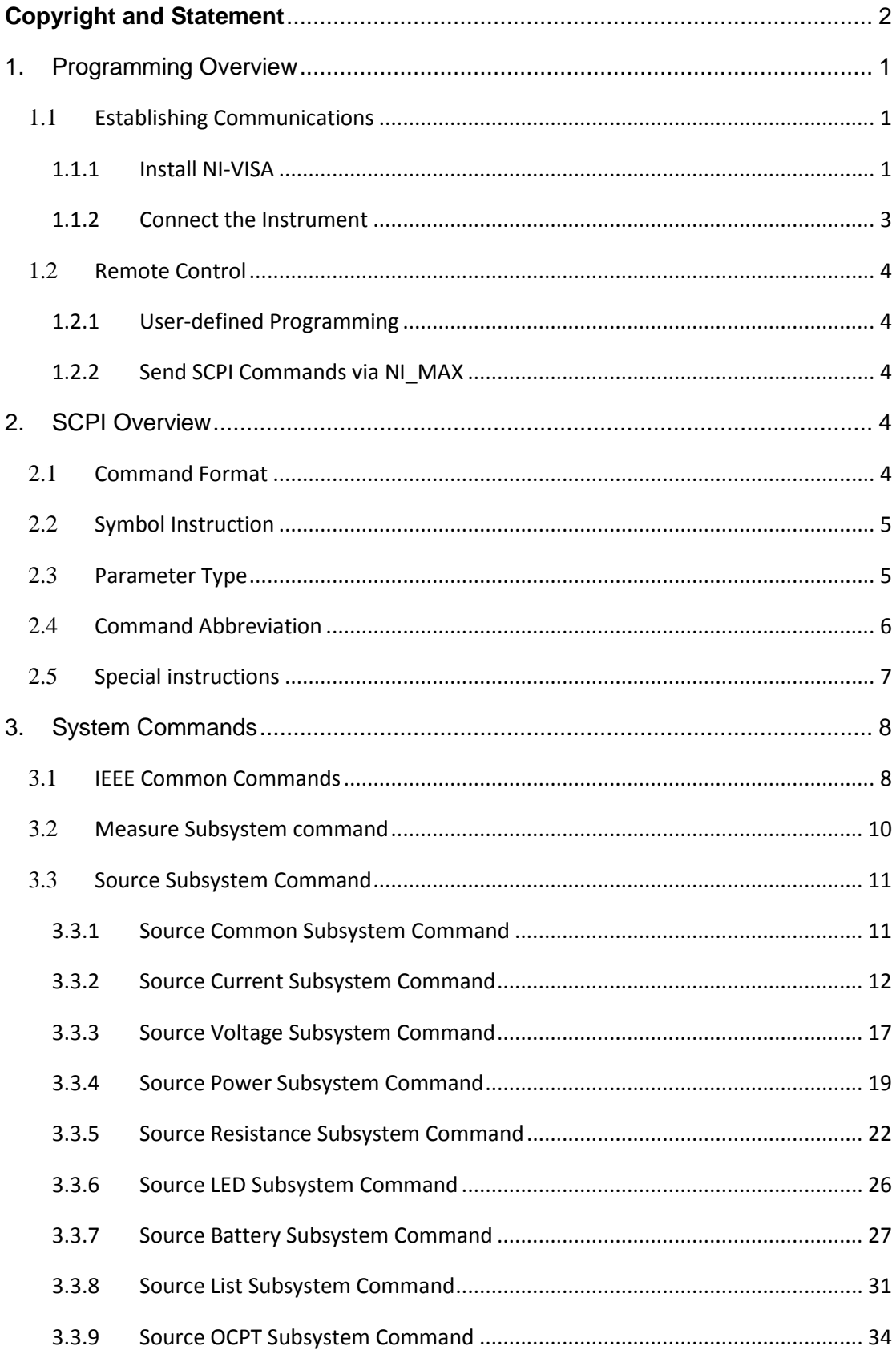

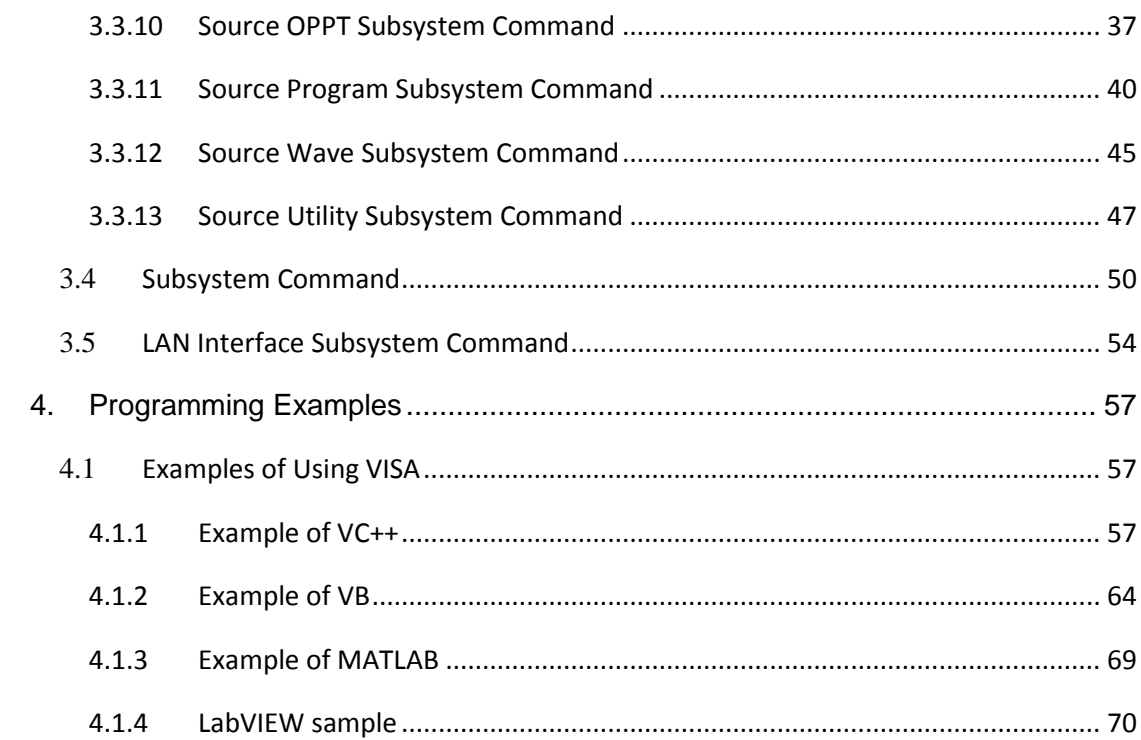

# <span id="page-4-0"></span>**1. Programming Overview**

This chapter introduces how to build communication between the instrument and the PC. It also introduces how to configure a system for remote instrument control. By using USB and LAN interfaces, in combination with NI-VISA and programming languages, users can remotely control the instruments. Through LAN interface, VXI-11, Sockets and Telnet protocols can be used to communicate with the instruments.

### <span id="page-4-1"></span>**1.1 Establishing Communications**

#### <span id="page-4-2"></span>1.1.1 Install NI-VISA

Before programming, you need to install the National Instruments NI-VISA library, which you can download from the National Instruments web site. Currently, NI-VISA is packaged in two versions: a full version and a Run-Time Engine version. The full version includes the NI device drivers and a tool named NI MAX which is a user interface to control and test remotely connected devices. The Run-Time Engine is recommended, as it is a much smaller download than the full version and includes the necessary tools for basic communication to instruments.

For example, you can get the NI-VISA 5.4 full version from: http://www.ni.com/download/ni-visa-5.4/4230/en/.

You also can download NI-VISA Run-Time Engine 5.4 to your PC and install it as the default selection. Its installation process is similar with the full version.

After you downloaded the file, follow these steps to install NI-VISA (The full version of NI-VISA 5.4 is used in this example. Newer versions are likely, and should be compatible with SIGLENT instrumentation. Download the latest version available for the operating system being used by the controlling computer):

a. Double click the visa540\_full.exe, dialog shown as below:

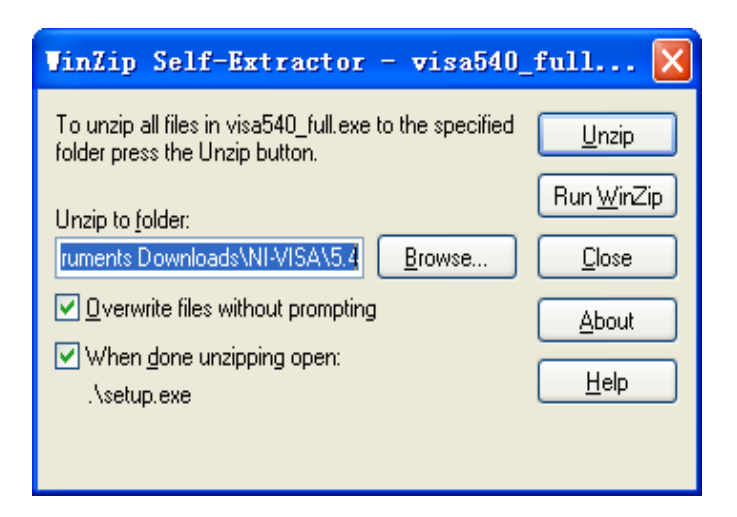

b. Click Unzip, the installation process will automatically launch after unzipping files. If your computer needs to install .NET Framework 4, it may auto start.

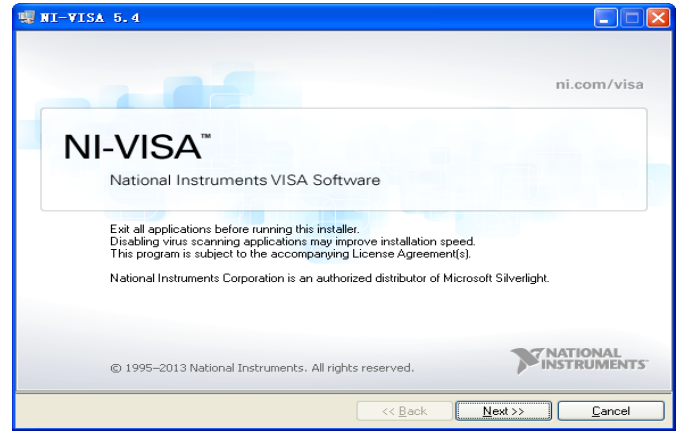

c. The NI-VISA installing dialog is shown above. Click Next to start the installation process.

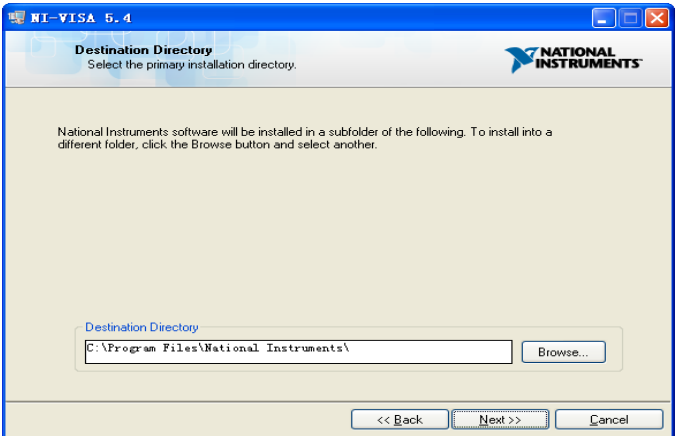

d. Set the install path, default path is "C:\Program Files\National Instruments\", you can change it. Click Next, dialog shown as above.

SDL1000X Programming Guide 2

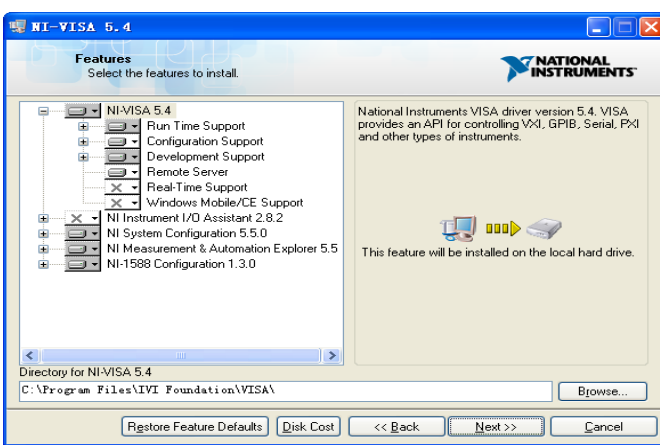

e. Click Next twice, in the License Agreement dialog, select the "I accept the above 2 License Agreement(s).",and click Next, dialog shown as below:

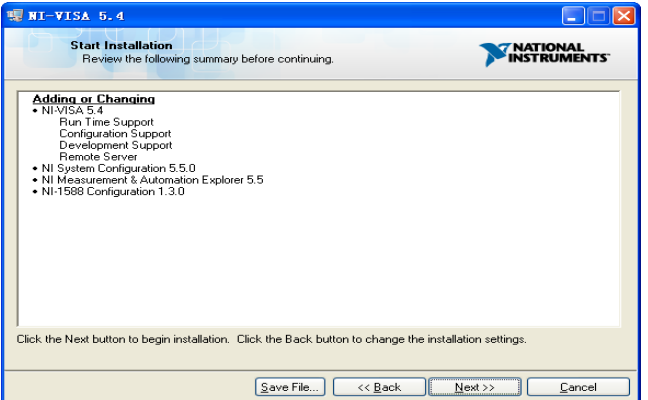

f. Click Next to begin installation.

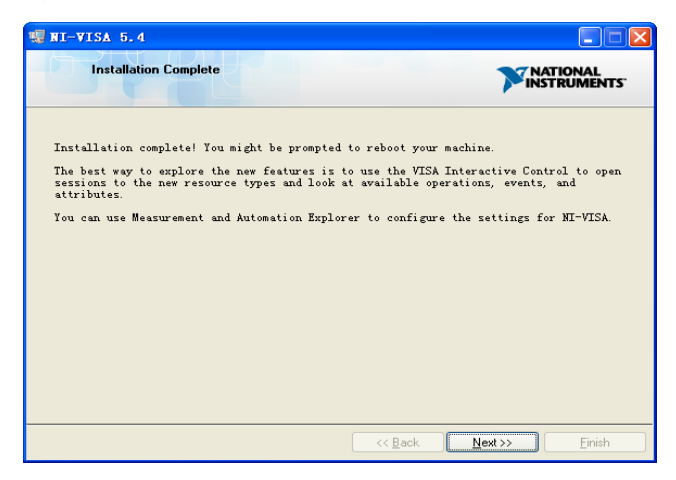

g. Now the installation is complete. Reboot your PC.

#### <span id="page-6-0"></span>1.1.2 Connect the Instrument

Depending on the specific model, your electronic load may be able to communicate with a PC through the USB or LAN interface.

Connect the instrument and the USB Host interface of the PC using a USB

cable. Assuming your PC is already turned on, turn on your electronic load, and then the PC will display the "Device Setup" screen as it automatically installs the device driver as shown below.

<span id="page-7-0"></span>Wait for the installation to complete and then proceed to the next step.

### **1.2 Remote Control**

#### <span id="page-7-1"></span>1.2.1 User-defined Programming

Users can use SCPI commands via a computer to program and control the electronic load. For details, refer to the introductions in "Programming Examples".

#### <span id="page-7-2"></span>1.2.2 Send SCPI Commands via NI\_MAX

NI-Measurement and Automation eXplorer (NI-MAX) is a program created and maintained by National Instruments. It provides a basic remote control interface for VXI, LAN, USB, GPIB, and Serial communications. It is a utility that enables you to send commands one-at-a-time and also retrieve data from connected devices. It is a great tool for troubleshooting and testing command sequences. The oscilloscopes can be controlled remotely by sending SCPI commands via NI-MAX.

# <span id="page-7-3"></span>**2. SCPI Overview**

### <span id="page-7-4"></span>**2.1 Command Format**

SCPI commands present a hierarchical tree structure containing multiple subsystems, each of the subsystems is made up of a root keyword and several subkeywords. The command string usually starts with ":", the keywords are separated by ":" and the followed parameter settings are separated by space. Query commands add "?" at the end of the string.

For example:

:SENSe:FREQuency:CENTer <freq>

:SENSe:FREQuency:CENTer?

SENSe is the root key of the command, FREQuency and CENTer are second and third keywords. The command begins with ":", and separates the keywords at the same time, <freq> separated by space and represents the parameter available for setting; "?" represents a query.

### <span id="page-8-0"></span>**2.2 Symbol Instruction**

The following four symbols are not the content of SCPI commands and can not be sent with the commands, but are usually used in the commands.

#### **1**、**Triangle Brackets < >**

The parameter in the triangle brackets can be ignored.When parameter is ignored, the instrument will set parameter to its default. For example: In the"[:SOURce]:BATTery:LEVel <value>"command in"**:**SOURce:BATTery: LEVel 4".

#### **2**、**Braces { }**

The parameters in the braces are optional which can be ignored or set for one or more times. For example:

The "{ON | OFF | 0 | 1}" parameter in "[:SOURce]:INPut[:STATe] {ON | OFF  $|0|1$ " command.

#### 3、**Vertical Bar |**

The vertical bar is used to separate multiple parameters and when sendi ng the command,you can choose one of the parameters. For example, i n the "[:SOURce]:INPut[:STATe] {ON | OFF | 0 | 1}" command, the par ameters availiable are "OFF", "ON", "0" or "1"; such as ":SOURce:I NPut:STATe ON" or ":SOURce:INPut:STATe 0".

#### 4、**Square Brackets [ ]**

The content in the square brackets can be ignored. When the parameter is ignored, the instrument will set the parameter to its default. For exmple, In the "[:SOURce]:INPut[:STATe]?" command, sending any of the four commands below can generate the same effect:

:INPut?

:INPut:STATe? :SOURce:INPut? :SOURce:INPut:STATe?

### <span id="page-8-1"></span>**2.3 Parameter Type**

The parameters in the commands introduced in this manual include 5 types: boolean, enumeration, integer, float, specific format.

#### **1**、**Boolean**

The parameters in the commands could be "OFF", "ON", "0" or "1". For example:

[:SOURce]:SHORt[:STATe] {ON | OFF | 0 | 1}

#### **2**、**Enumeration**

The parameter could be any of the values listed. For example: [:SOURce]:FUNCtion {CURRent | VOLTage | POWer | RESistance | LED} The parameter is "CURRent"、"VOLTage"、"POWer"、"RESistance"、"LED"

#### **3**、**Integer**

All parameters expressed by <number> and <step> are integer. It can be any integer within the effective value range.

Notes: The command is invalid if the parameter value beyond the scope. The parameter will be rounded to integer when it is decimal.

For example:

[:SOURce]:LIST:LEVel? <step>

The parameter <step> can be set to any integer in effective range. It wil l be rounded to 3 when it is set to 3.988.

#### **4**、**Float**

All parameters expressed by <value> are float. It can be any float within the effective value range.

Notes: The command is invalid if the parameter value beyond the scope. The parameter is also regarded as float when it is integer.

For example:

[:SOURce]:CURRent:IRANGe < value >

The parameter < value > can be set to any real number between 0 and 30.

#### **5**、**Specific format type**

The parameter should be input in specific format and with specified symbol. For example: LAN:IPADdress <aaa.bbb.ccc.ddd>

The parameter is separated by ".". It is also take effect when lack numeric characters. The parameter will be set in progressive type.

For example, if the oringnal IP address is "12.13.14.2", IP address will be set to "15.6.0.2" when the parameter is "15.6.0".

### <span id="page-9-0"></span>**2.4 Command Abbreviation**

All of the commands are not case sensitive, so you can use any of them. But if abbreviation is used, all the capital letters in the command must be written completely. For example: :SOURce:CURRent:SLEW:POSitive? Can be abbreviated to: :SOUR:CURR:SLEW:POS?

#### <span id="page-10-0"></span>**2.5 Special instructions**

- **1**、 When sets the current range,if <value> is greater than 5, the current range will be set to 30A; if <value> is less than 5, the current range will be set to 5A.
- **2.** When sets the voltage range, if <value> is greater than 36, the voltage range will be set to 150V; if <value> is less than 36, the voltage range will be set to 36V.
- **3**、 The parameters is {<value> | MINimum | MAXimum | DEFault} enumerations. Its meanings are as follows

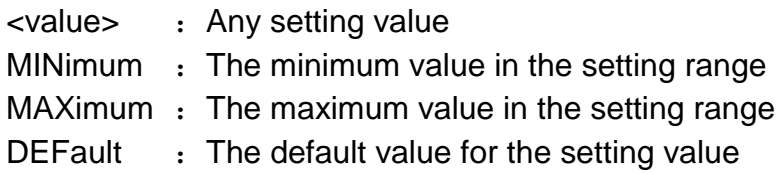

# <span id="page-11-0"></span>**3. System Commands**

# <span id="page-11-1"></span>**3.1 IEEE Common Subsystem Commands**

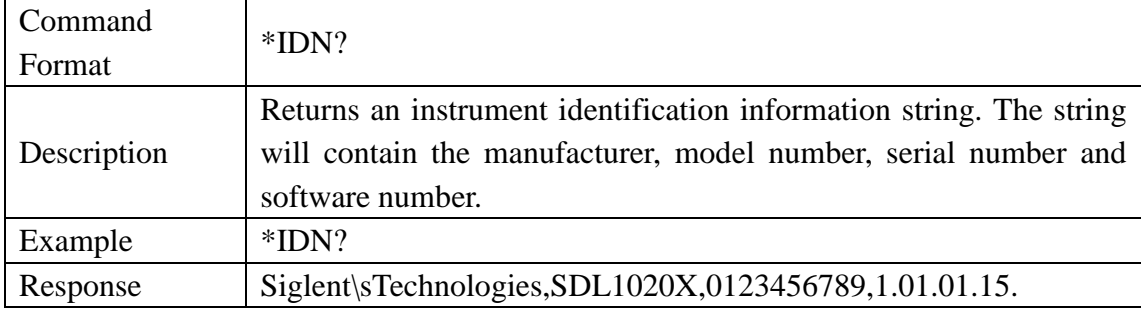

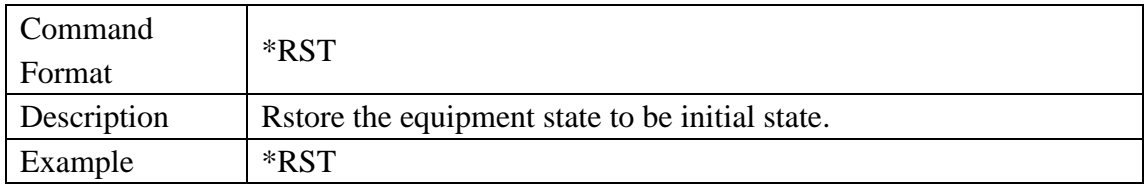

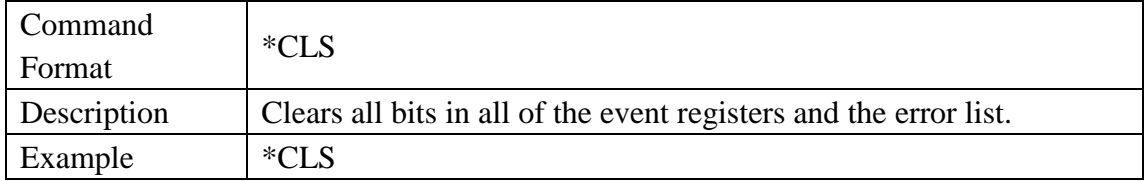

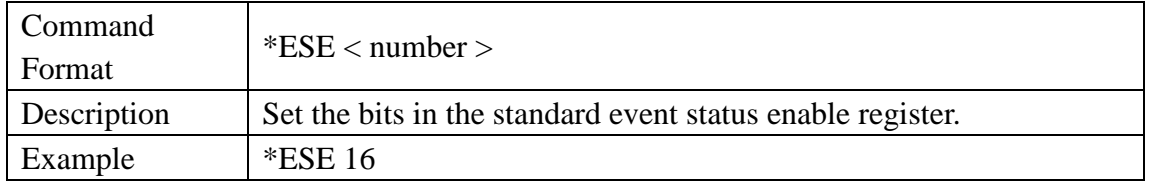

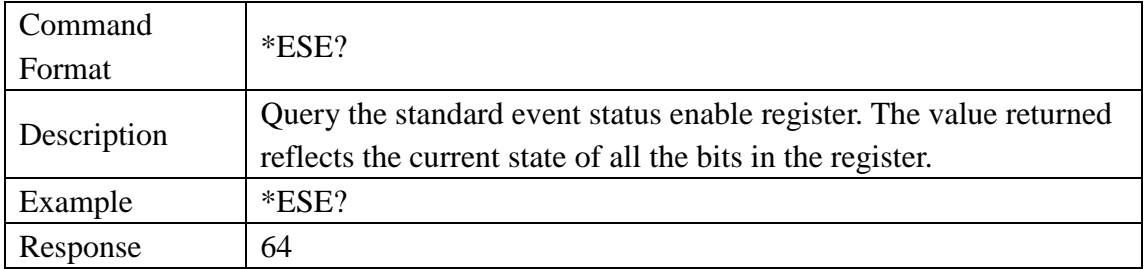

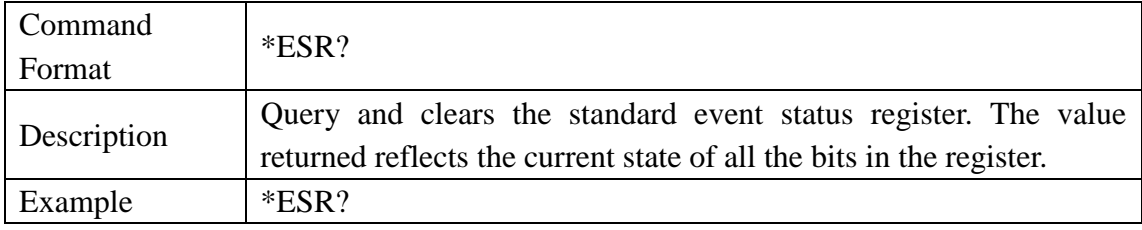

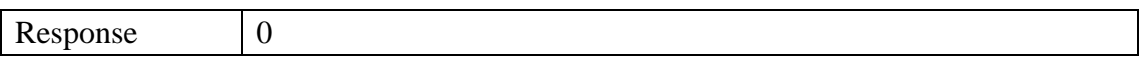

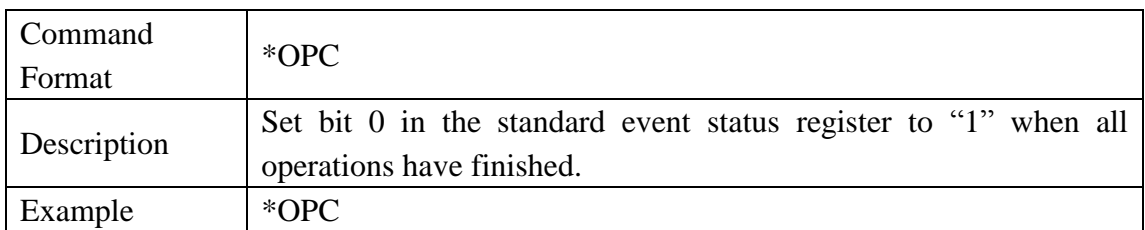

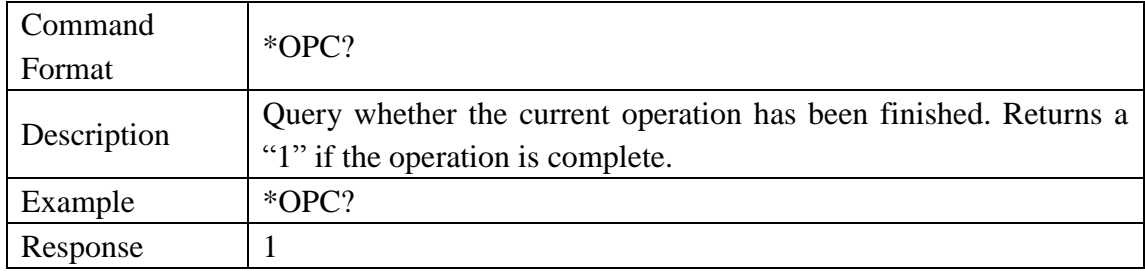

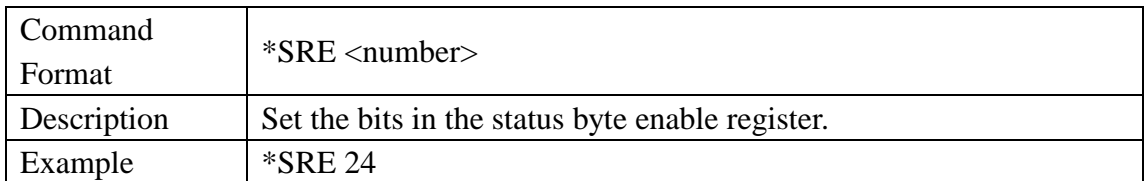

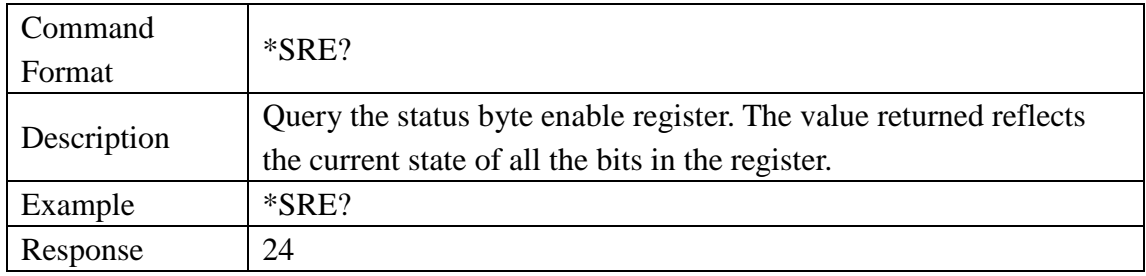

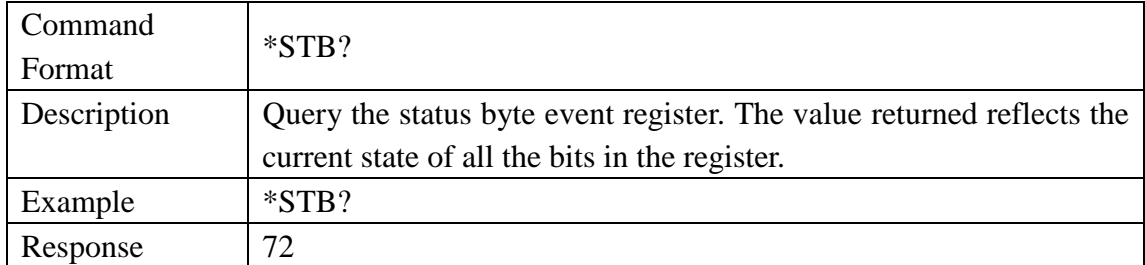

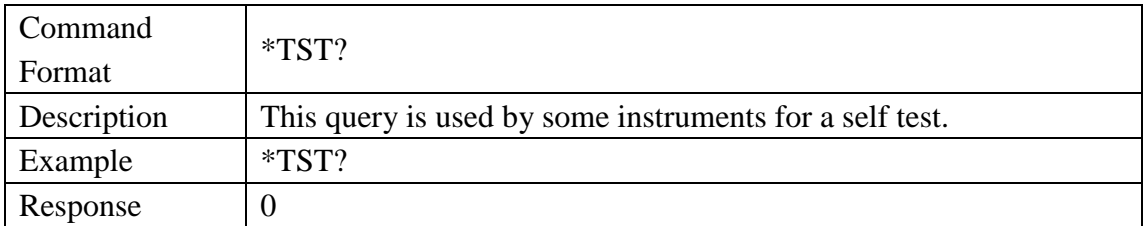

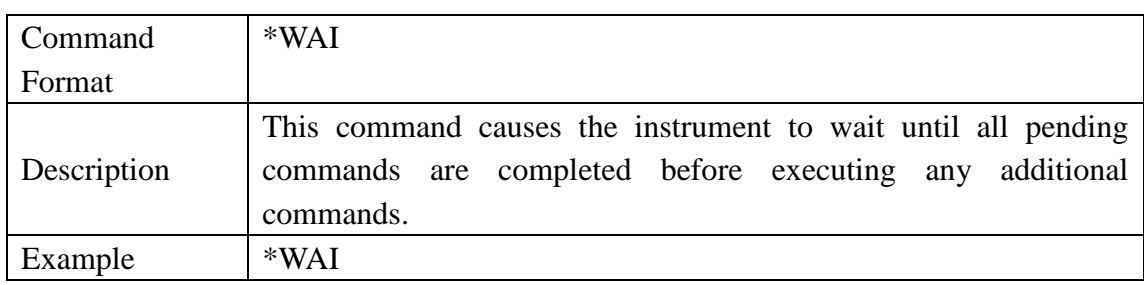

# <span id="page-13-0"></span>**3.2 Measure Subsystem command**

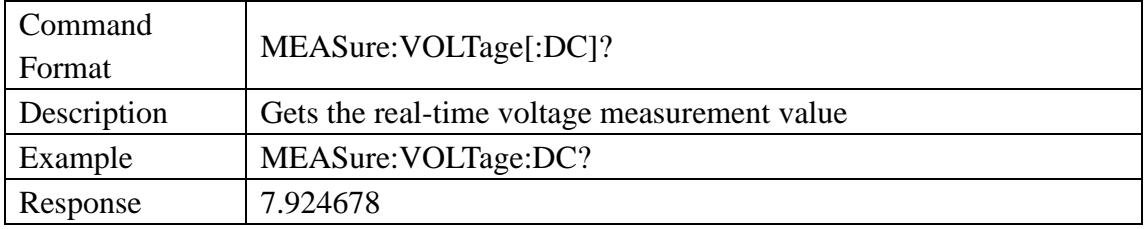

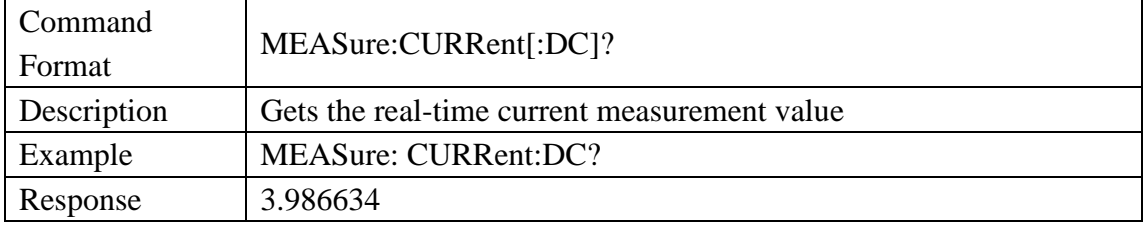

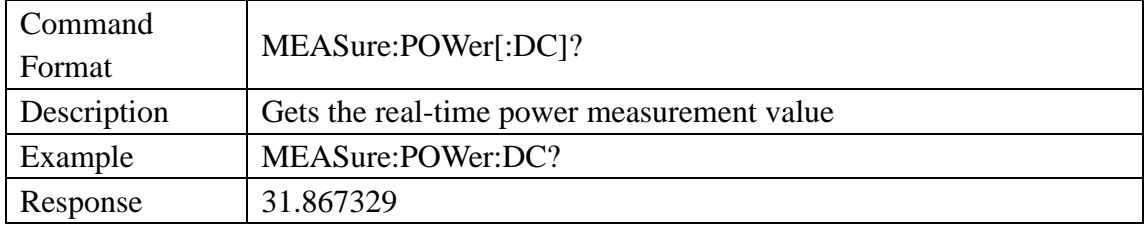

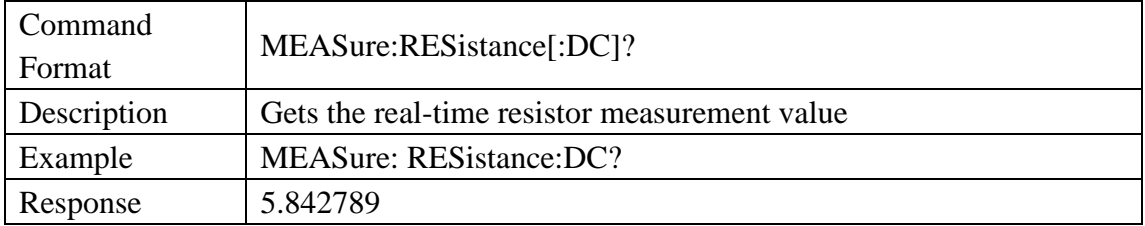

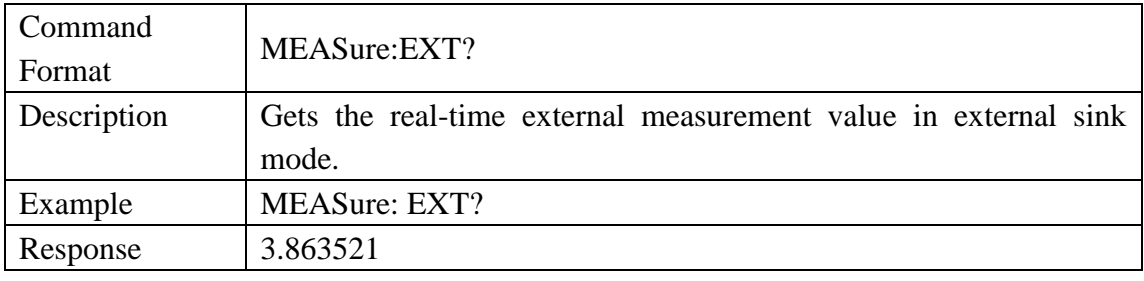

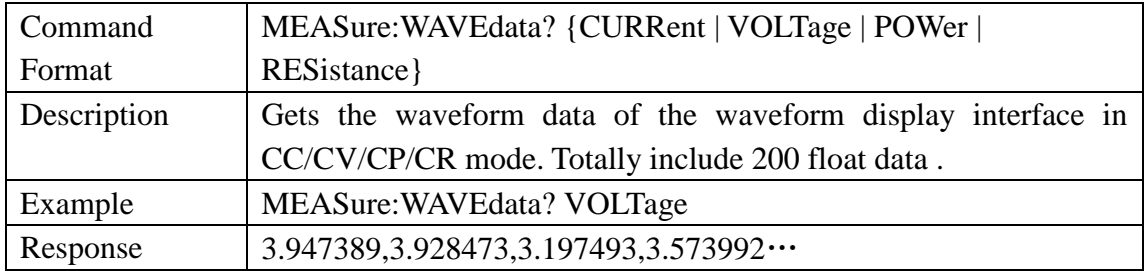

# <span id="page-14-0"></span>**3.3 Source Subsystem Command**

# <span id="page-14-1"></span>3.3.1 Source Common Subsystem Command

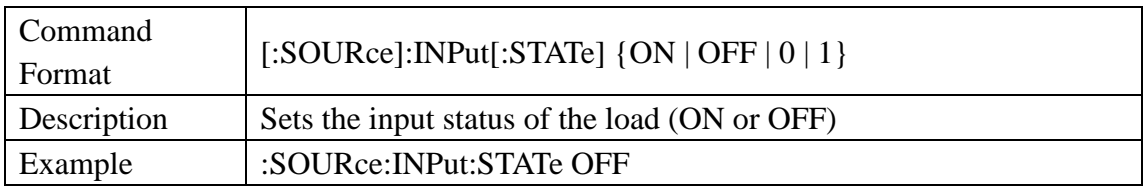

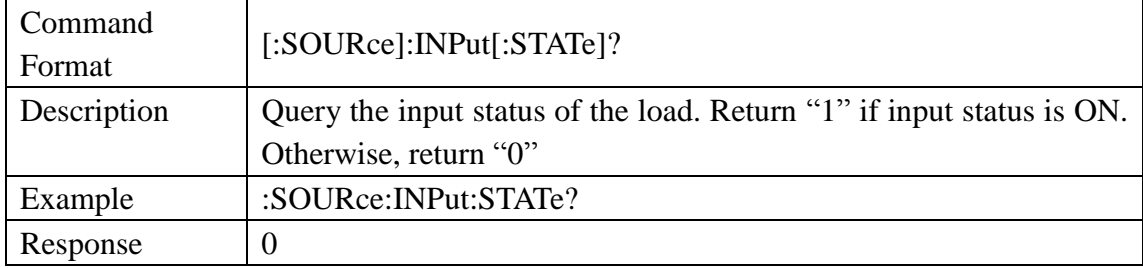

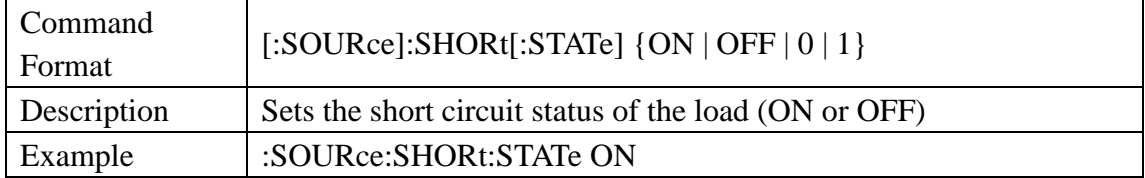

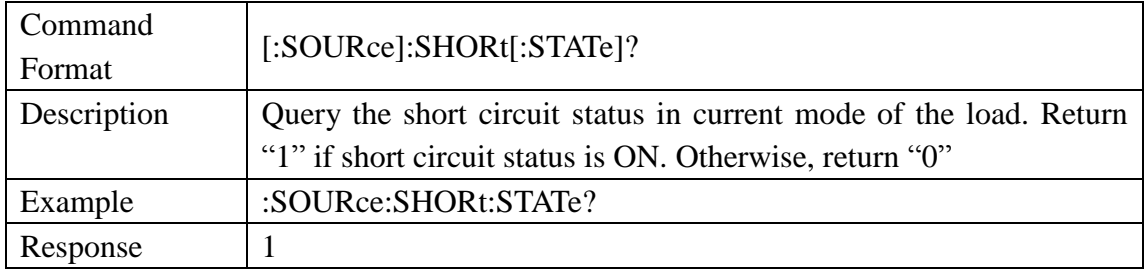

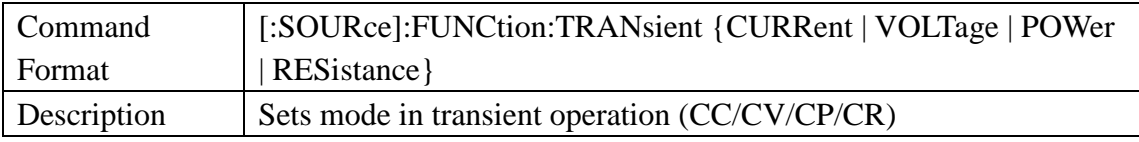

Response 1

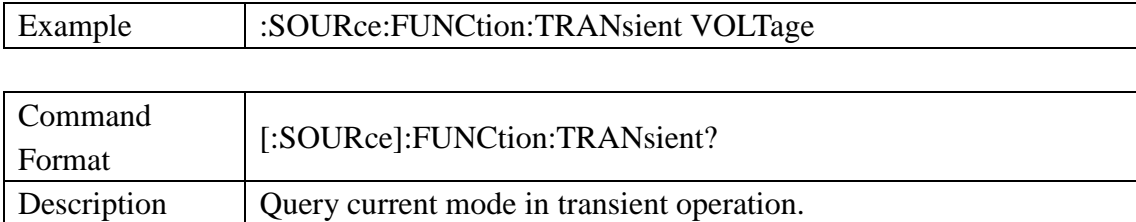

Example :SOURce:FUNCtion:TRANsient?

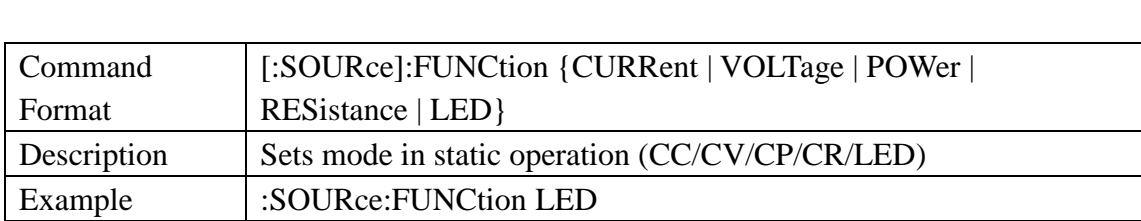

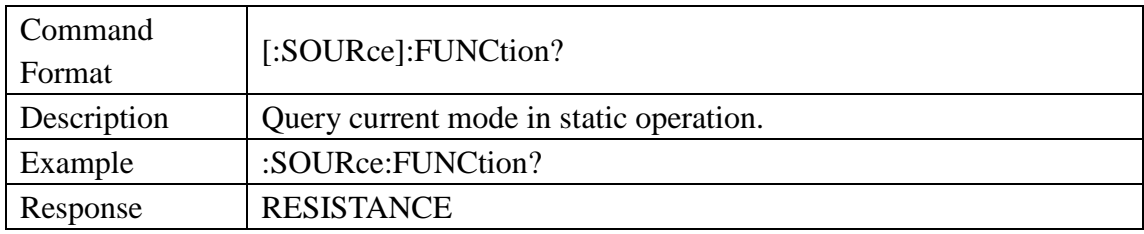

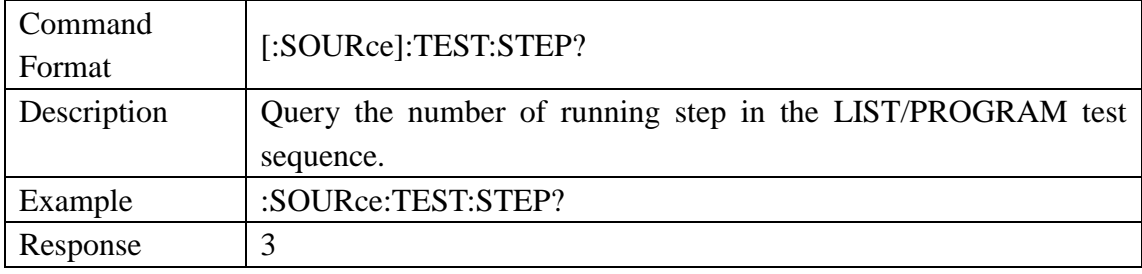

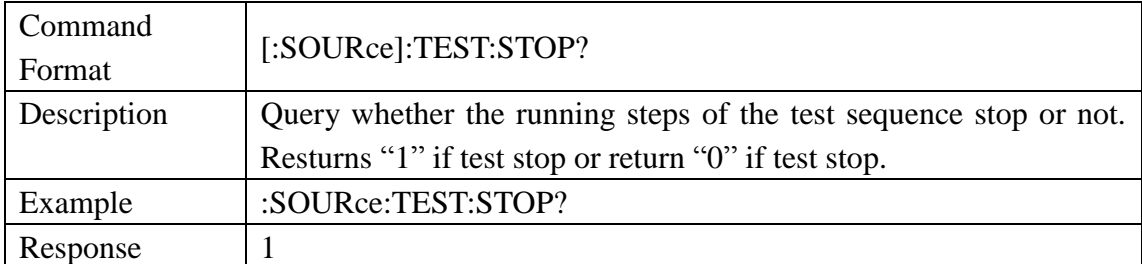

### <span id="page-15-0"></span>3.3.2 Source Current Subsystem Command

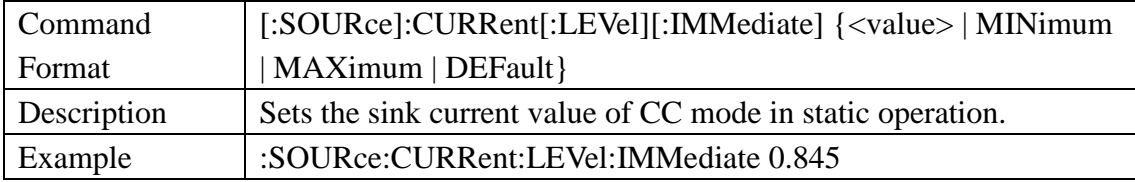

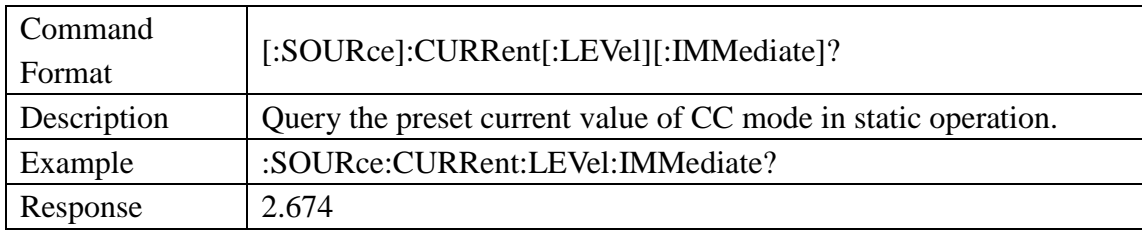

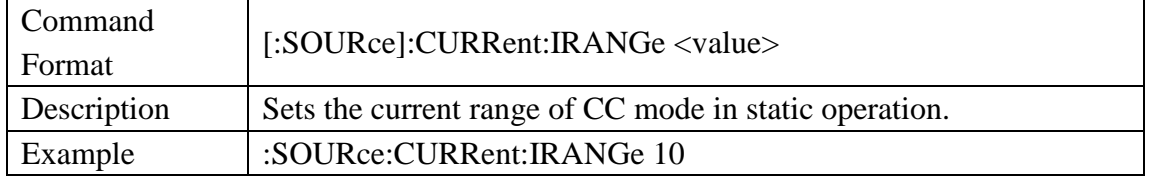

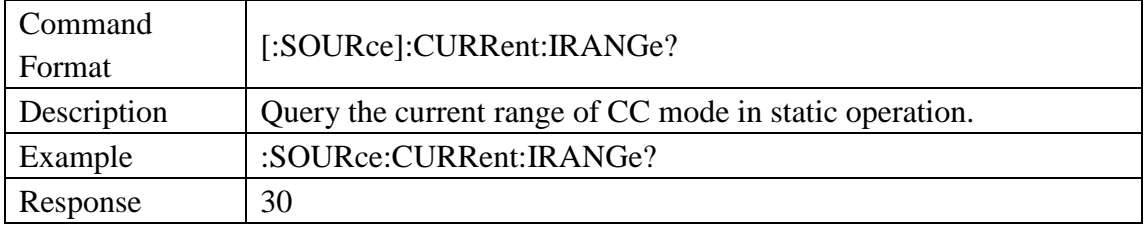

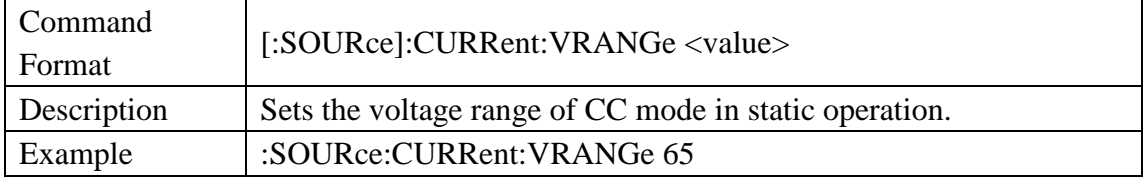

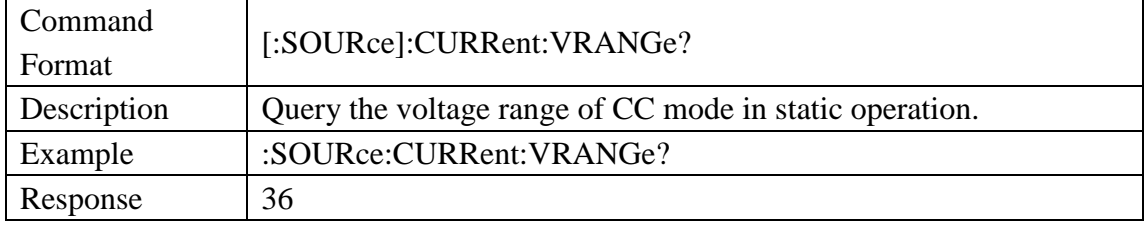

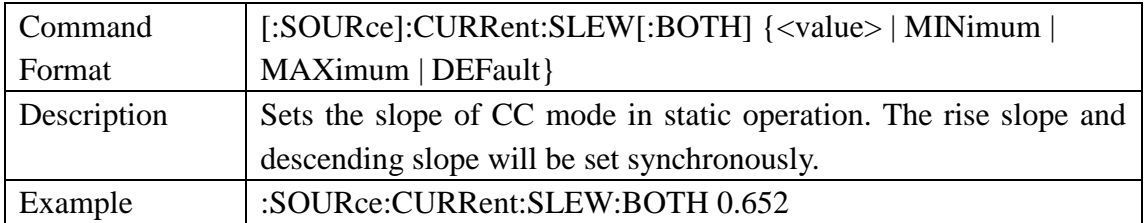

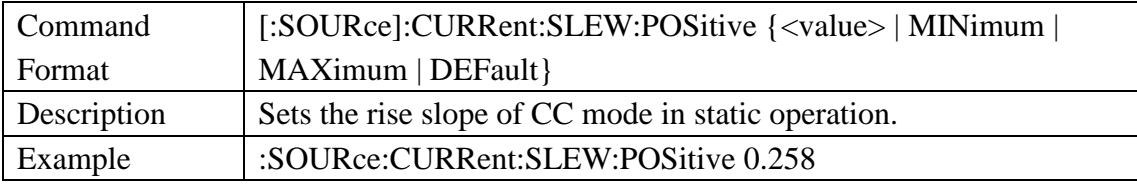

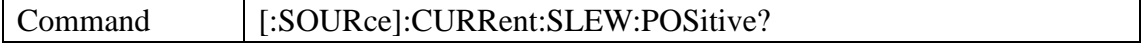

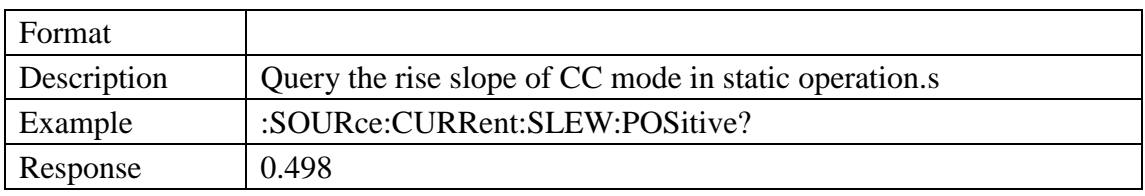

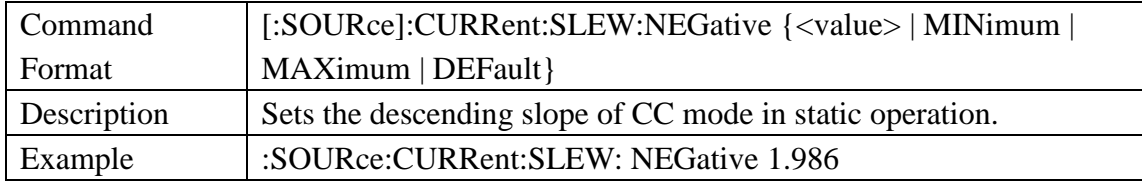

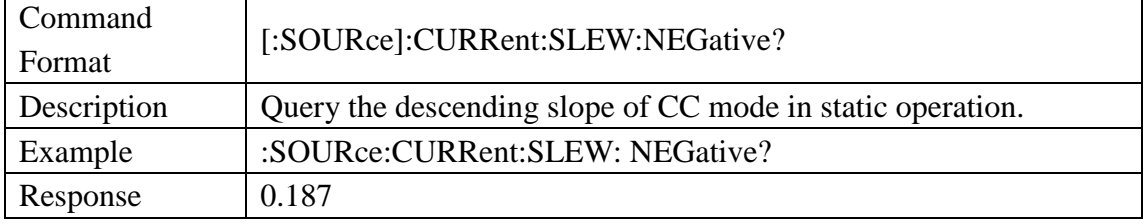

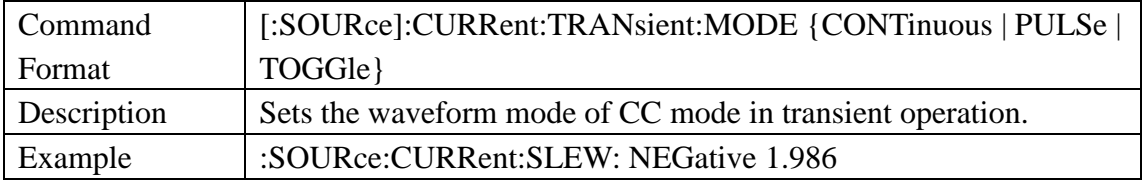

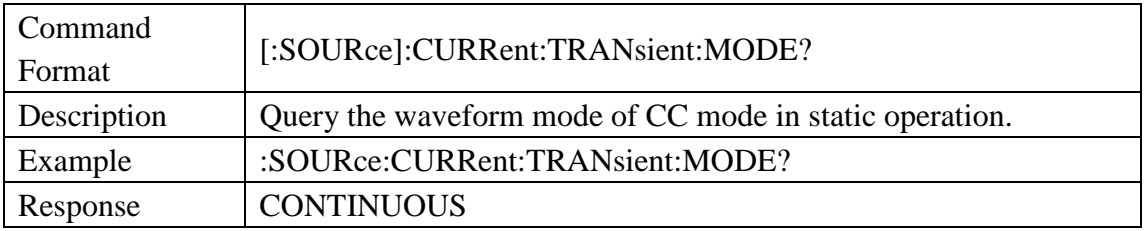

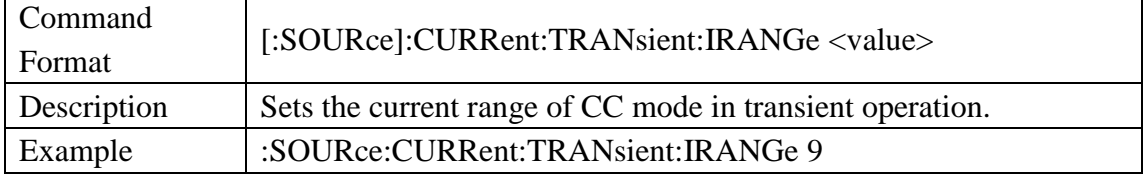

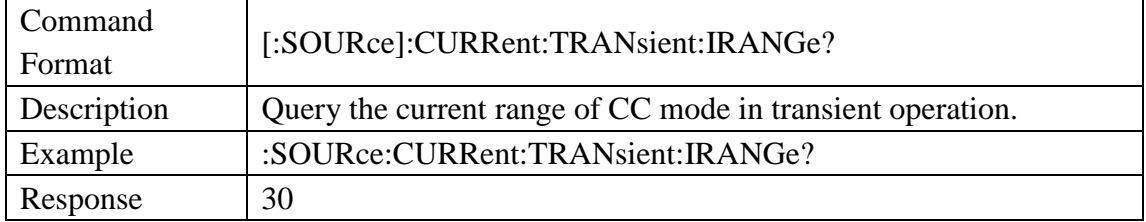

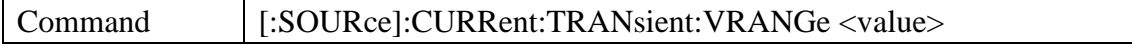

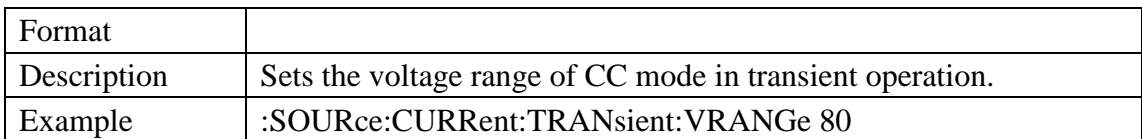

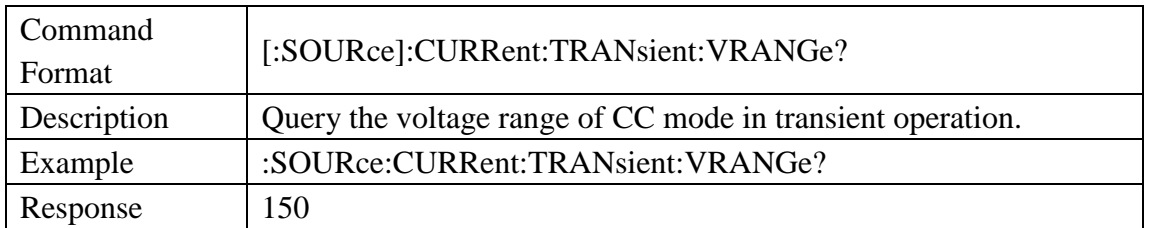

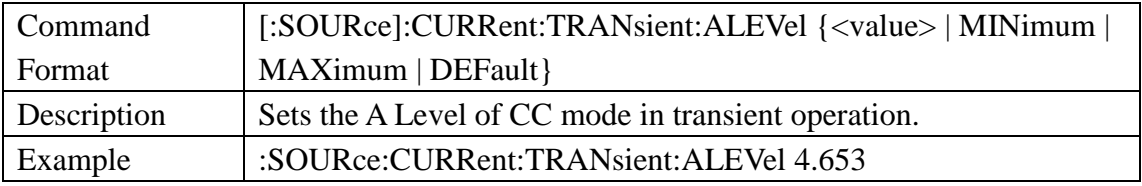

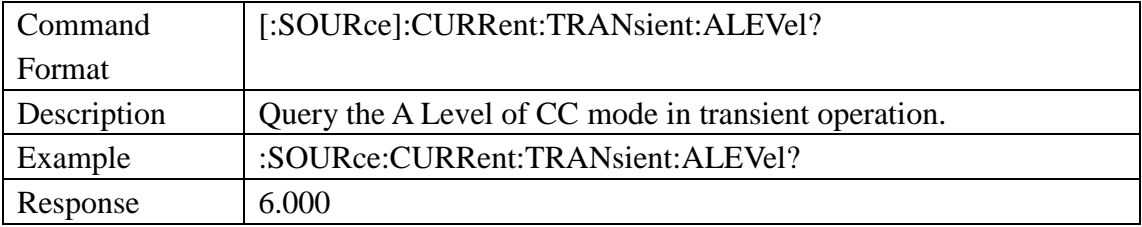

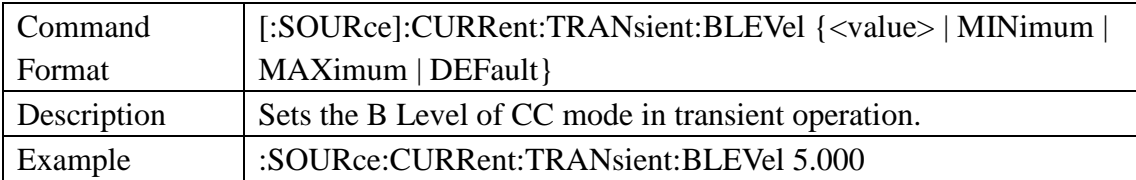

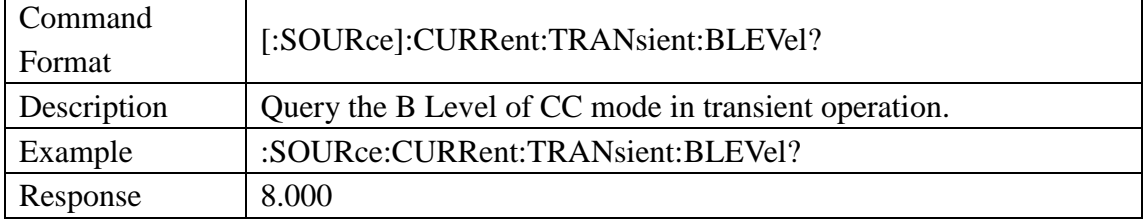

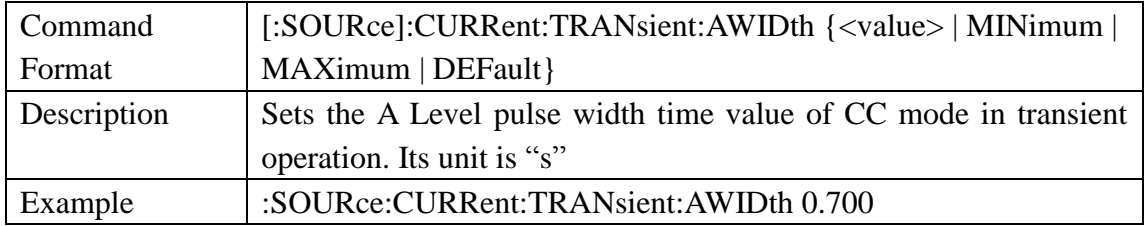

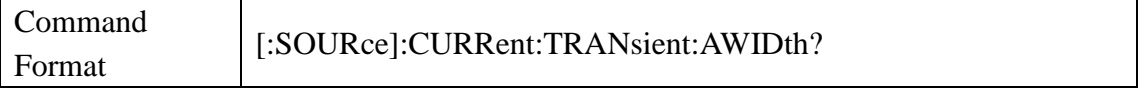

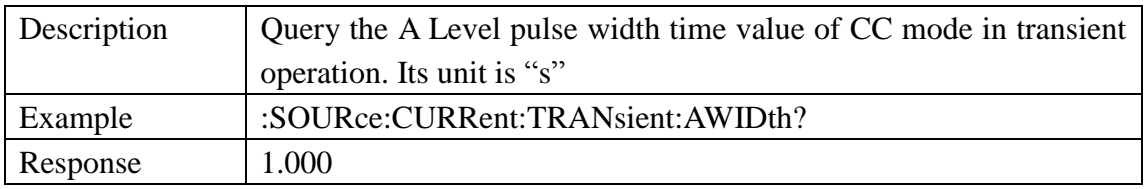

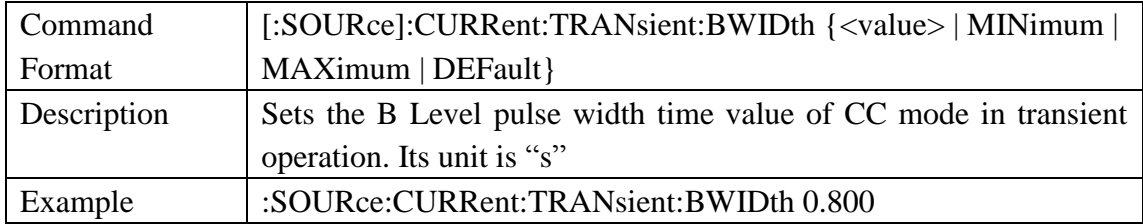

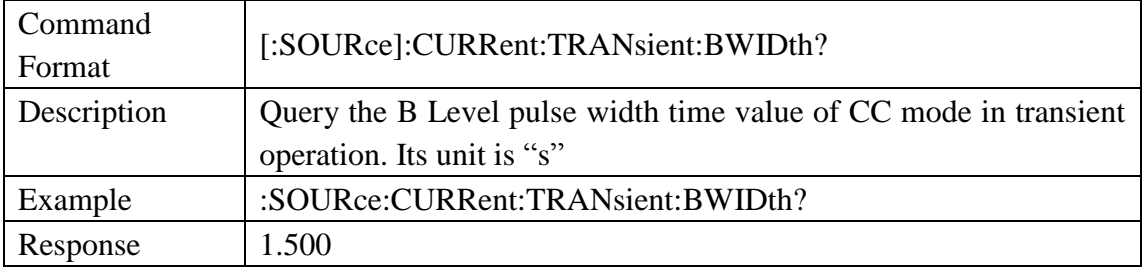

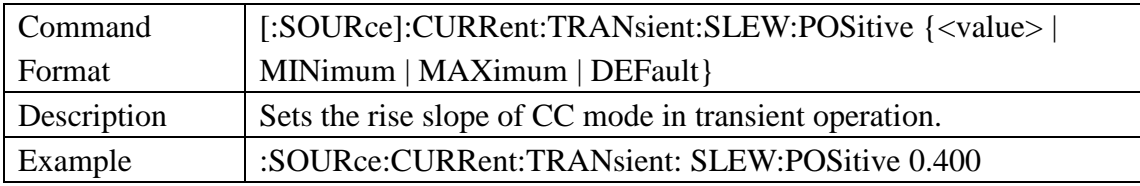

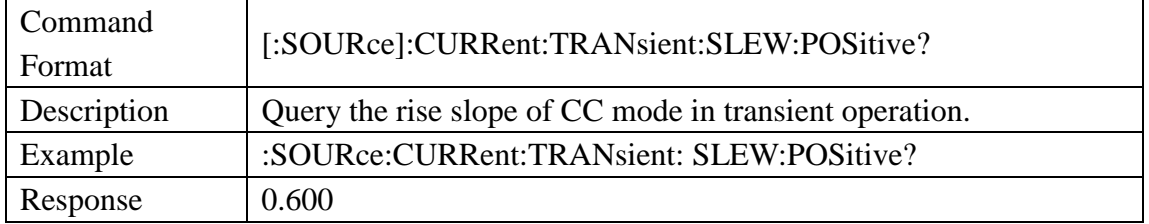

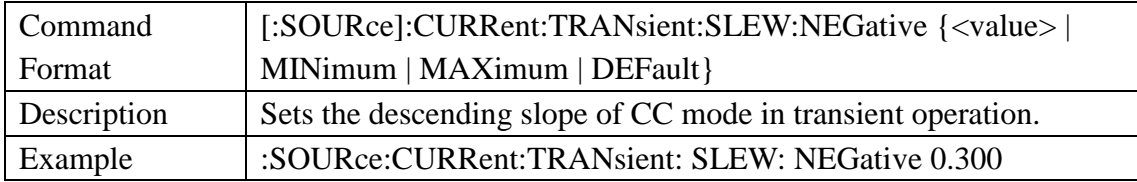

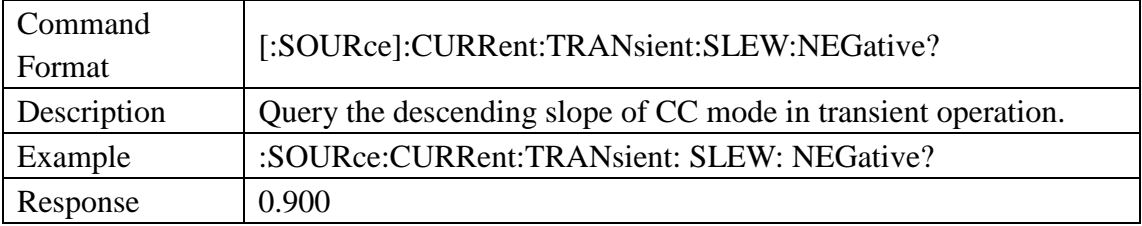

# <span id="page-20-0"></span>3.3.3 Source Voltage Subsystem Command

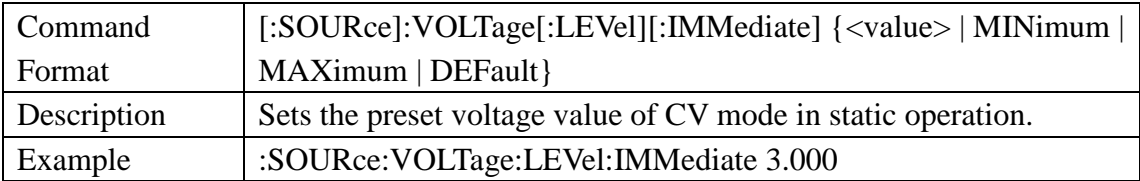

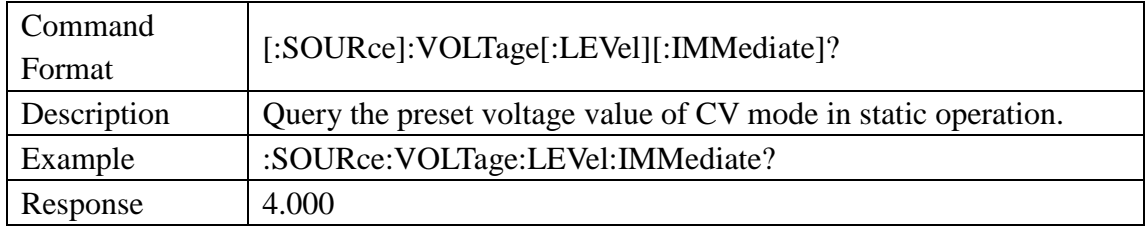

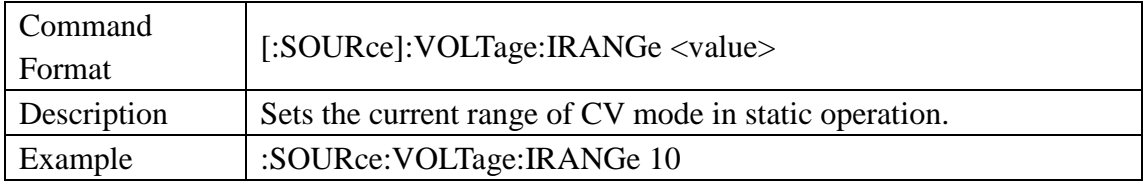

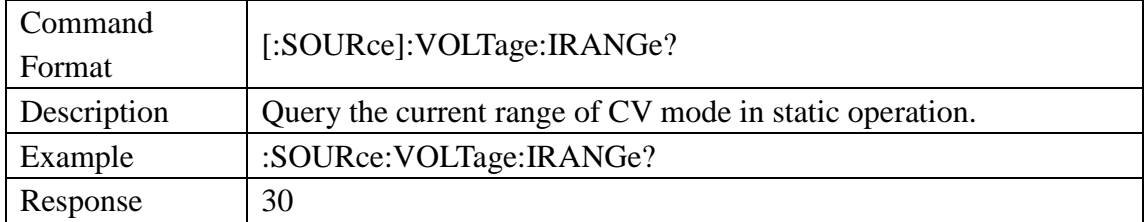

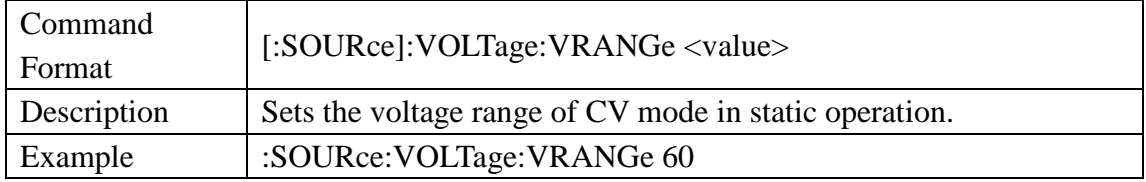

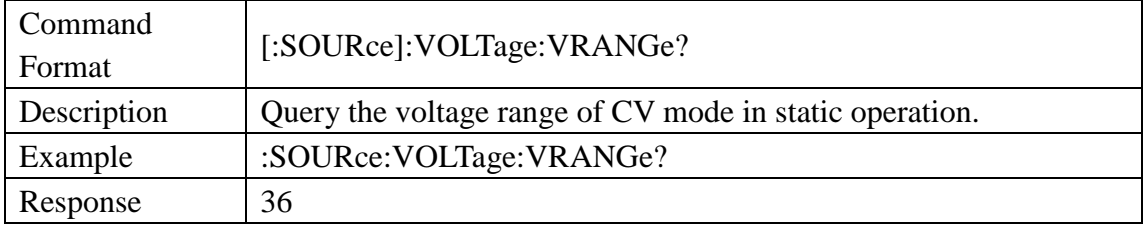

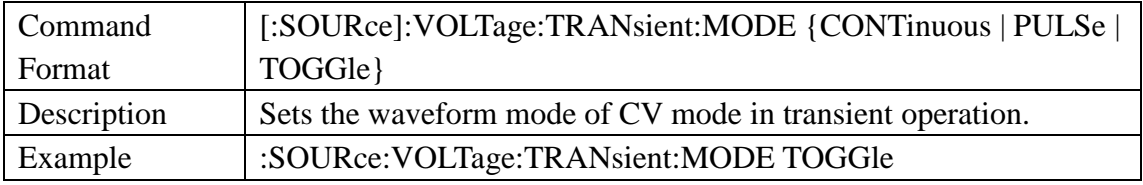

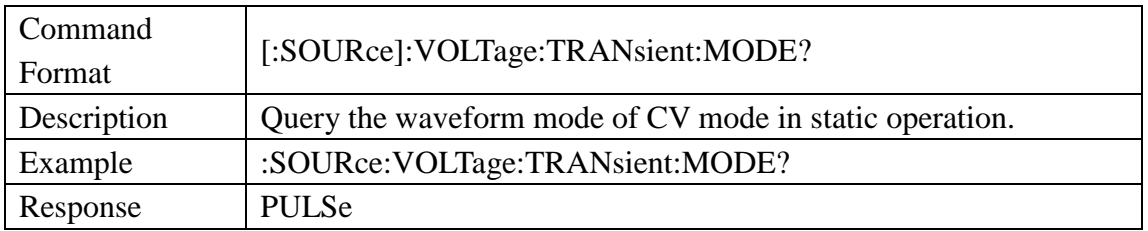

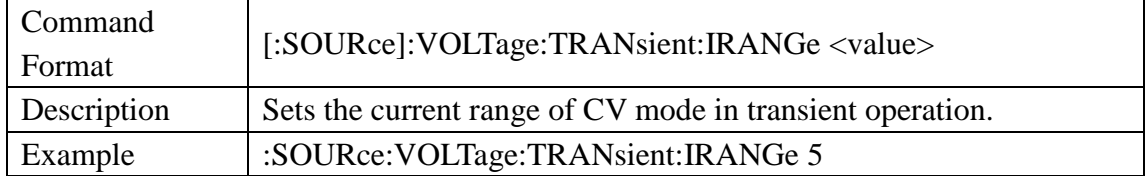

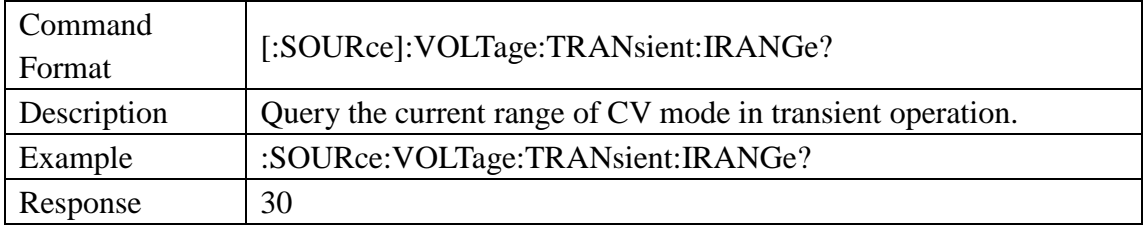

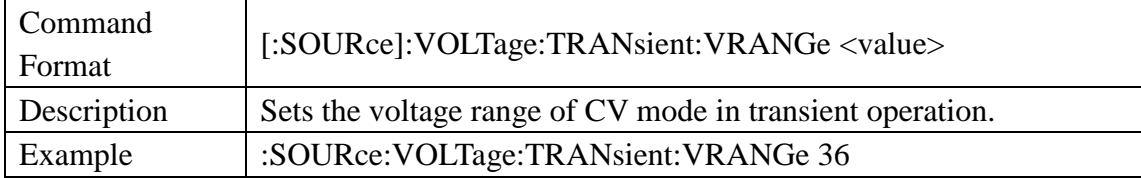

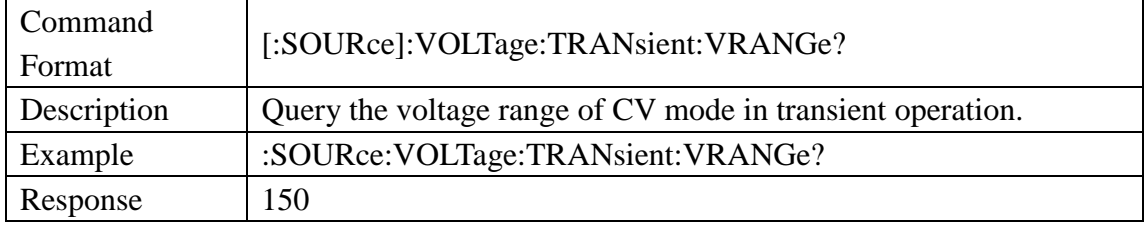

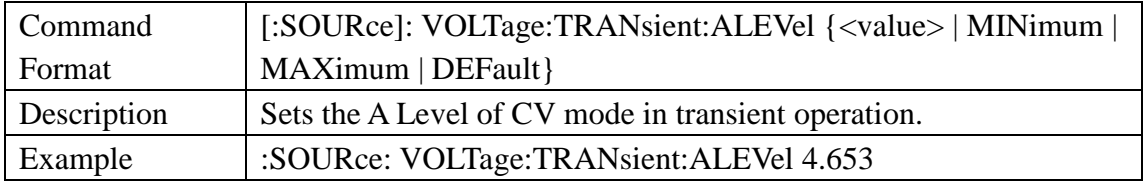

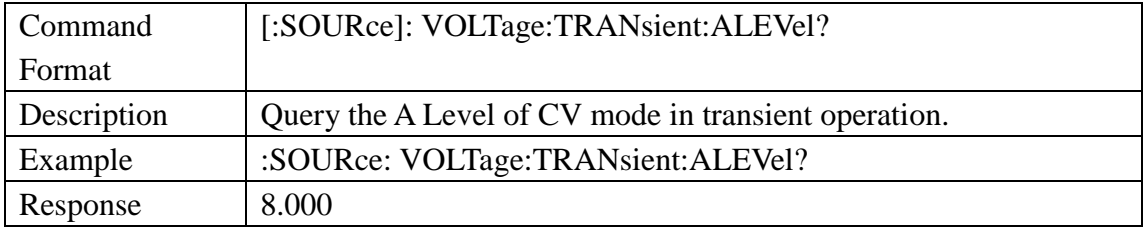

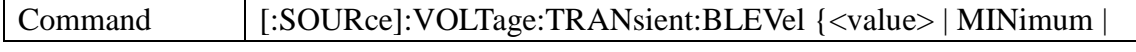

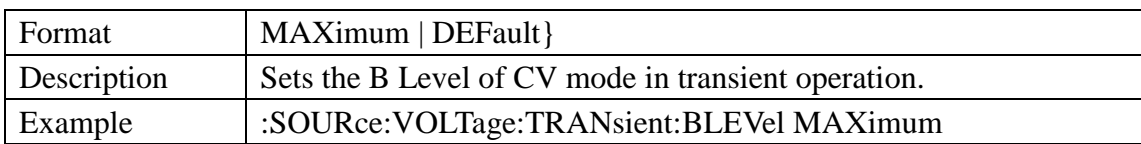

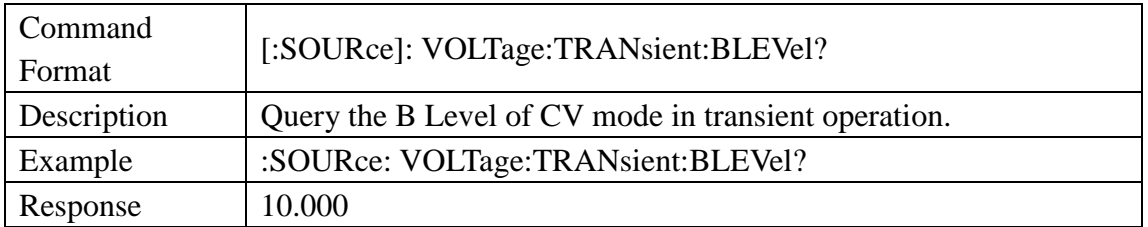

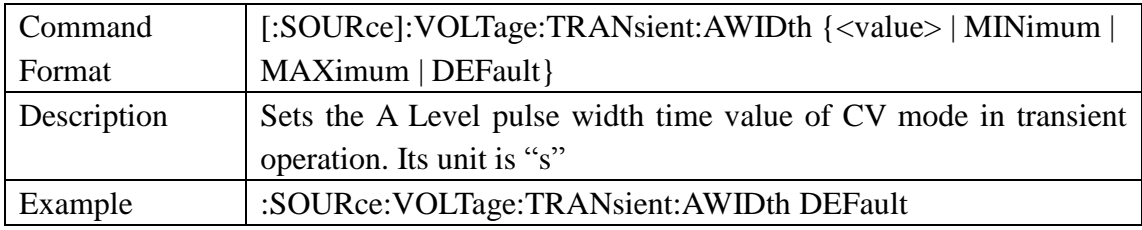

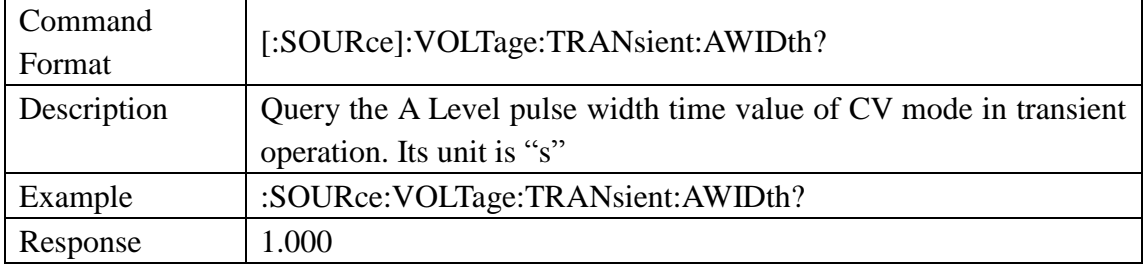

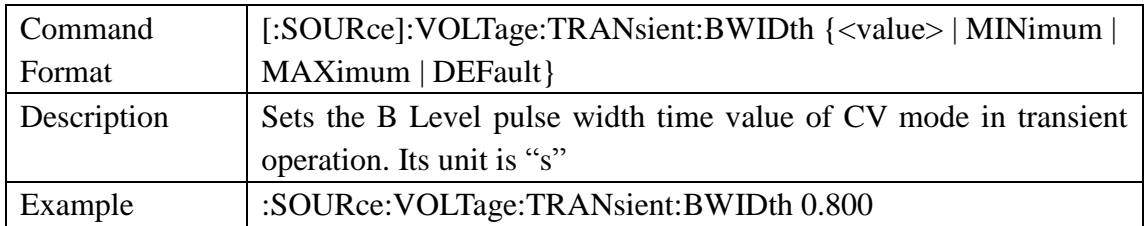

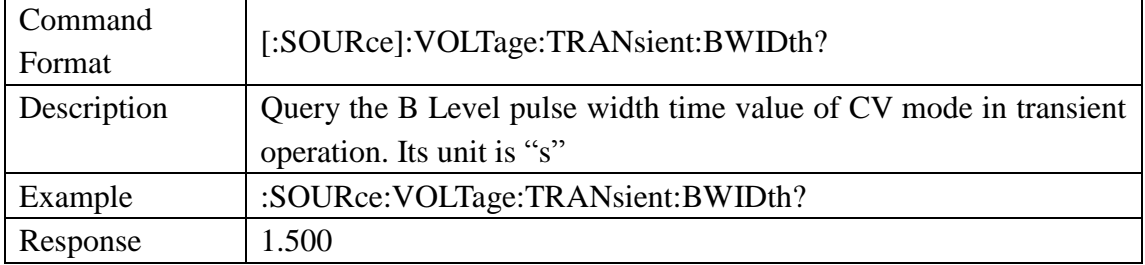

# <span id="page-22-0"></span>3.3.4 Source Power Subsystem Command

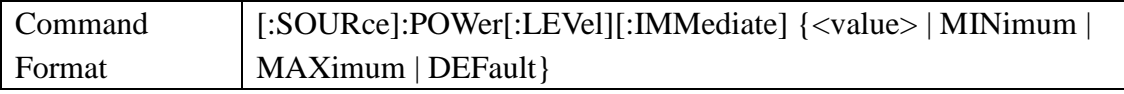

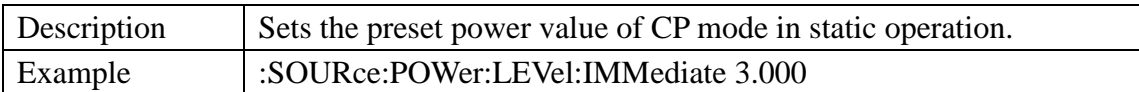

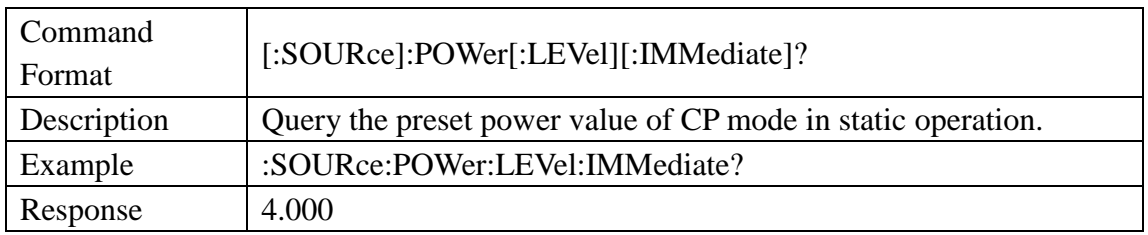

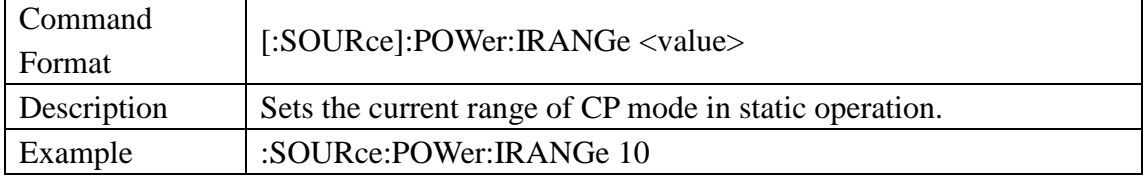

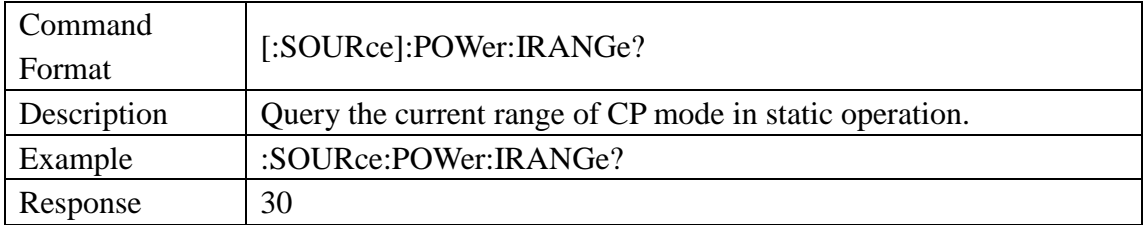

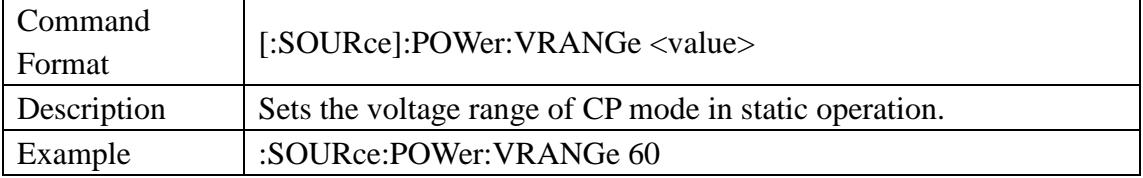

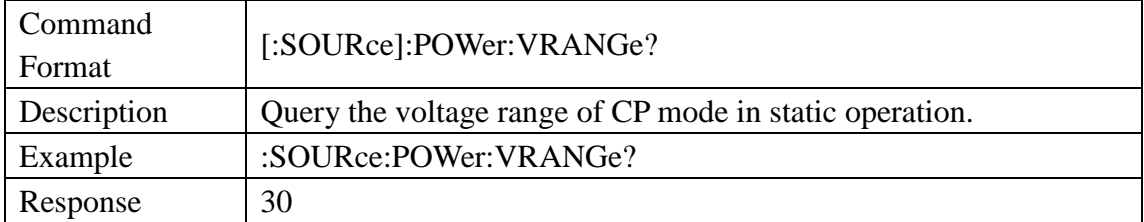

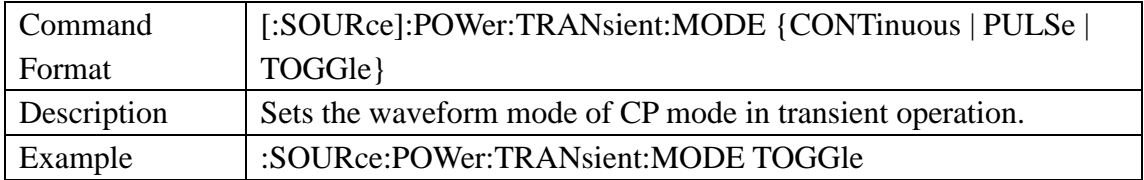

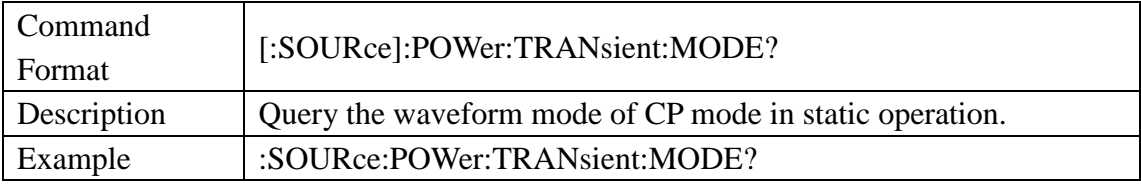

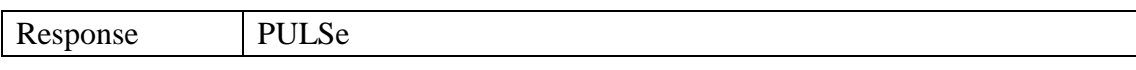

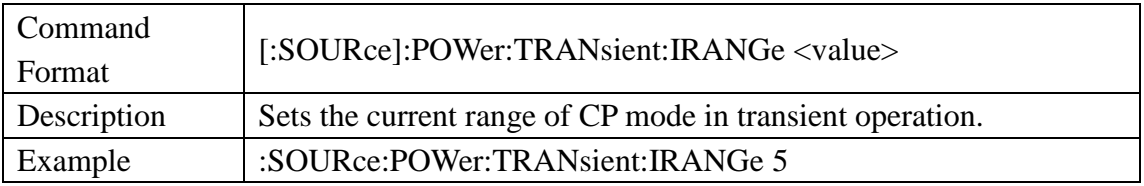

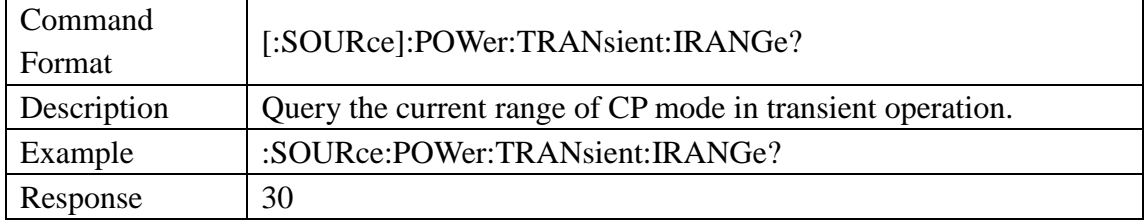

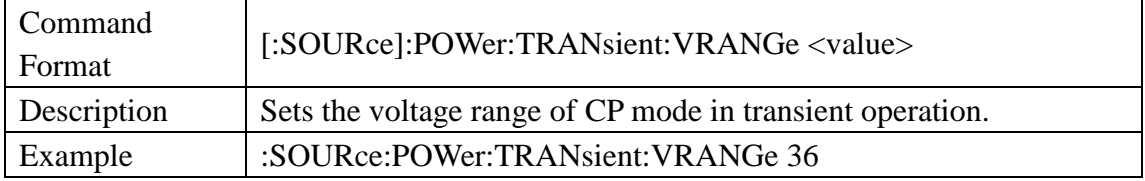

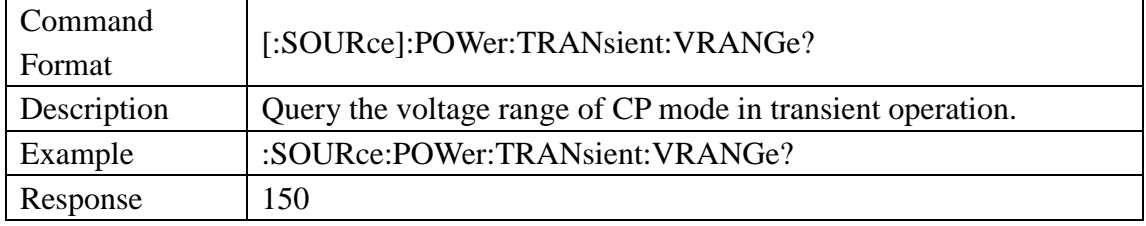

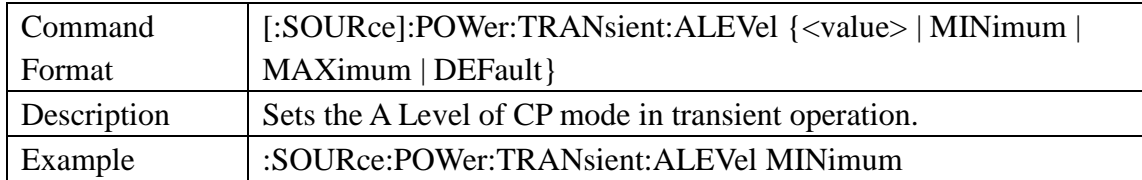

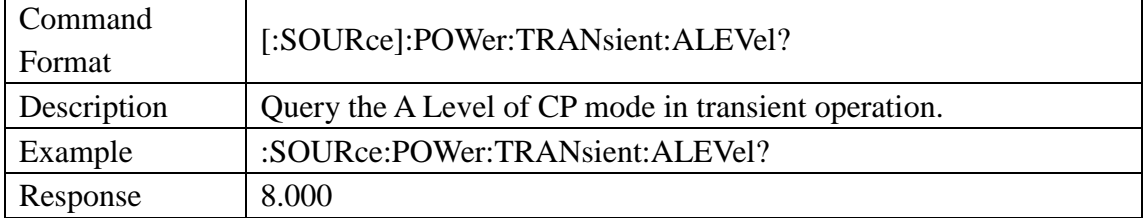

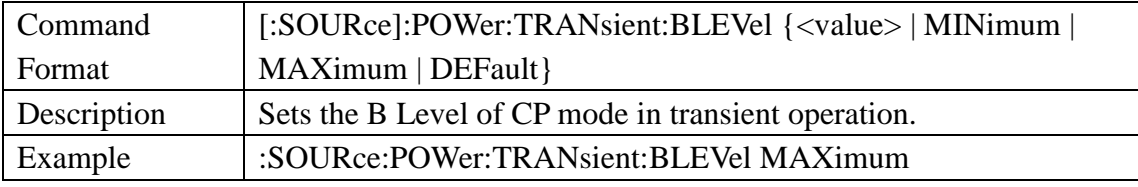

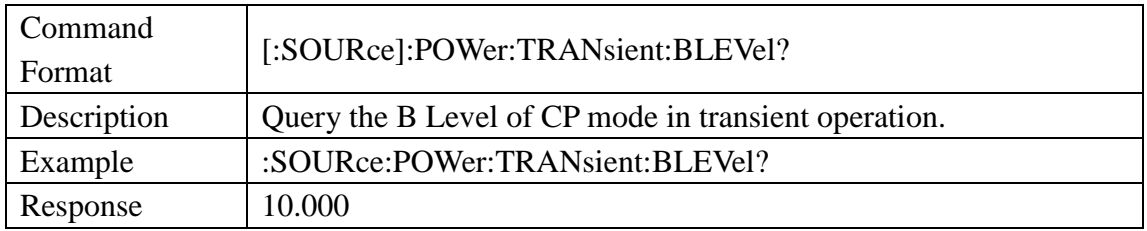

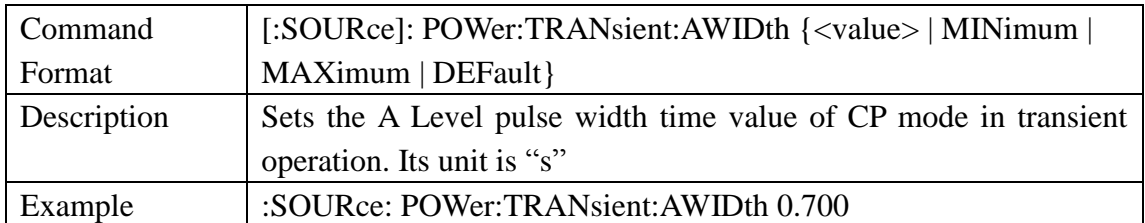

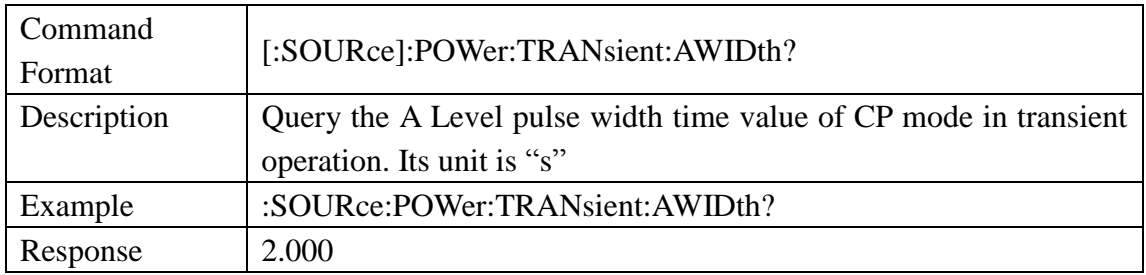

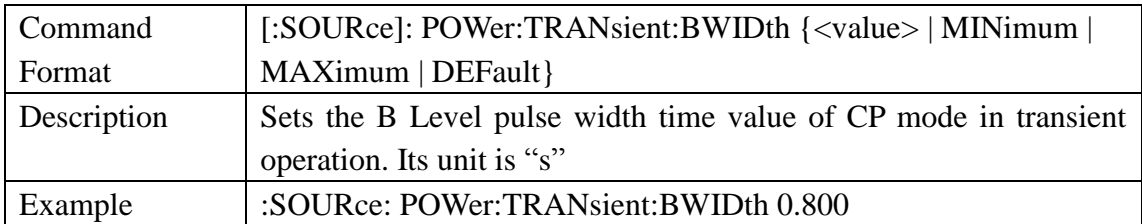

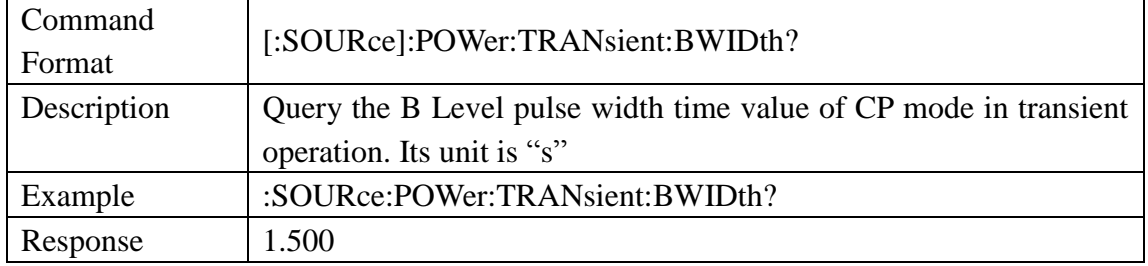

### <span id="page-25-0"></span>3.3.5 Source Resistance Subsystem Command

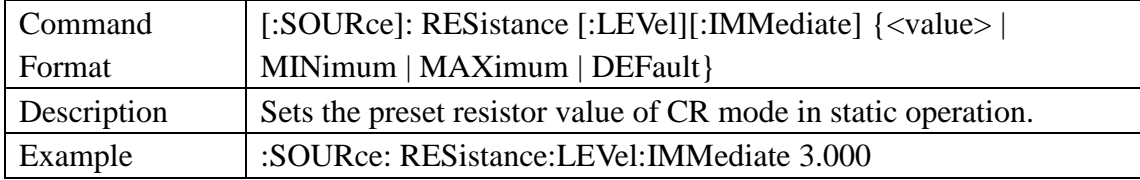

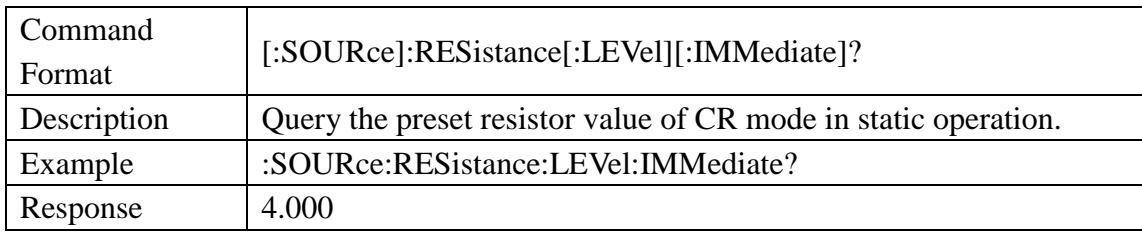

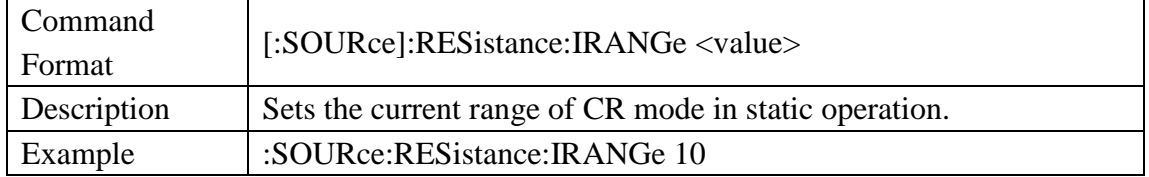

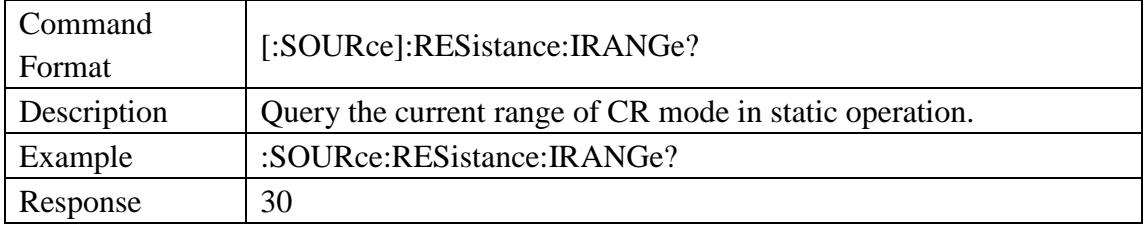

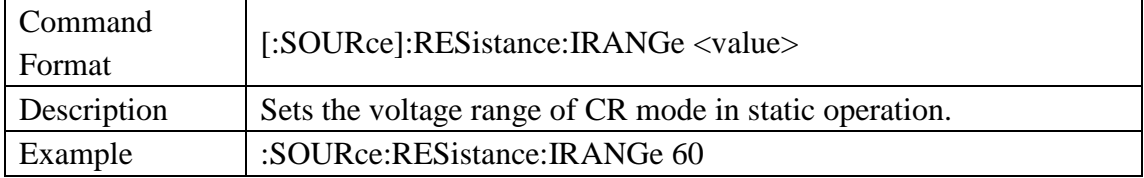

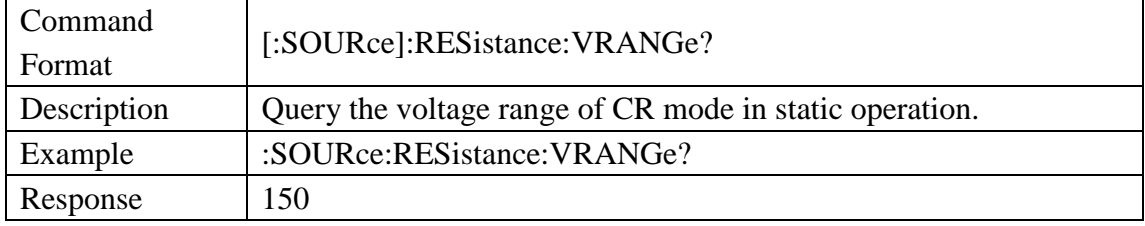

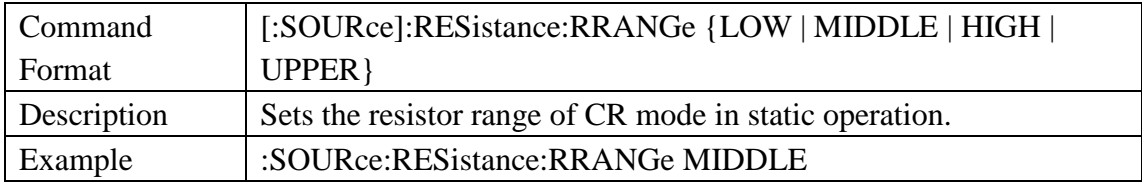

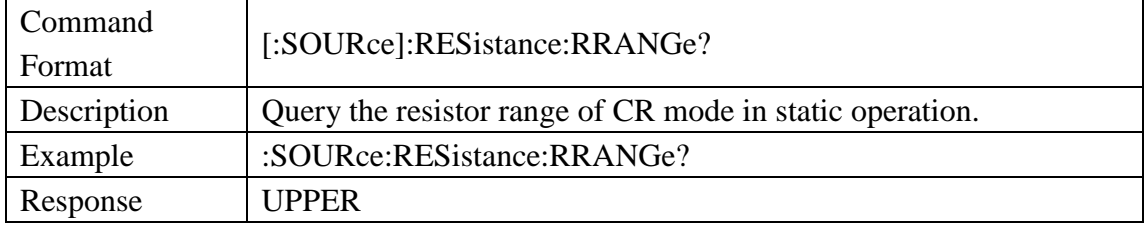

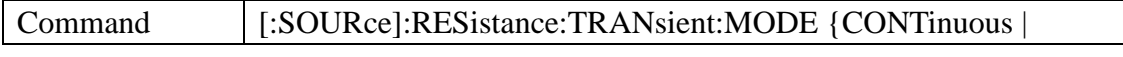

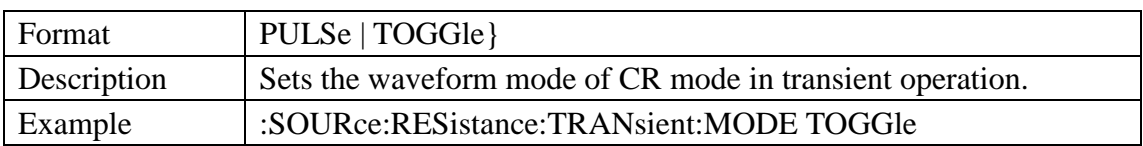

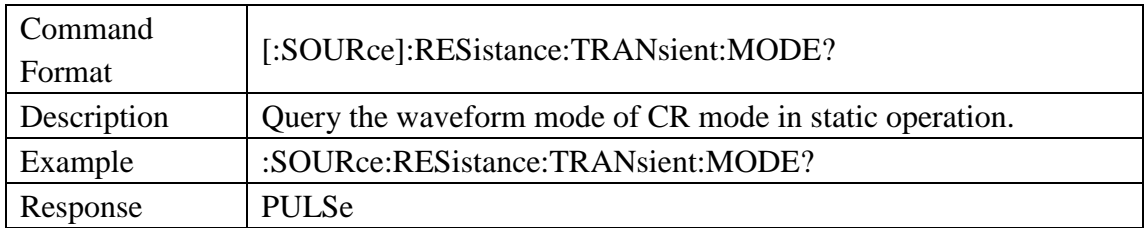

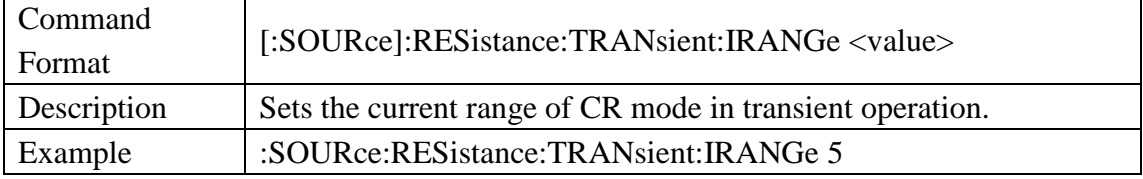

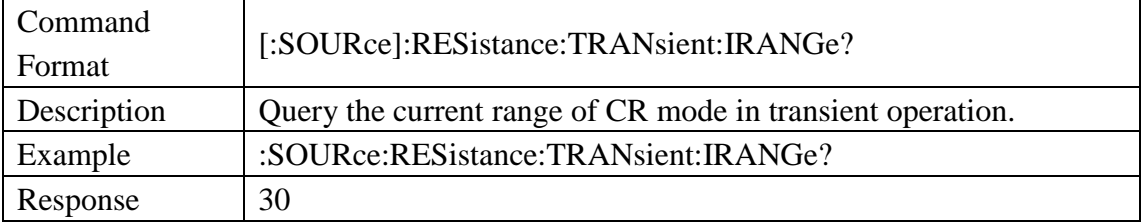

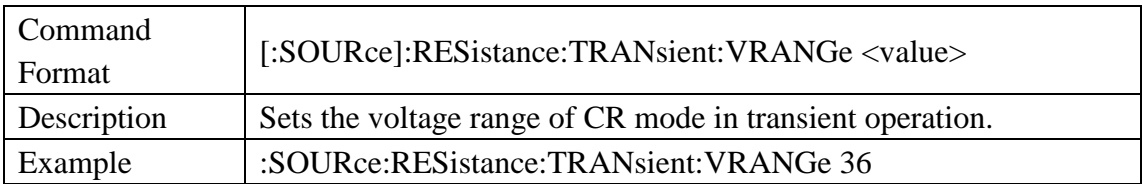

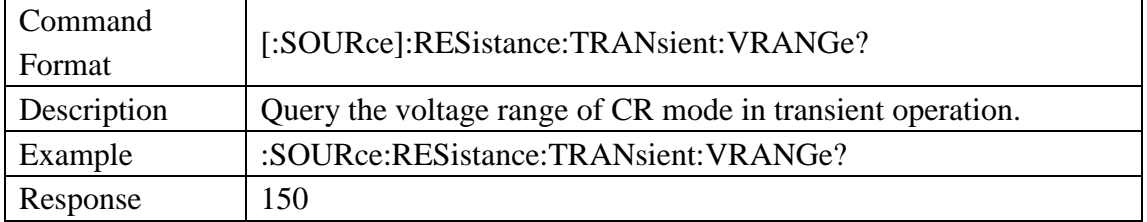

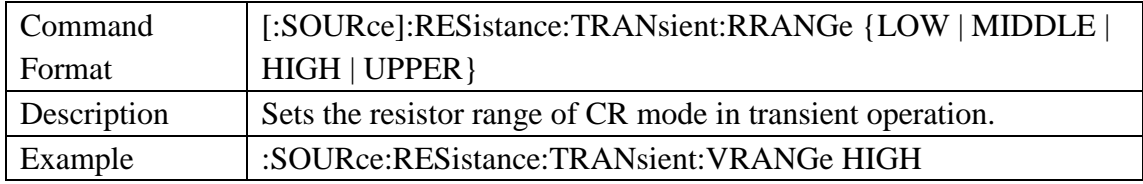

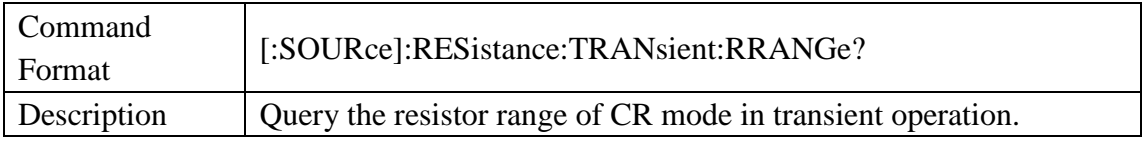

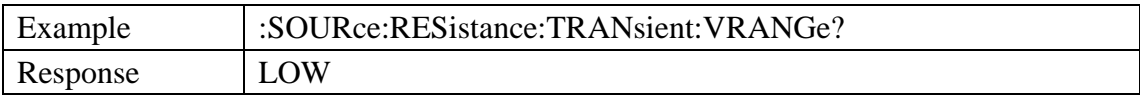

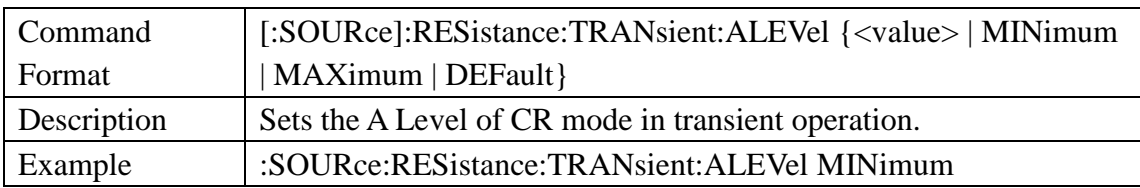

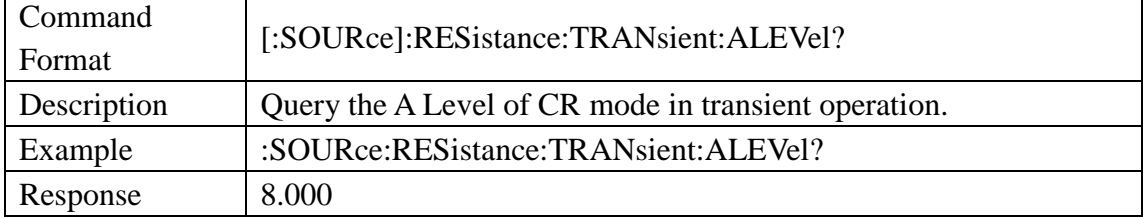

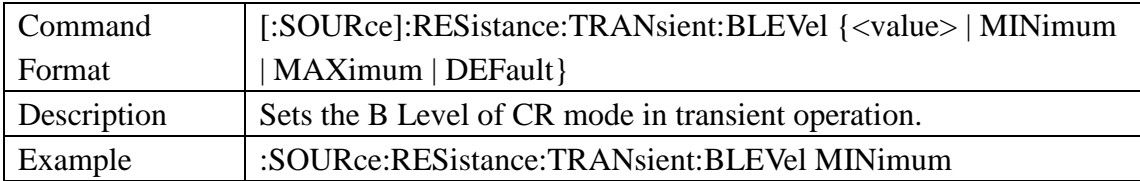

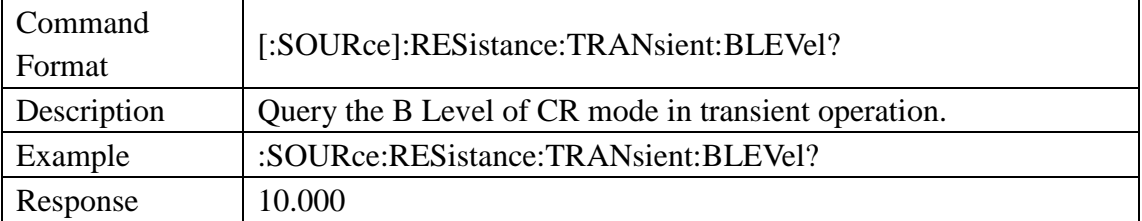

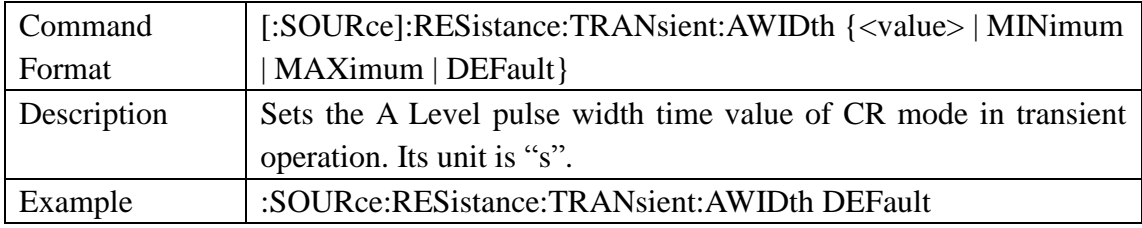

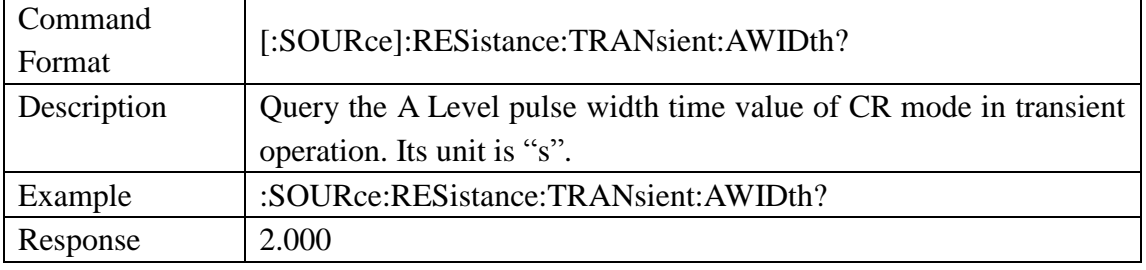

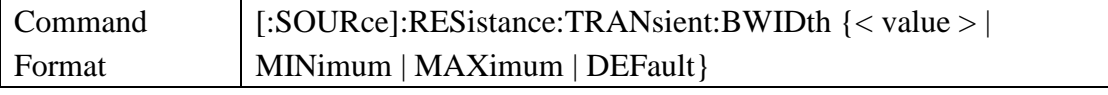

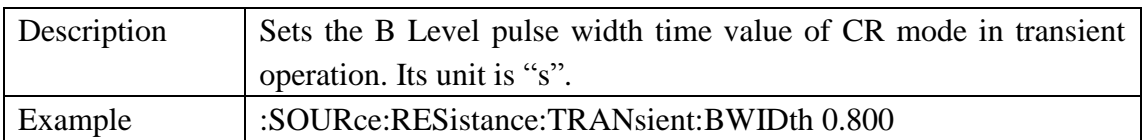

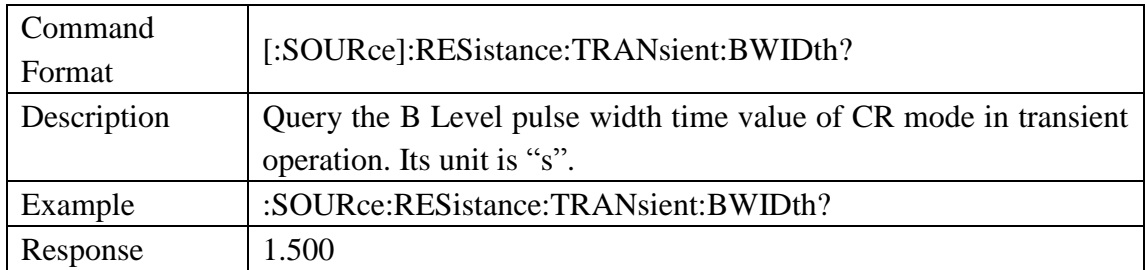

# <span id="page-29-0"></span>3.3.6 Source LED Subsystem Command

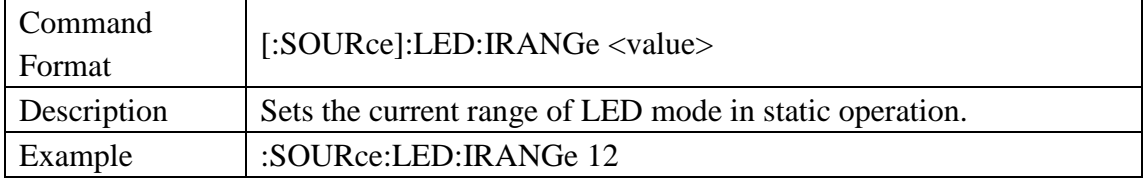

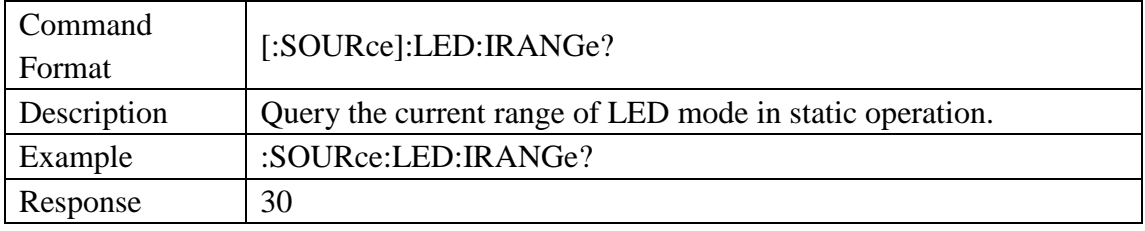

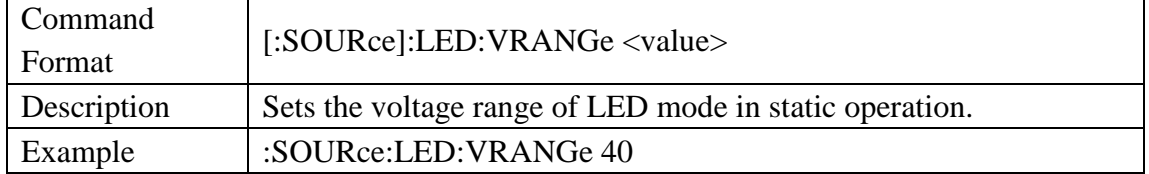

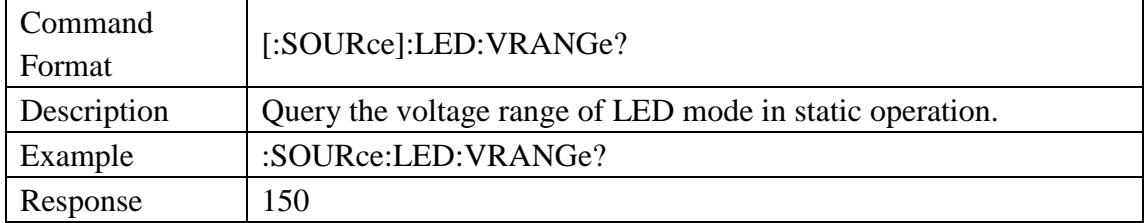

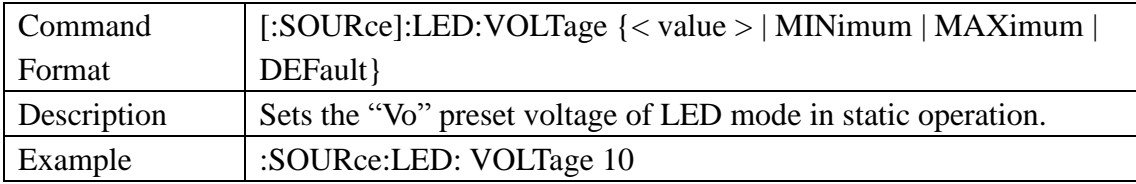

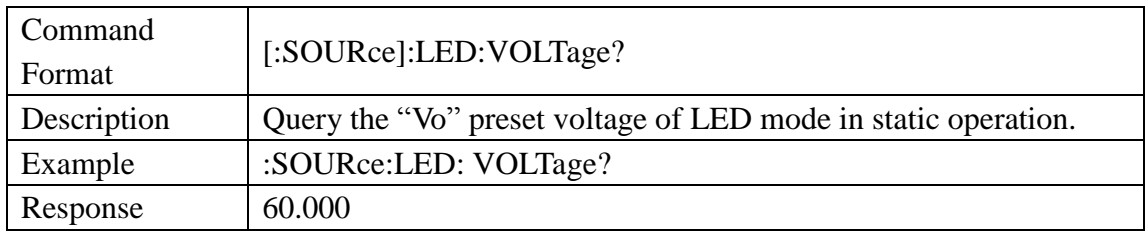

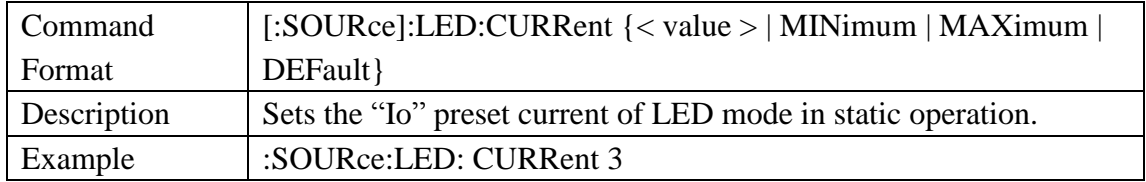

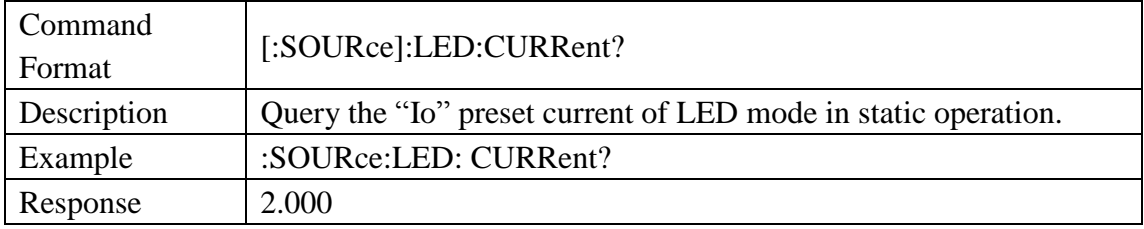

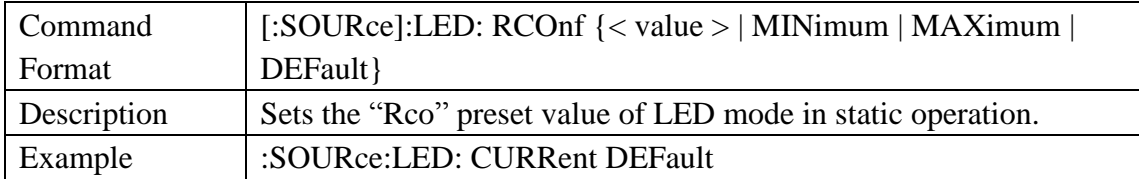

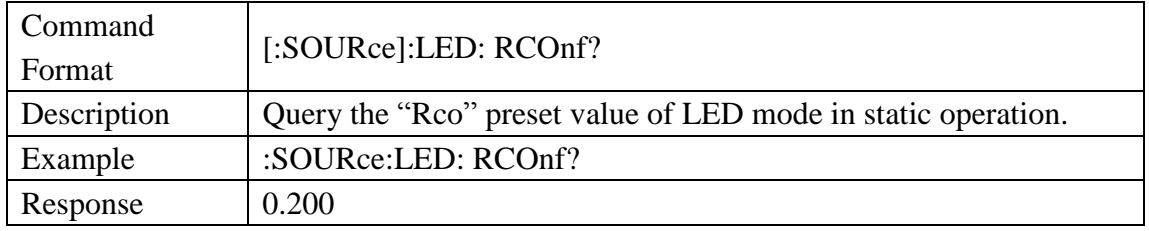

# <span id="page-30-0"></span>3.3.7 Source Battery Subsystem Command

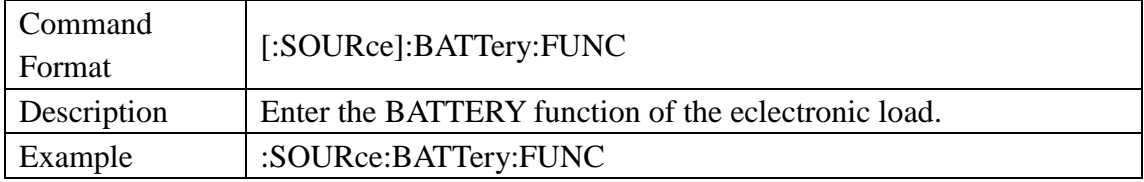

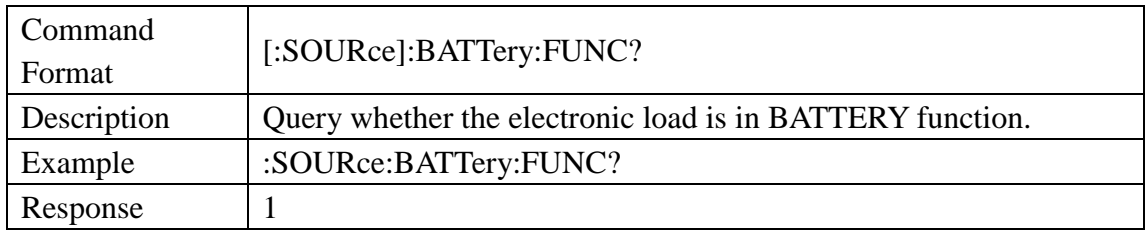

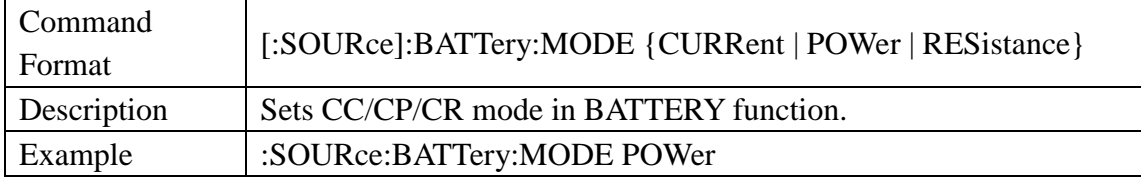

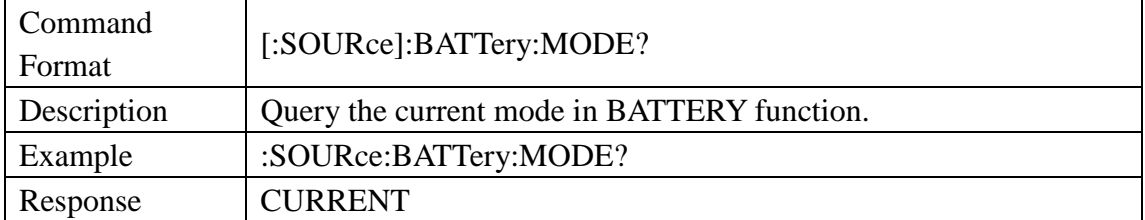

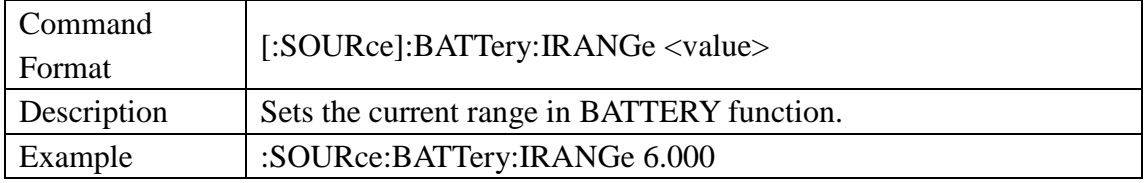

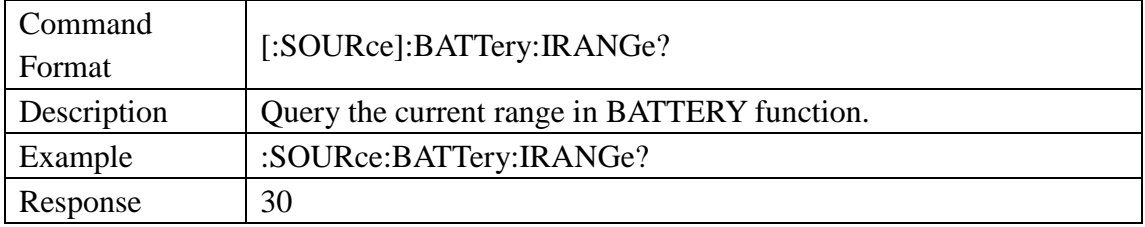

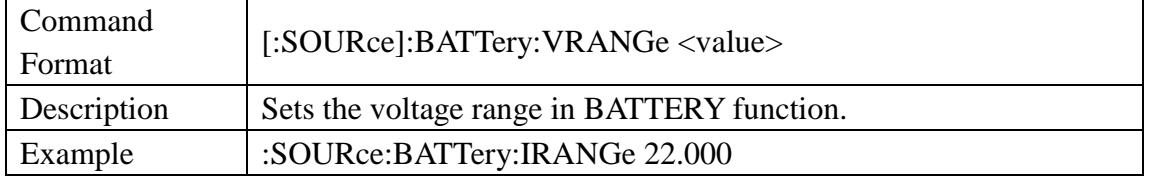

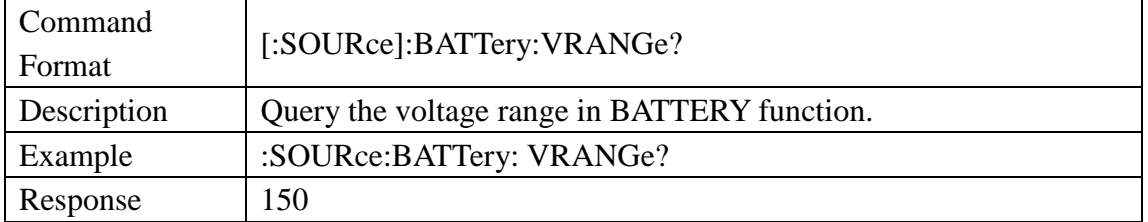

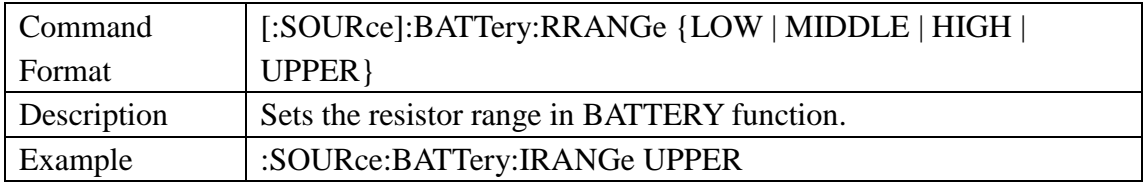

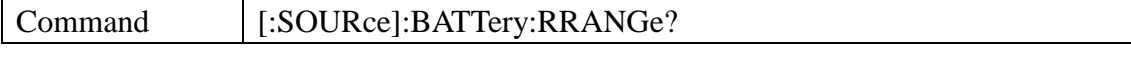

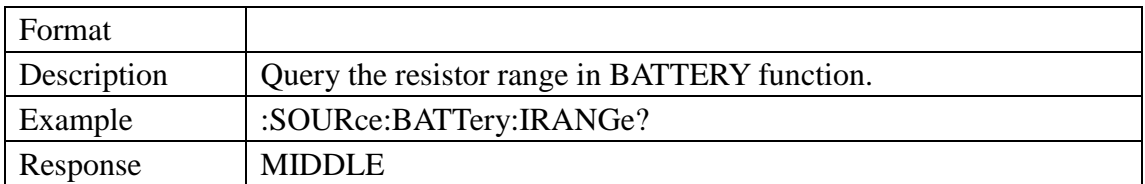

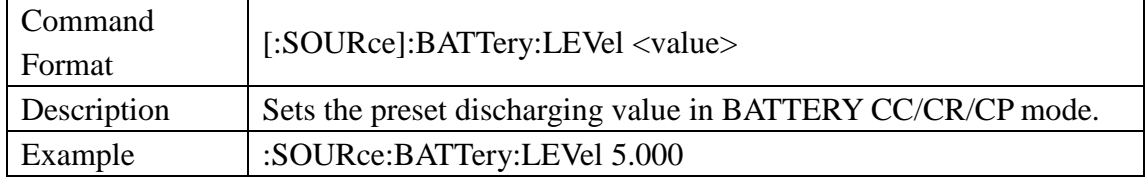

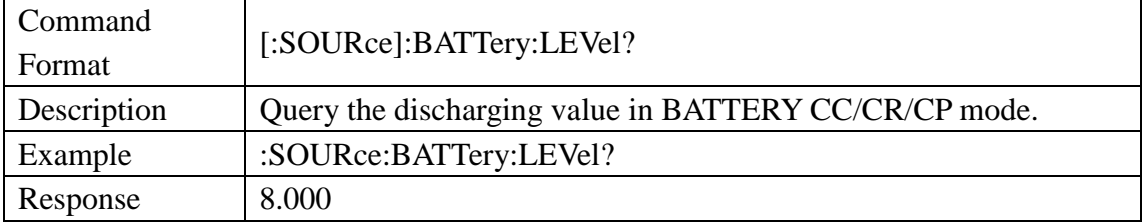

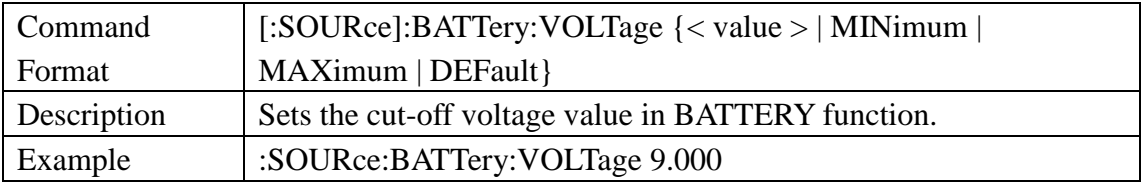

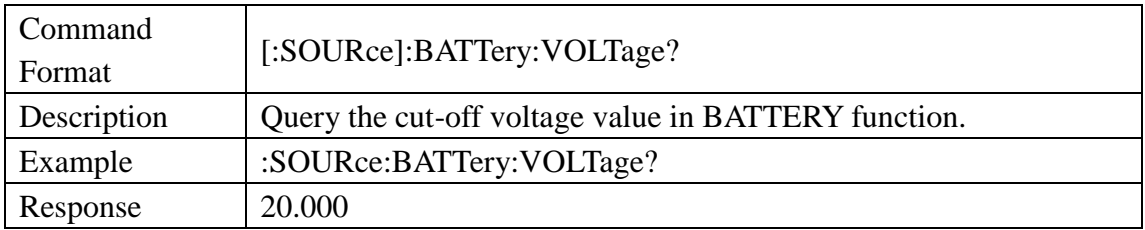

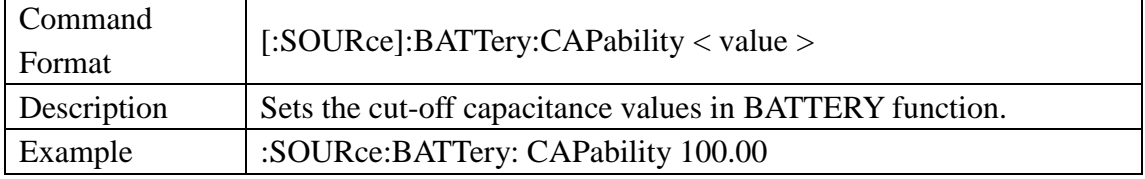

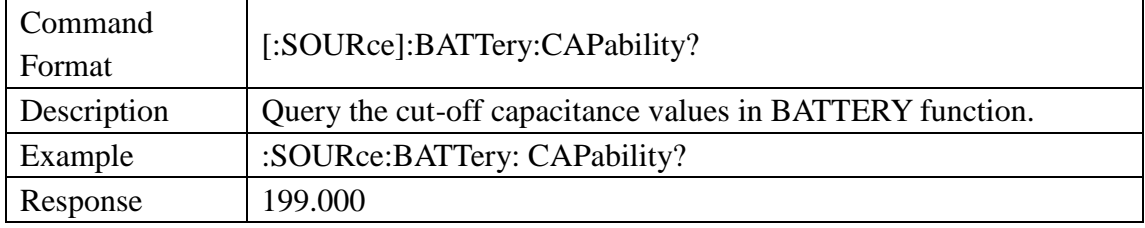

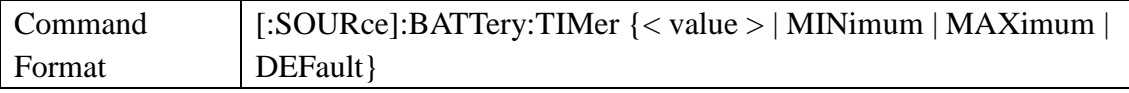

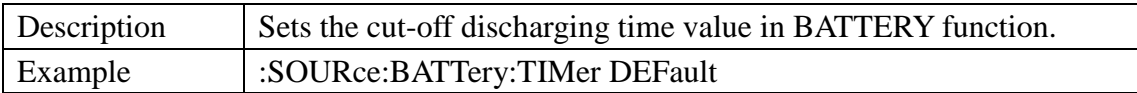

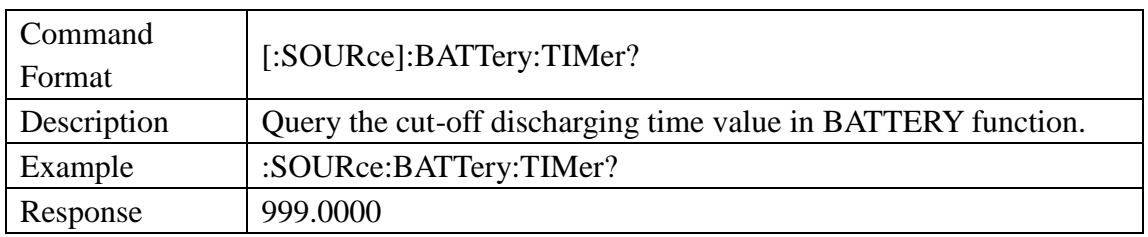

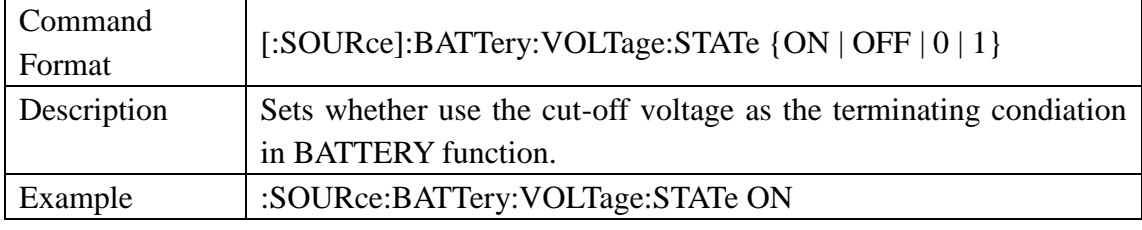

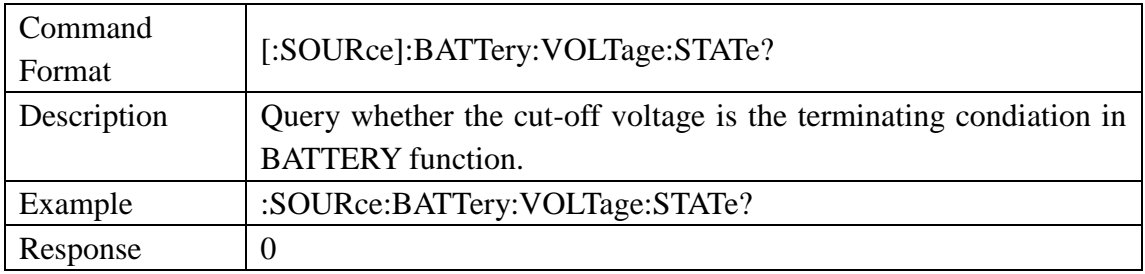

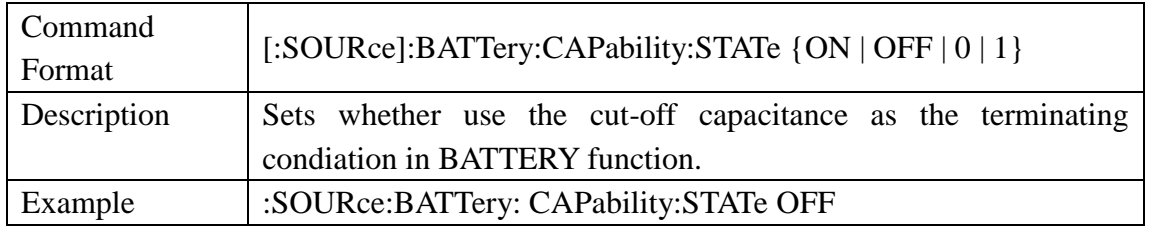

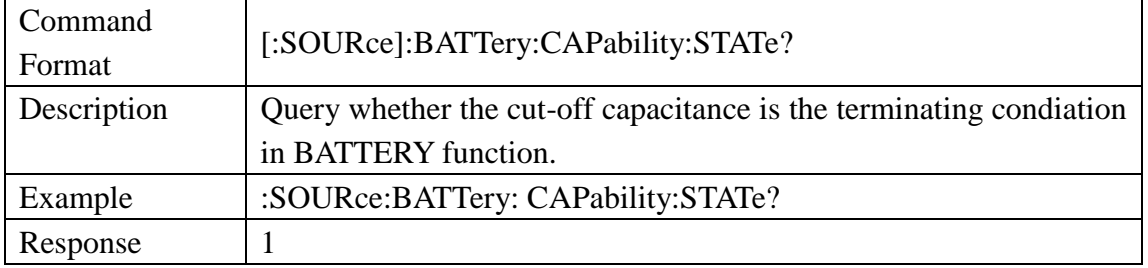

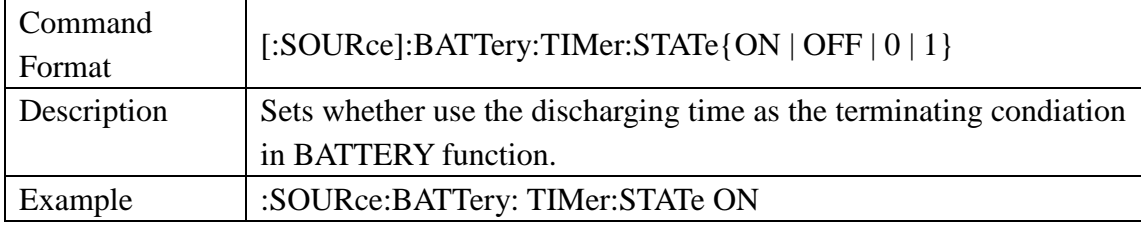

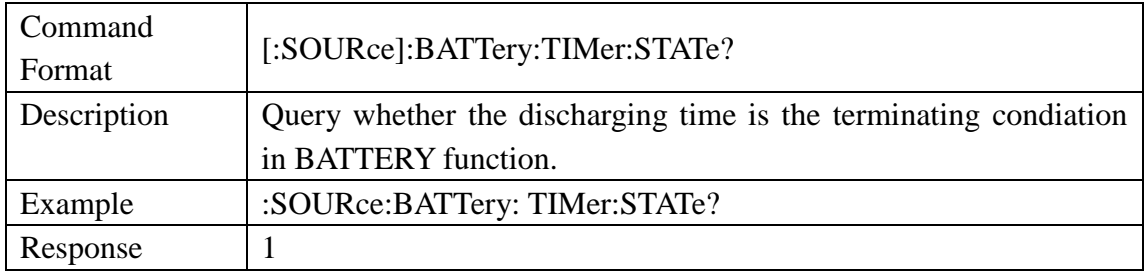

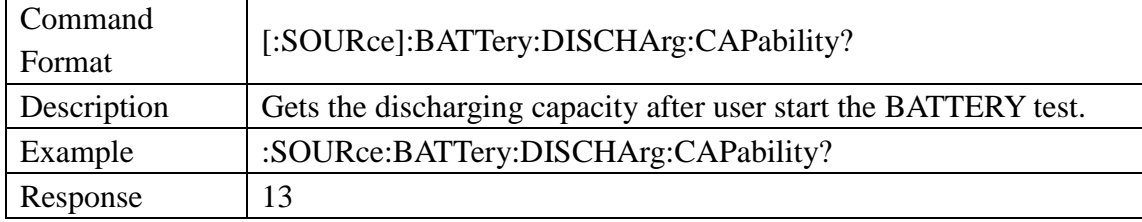

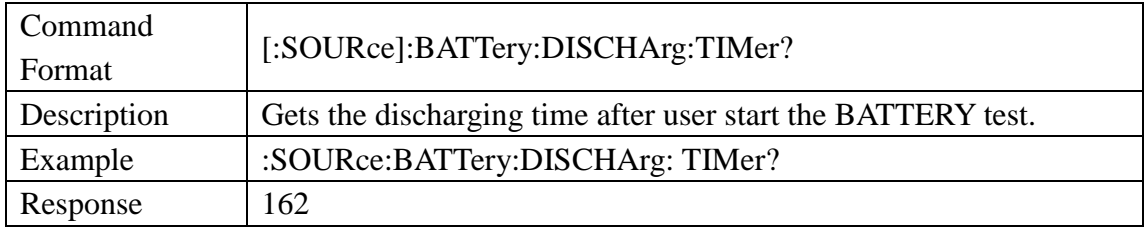

# <span id="page-34-0"></span>3.3.8 Source List Subsystem Command

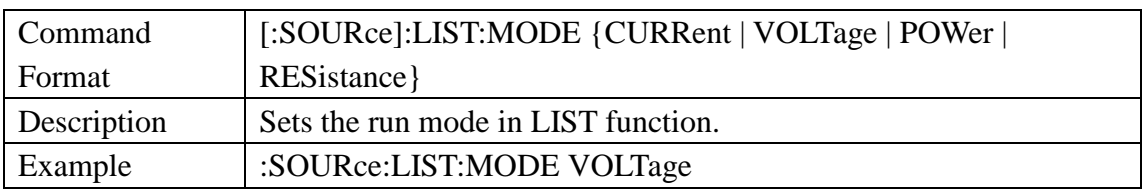

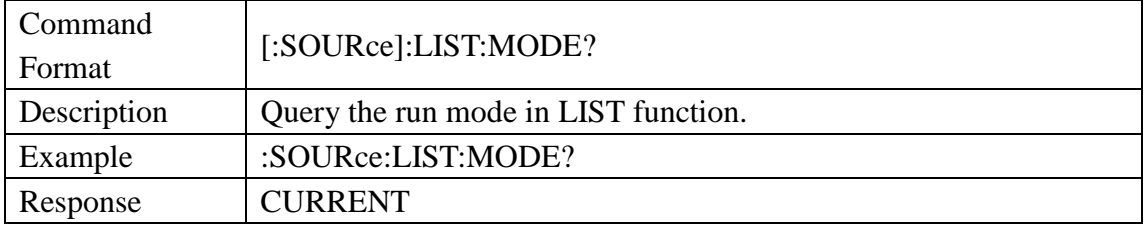

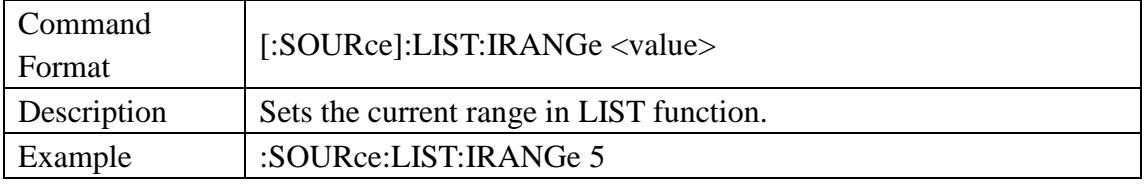

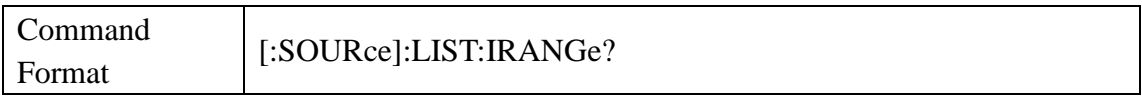

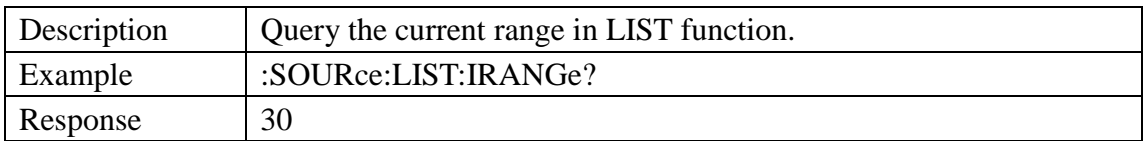

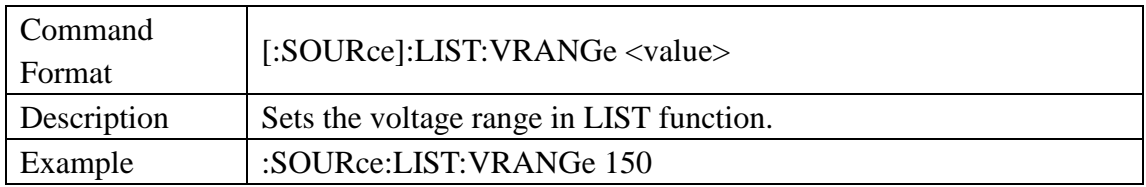

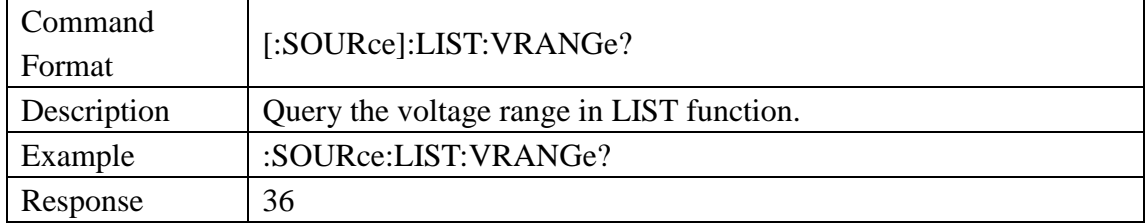

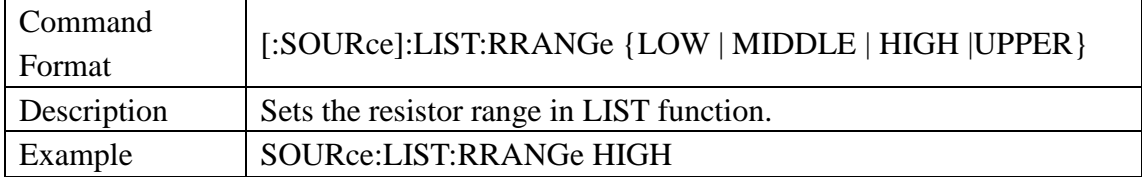

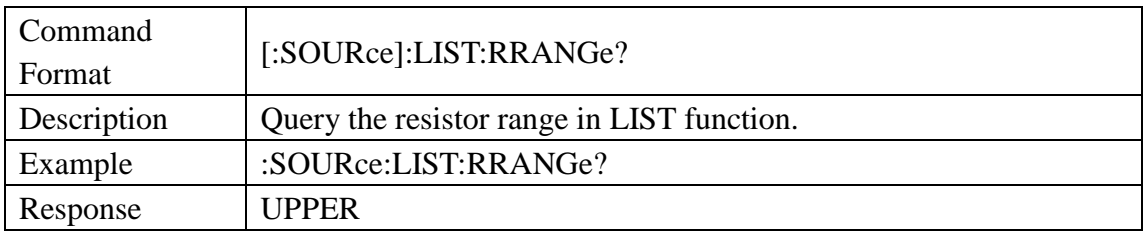

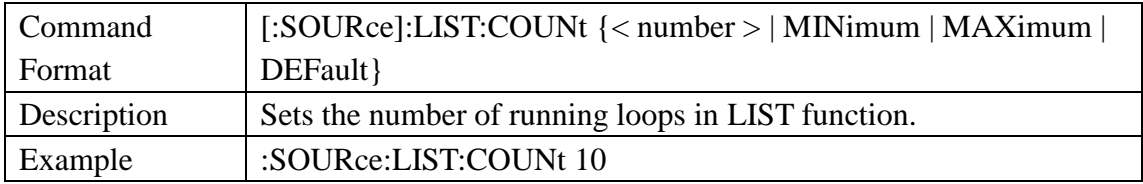

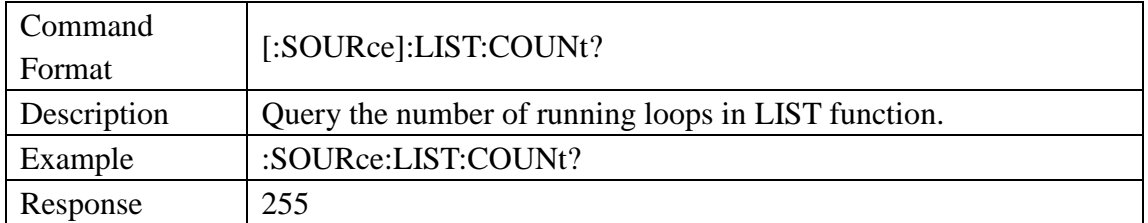

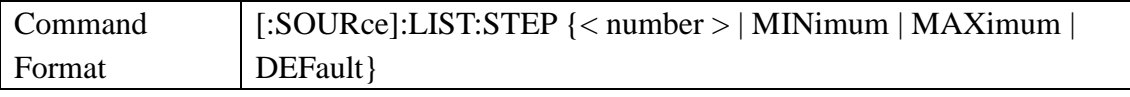
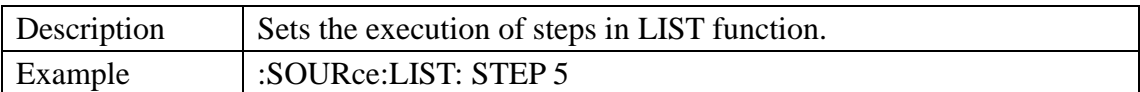

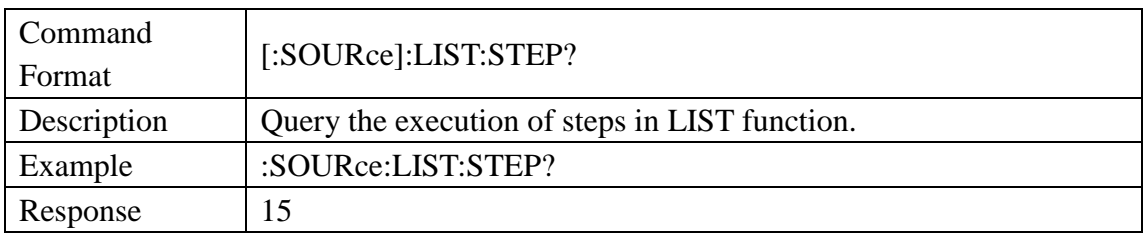

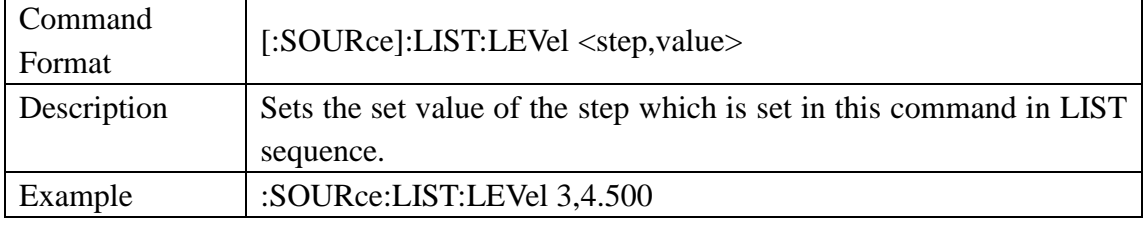

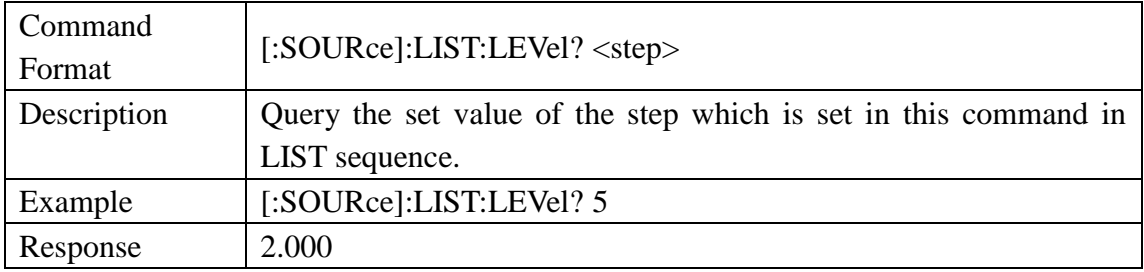

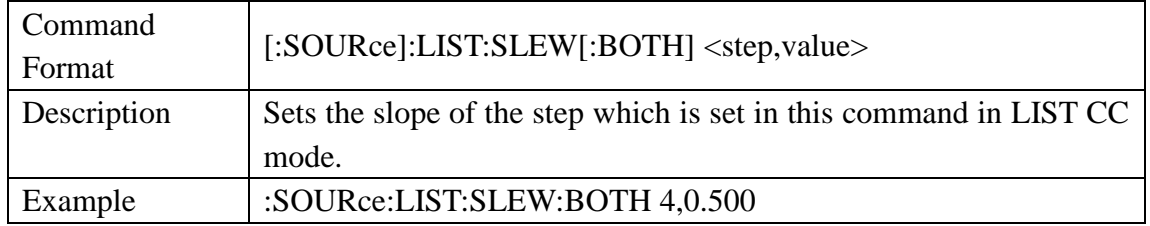

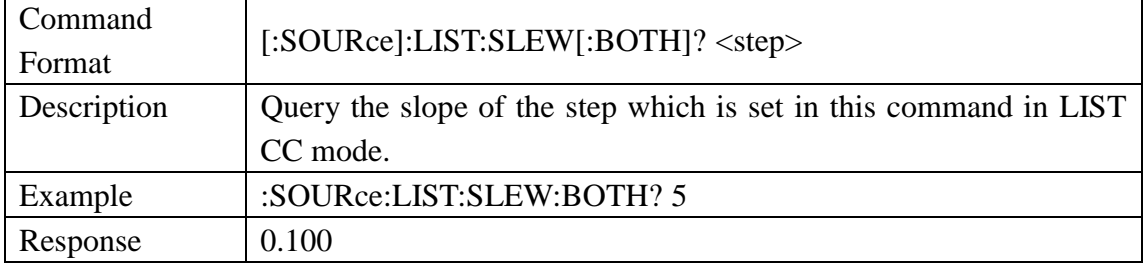

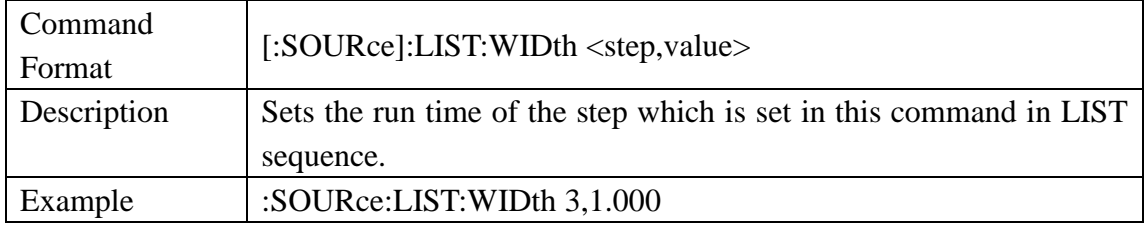

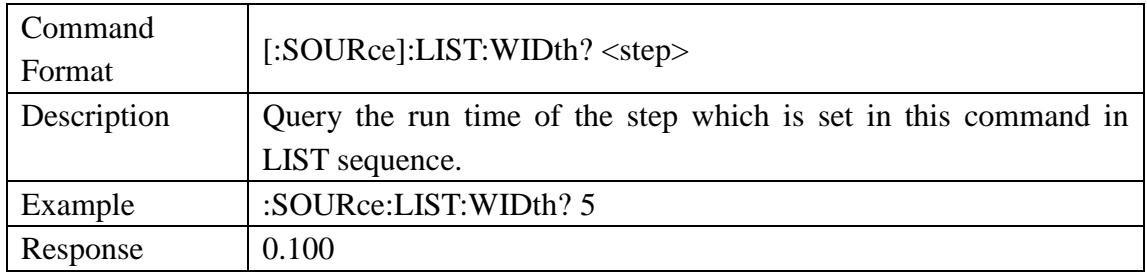

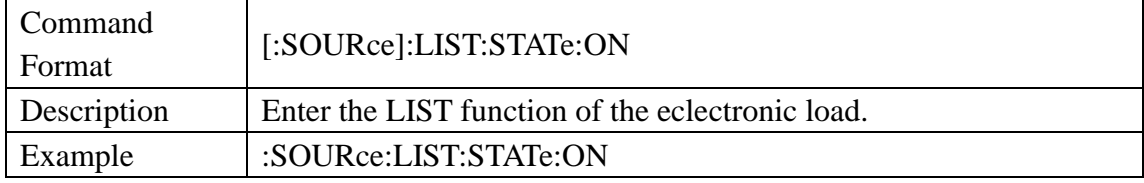

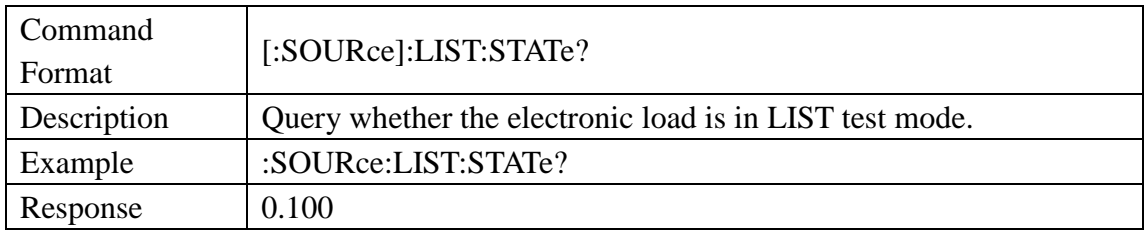

# 3.3.9 Source OCPT Subsystem Command

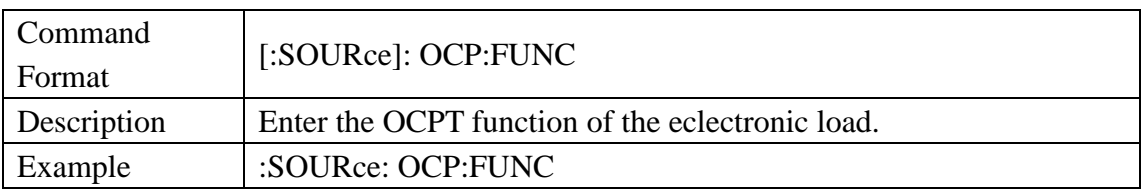

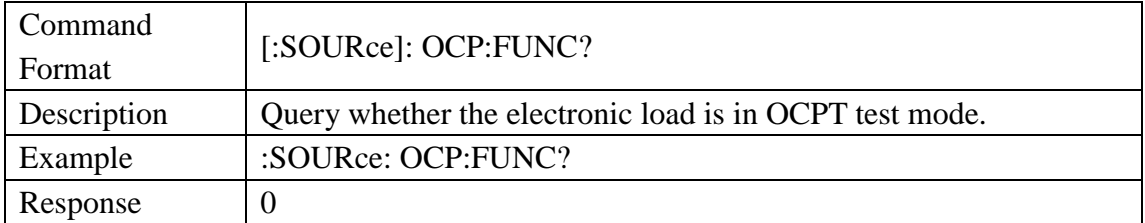

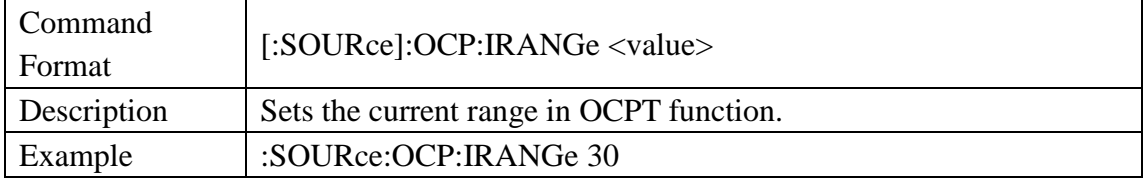

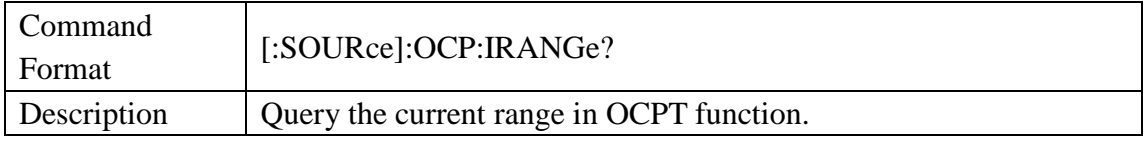

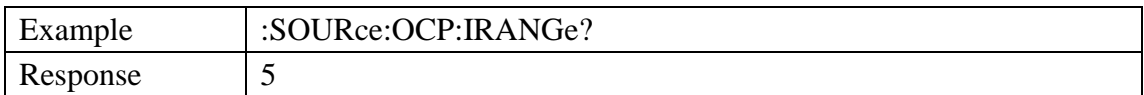

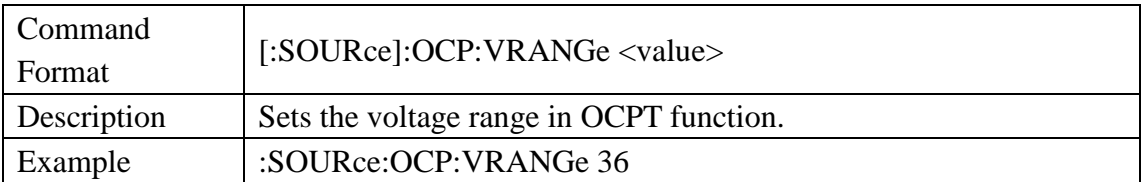

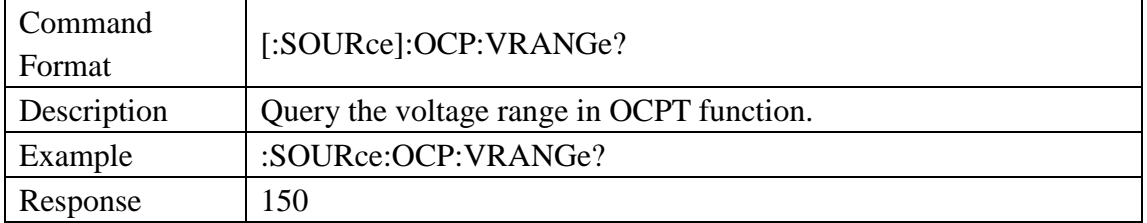

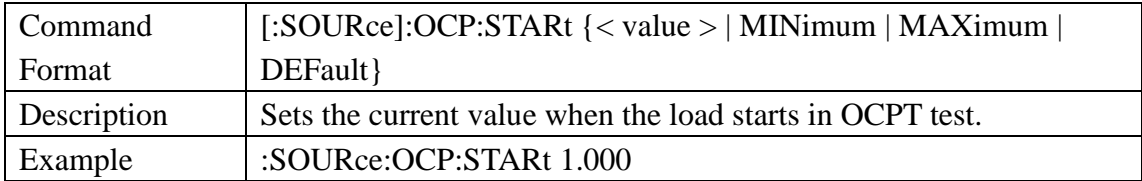

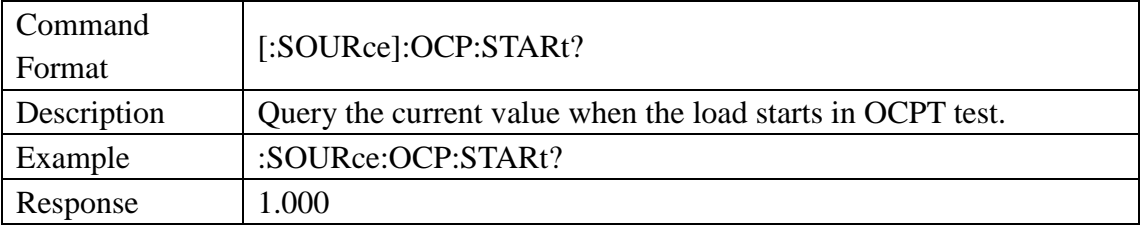

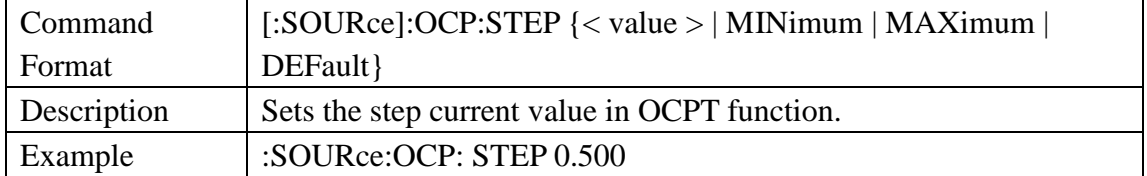

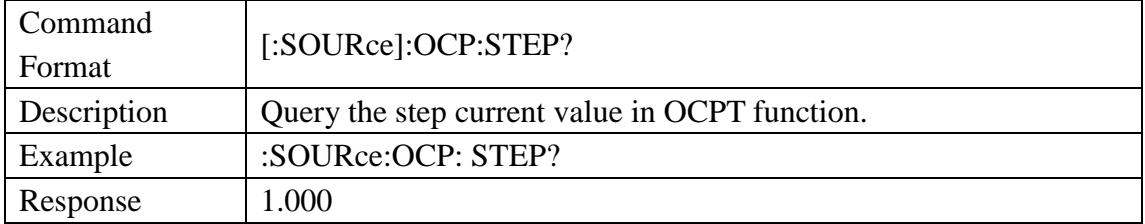

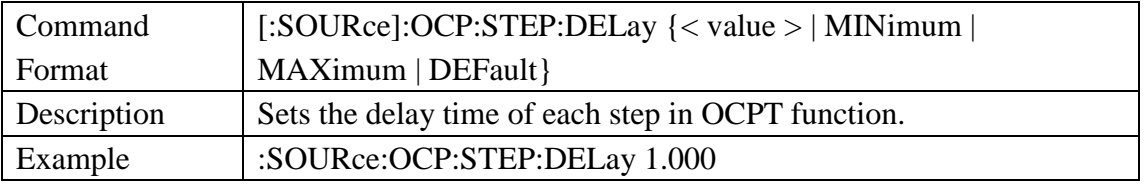

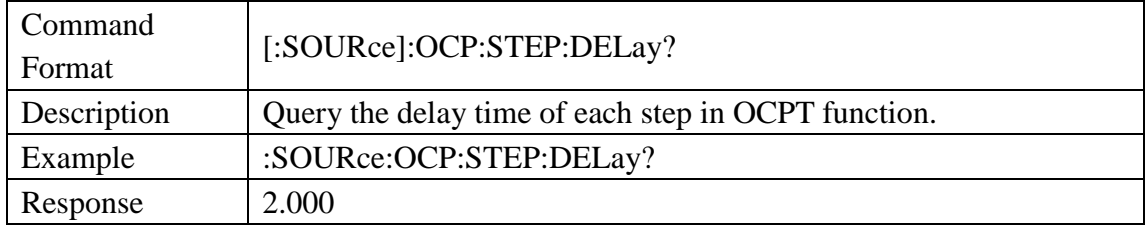

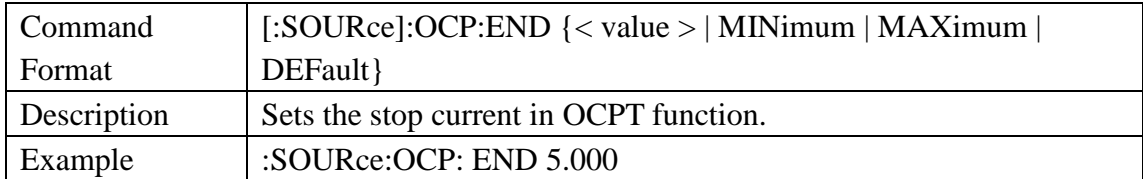

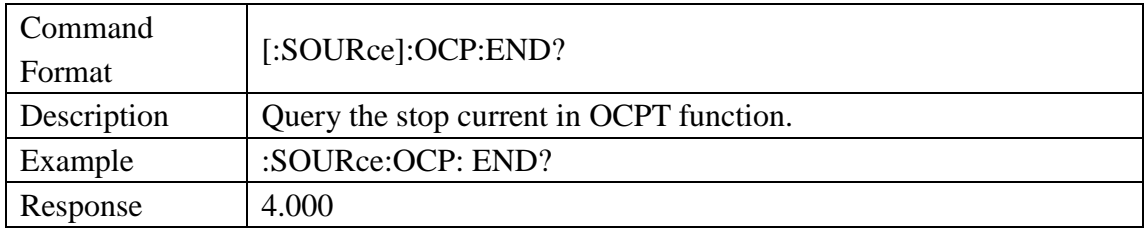

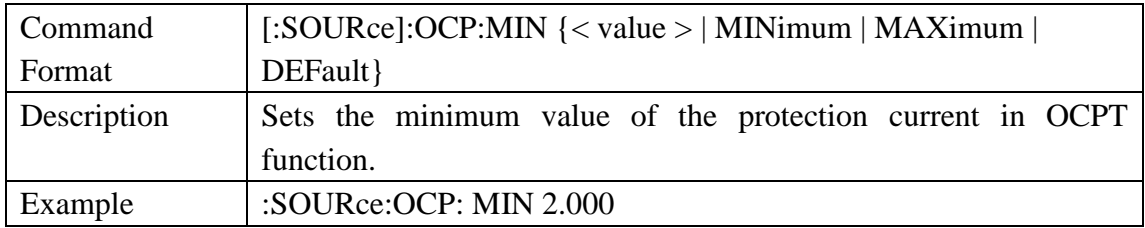

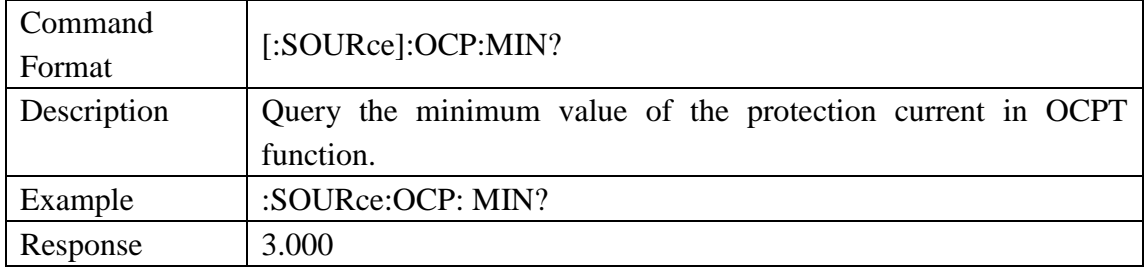

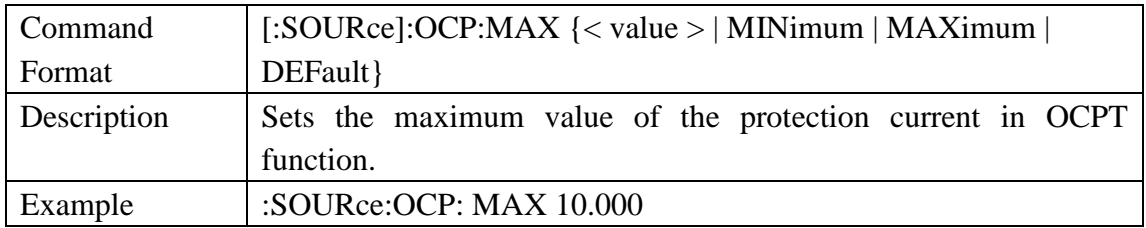

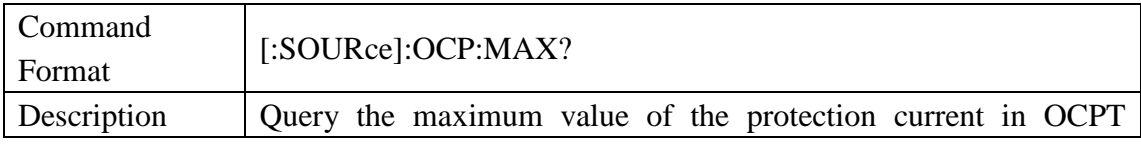

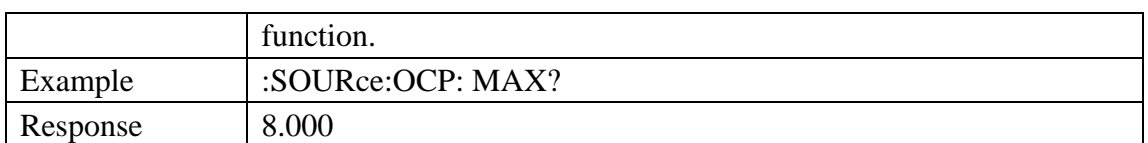

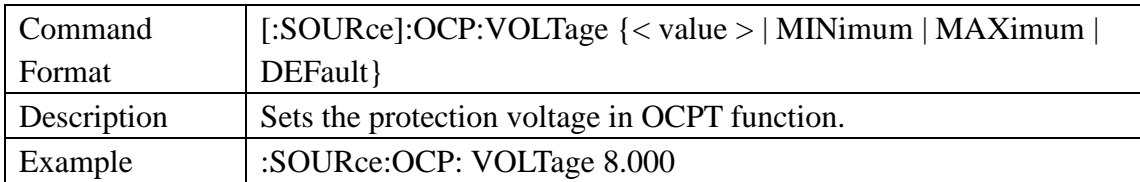

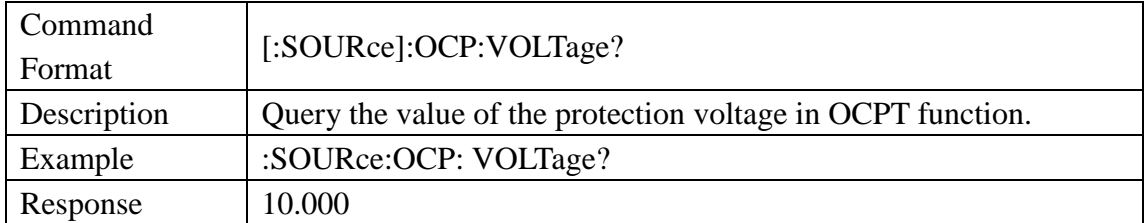

# 3.3.10 Source OPPT Subsystem Command

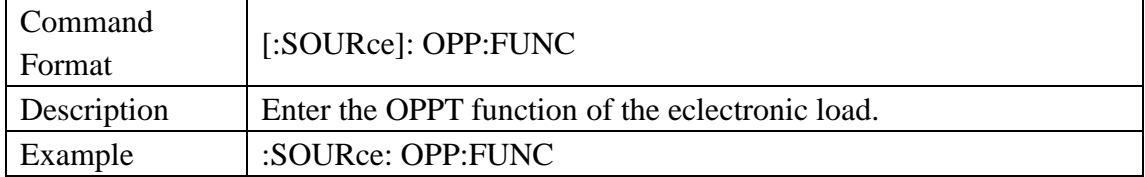

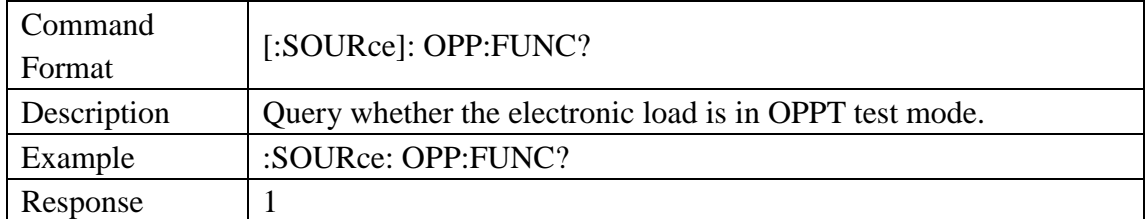

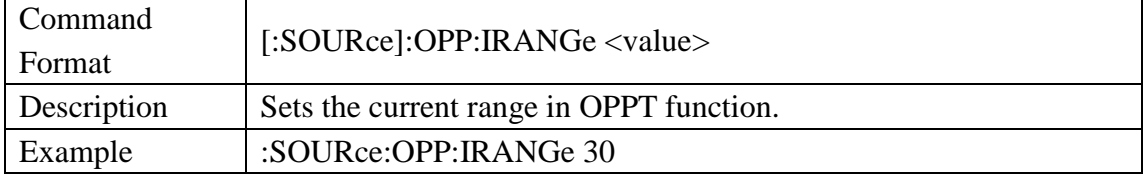

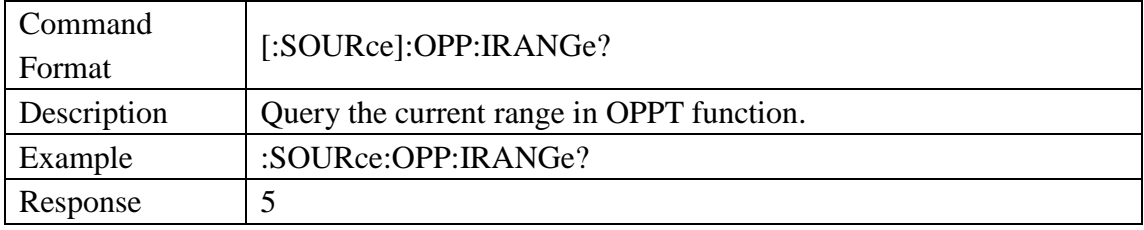

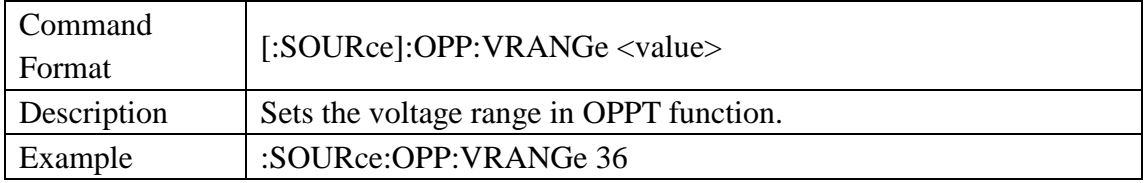

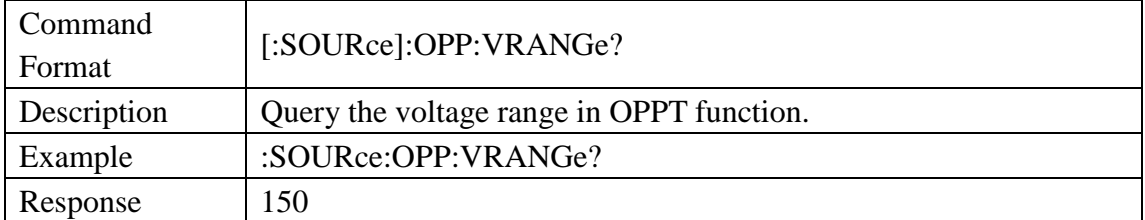

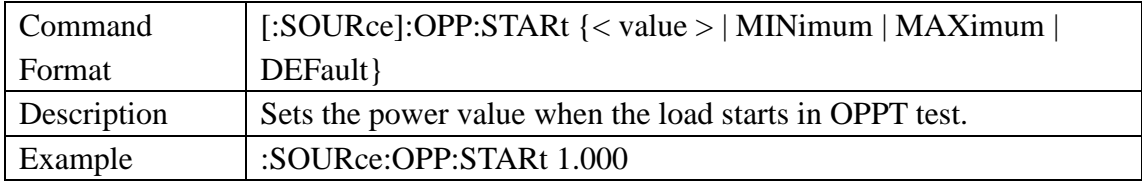

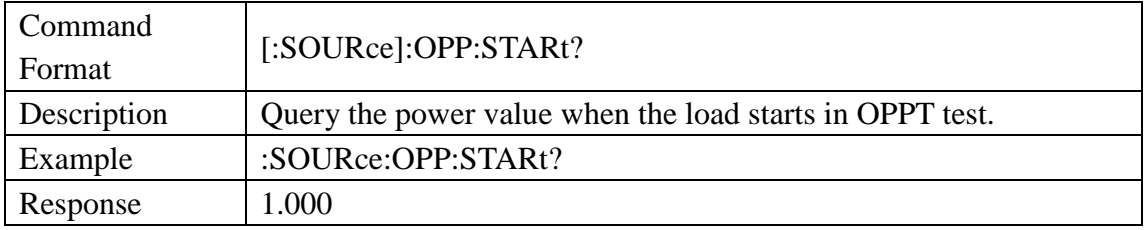

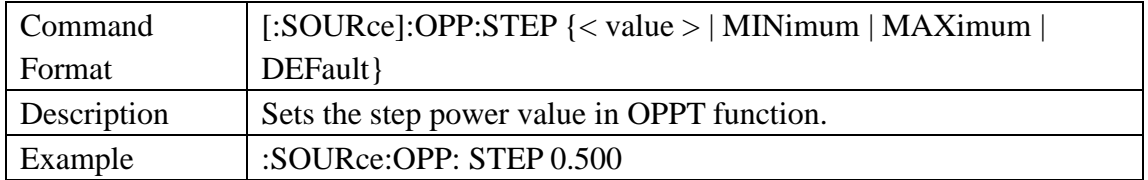

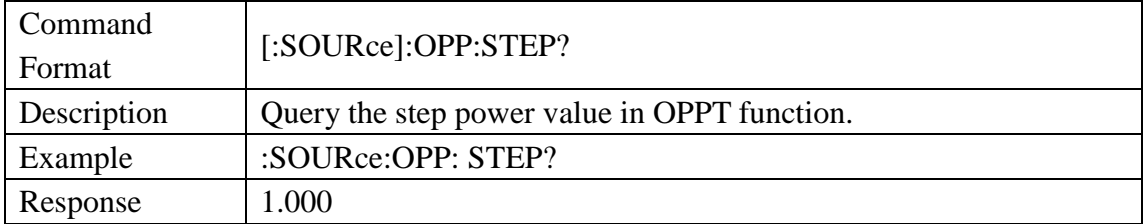

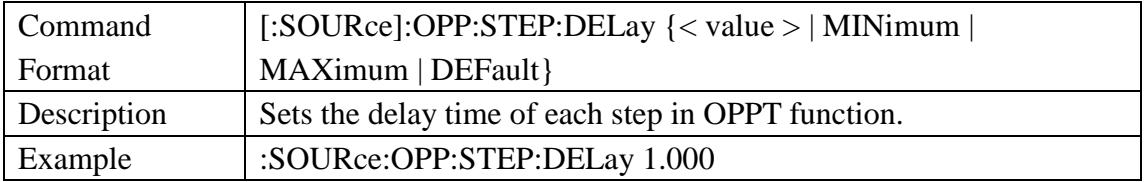

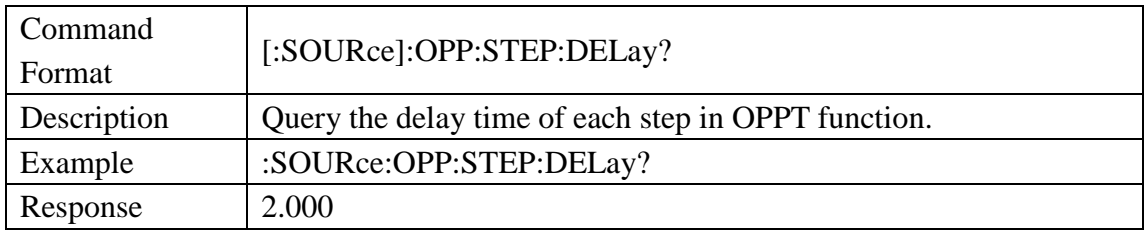

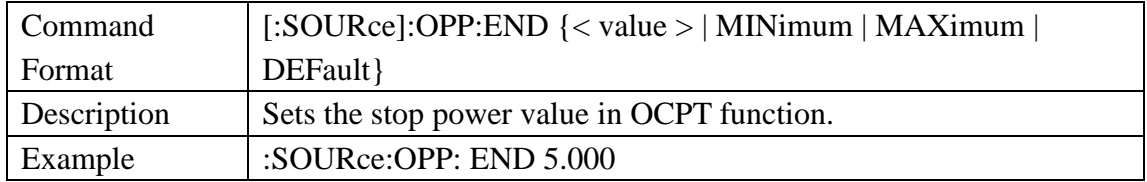

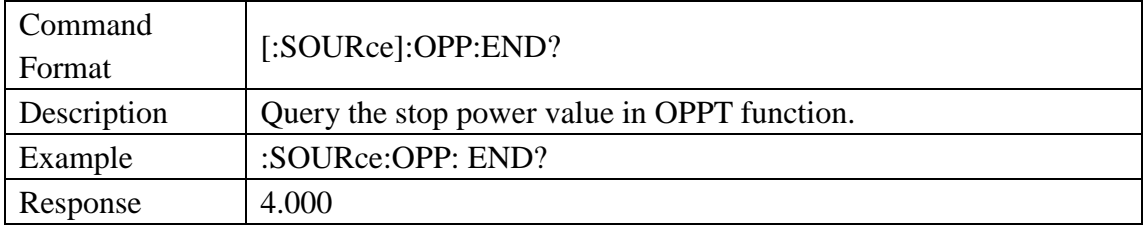

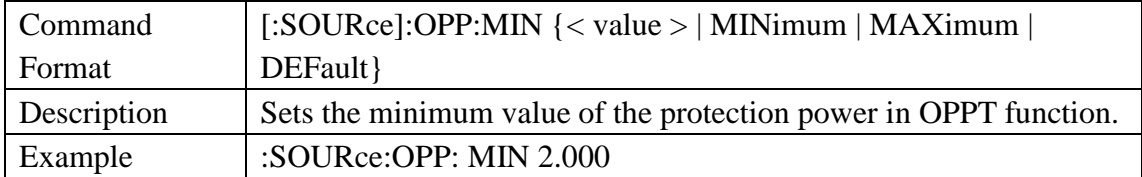

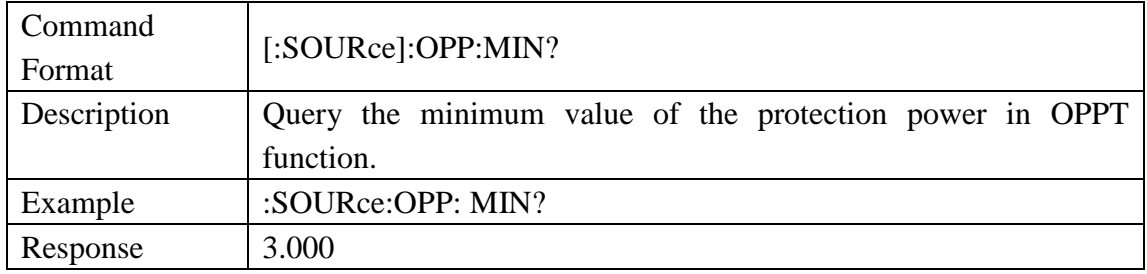

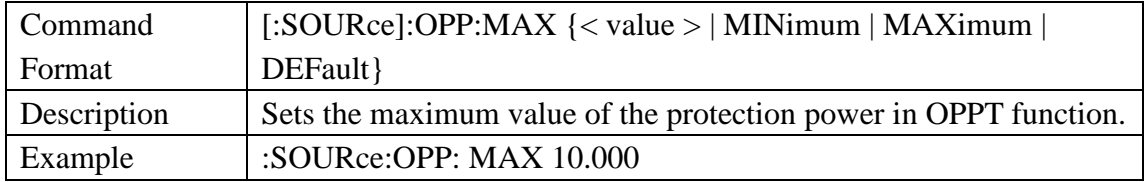

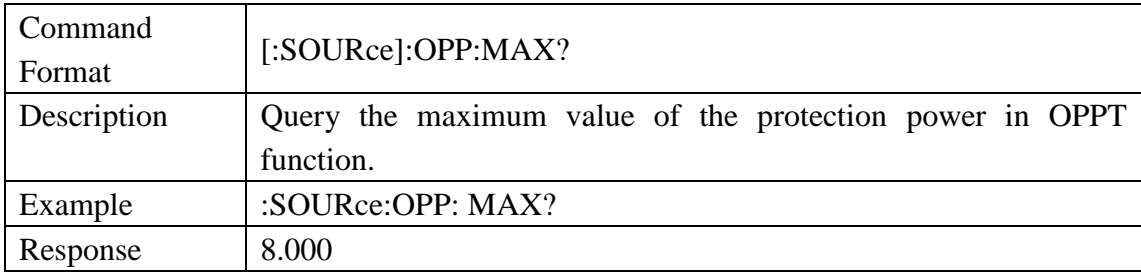

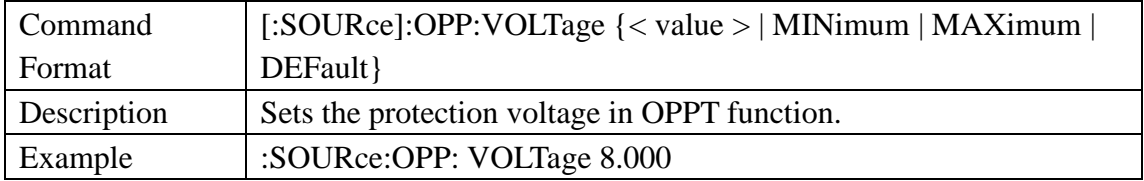

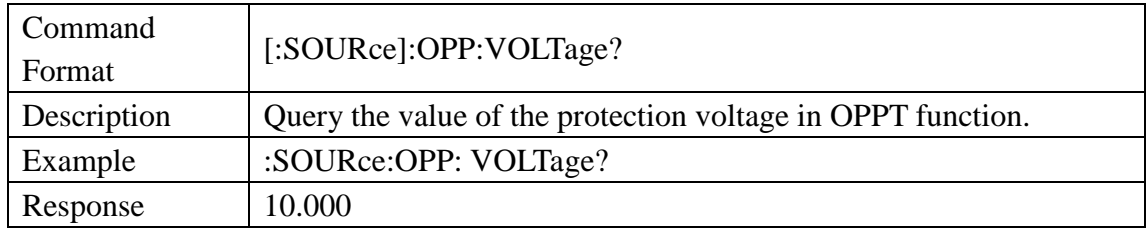

## 3.3.11 Source Program Subsystem Command

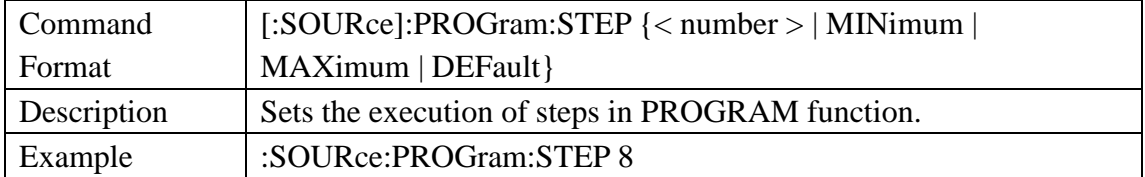

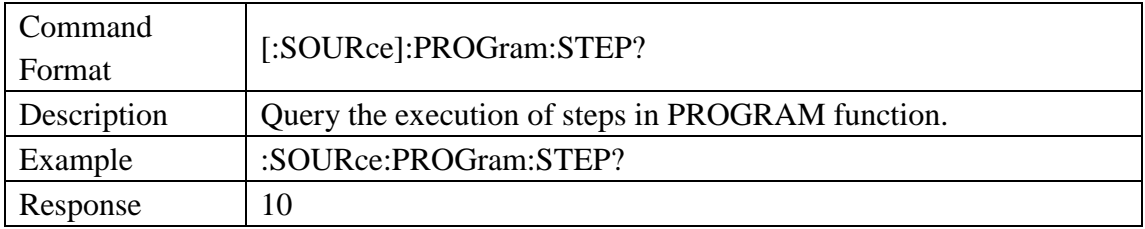

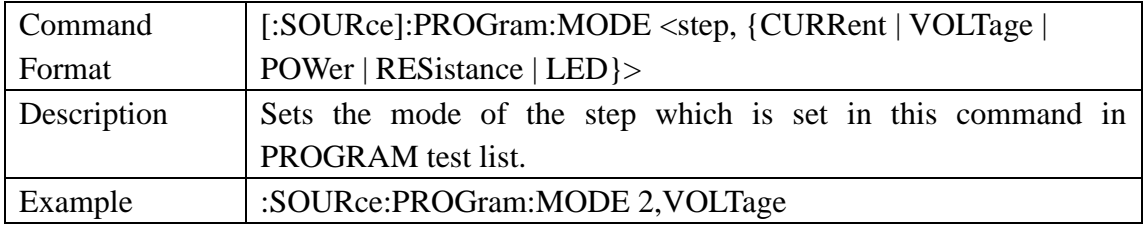

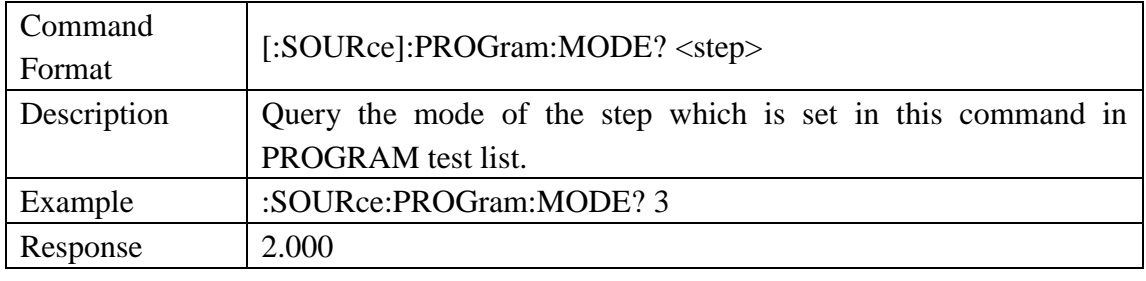

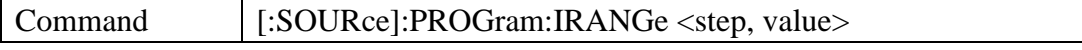

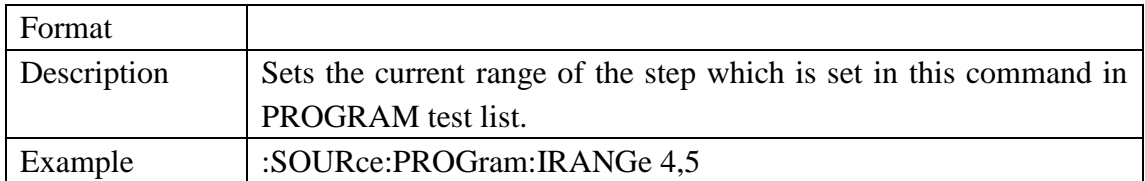

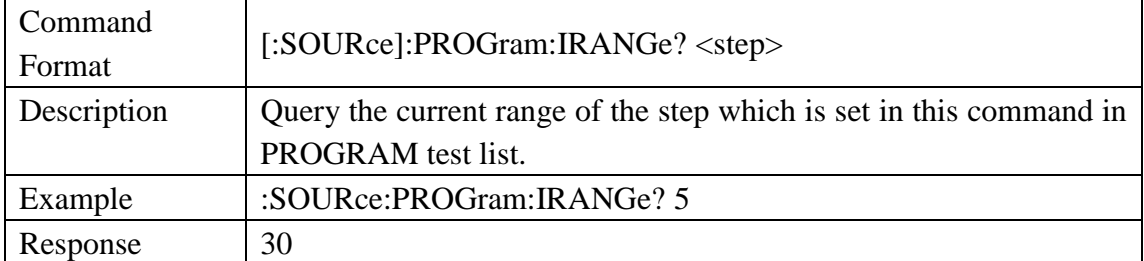

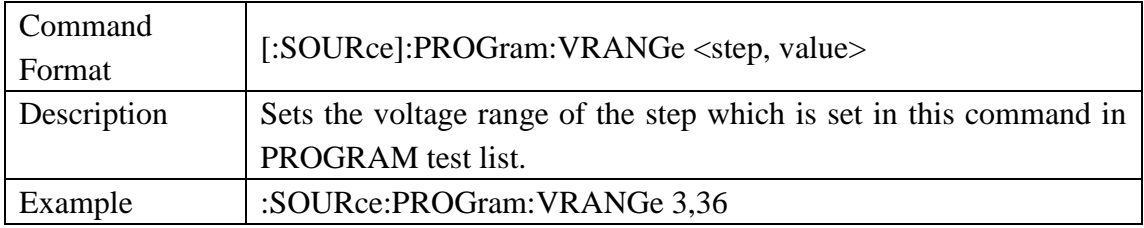

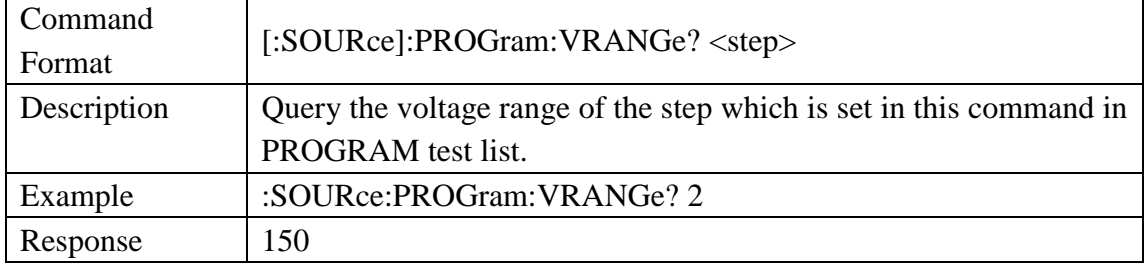

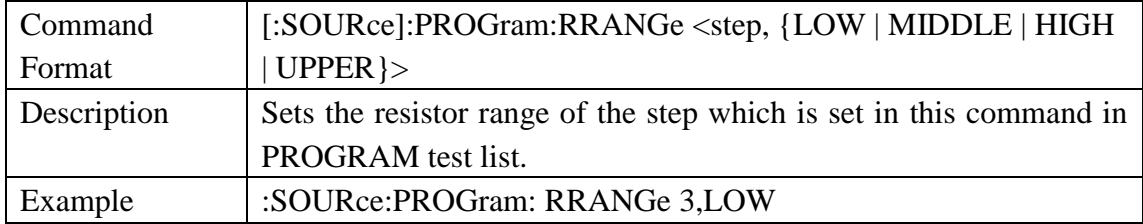

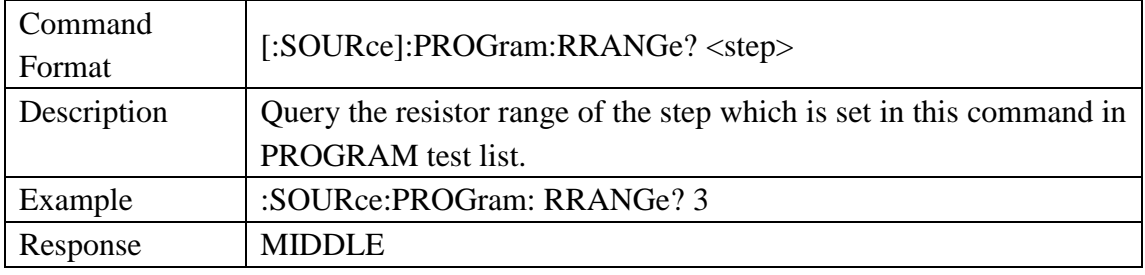

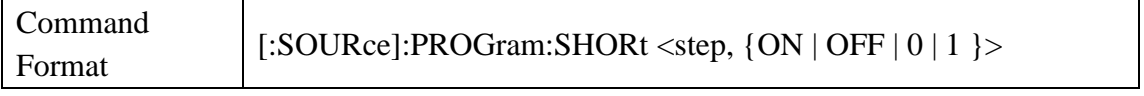

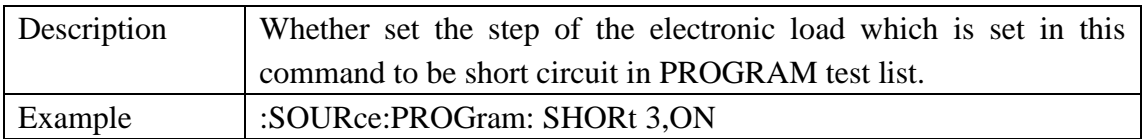

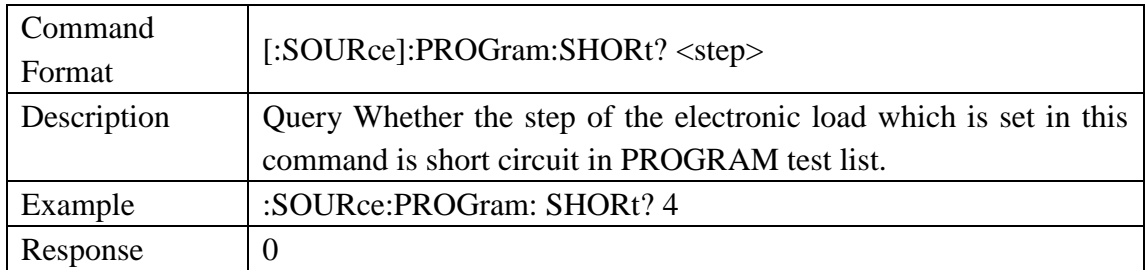

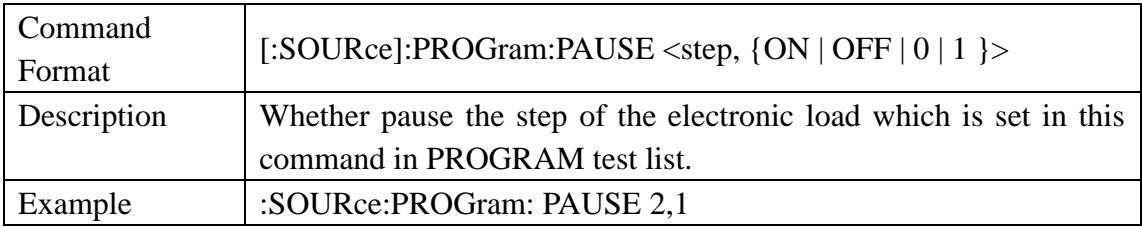

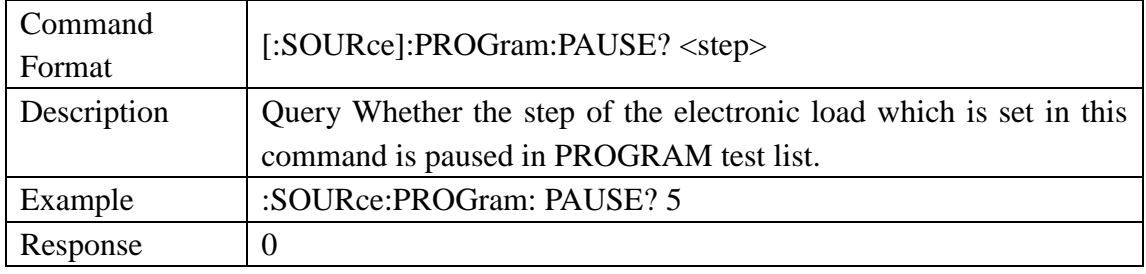

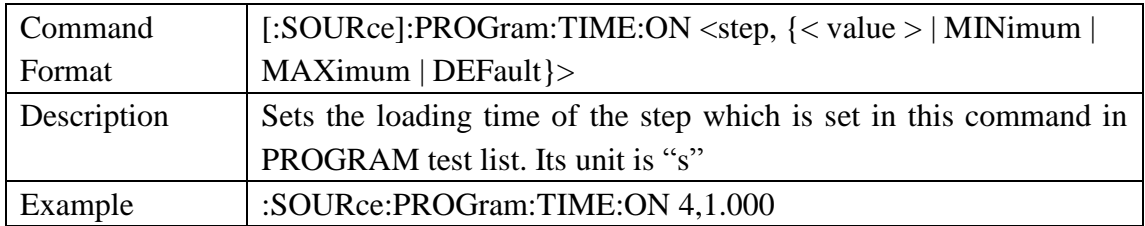

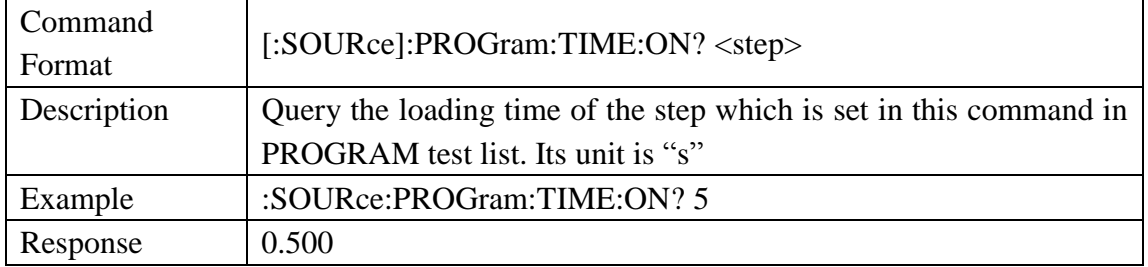

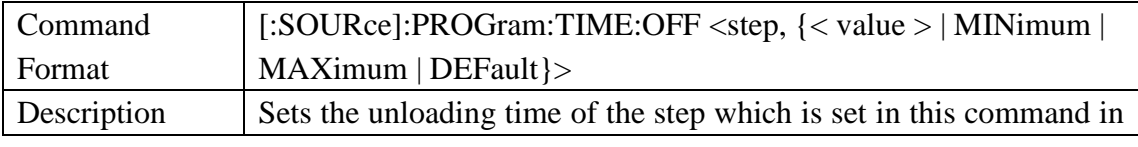

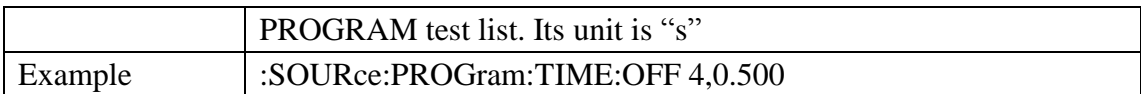

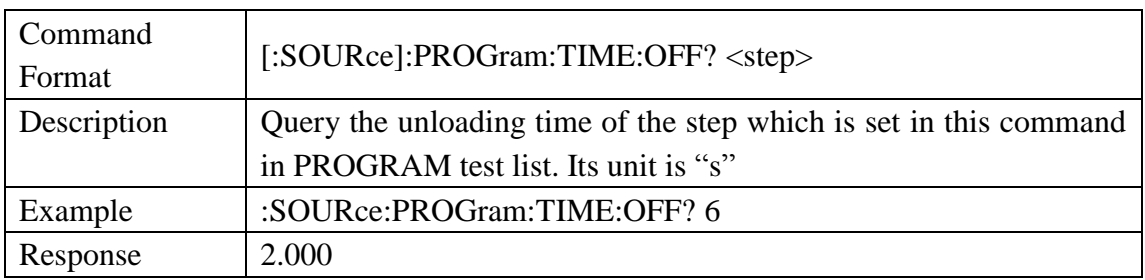

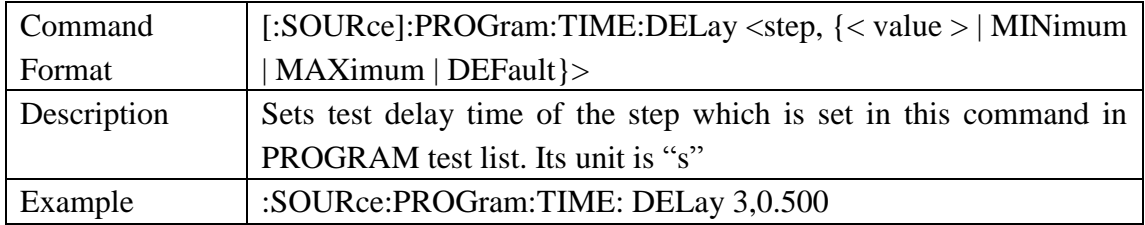

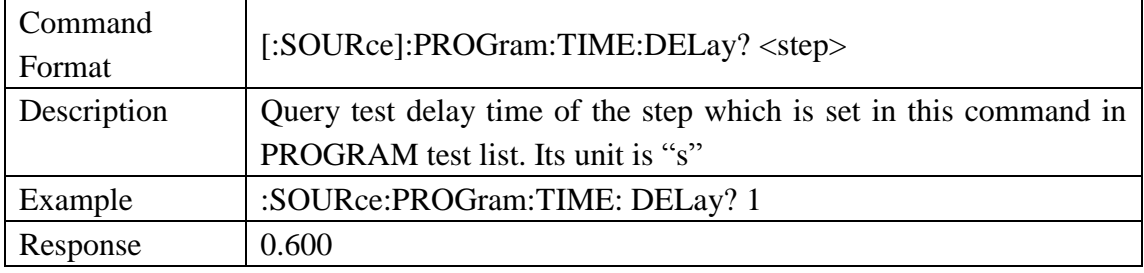

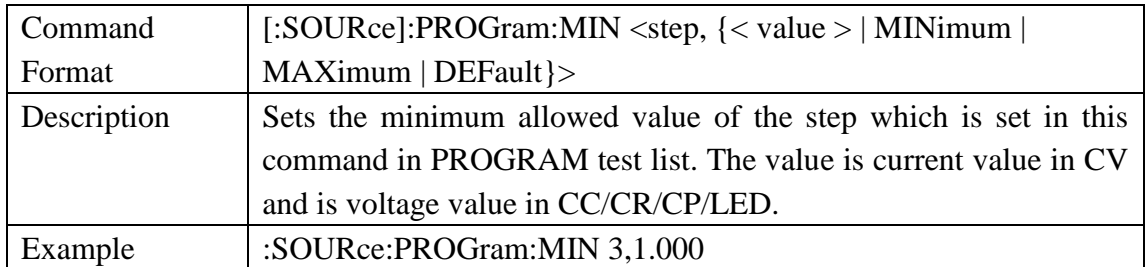

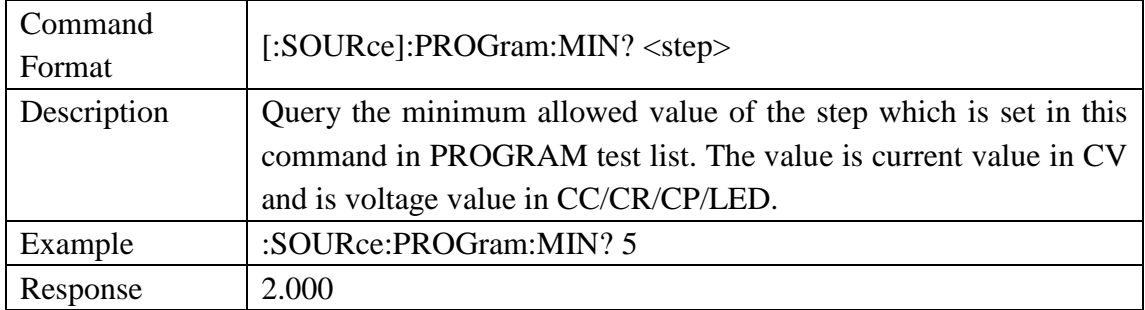

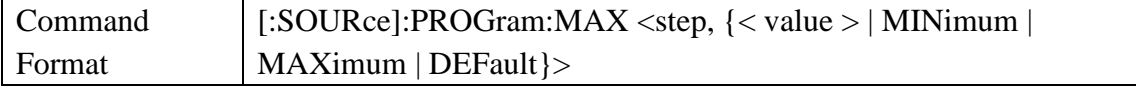

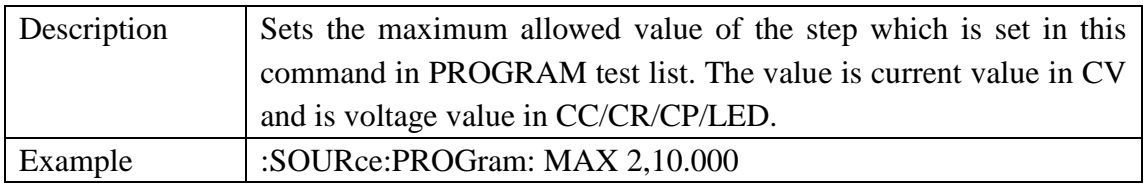

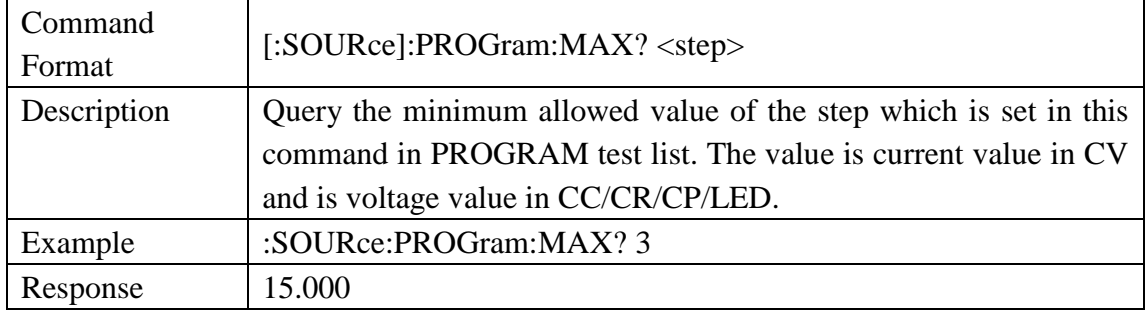

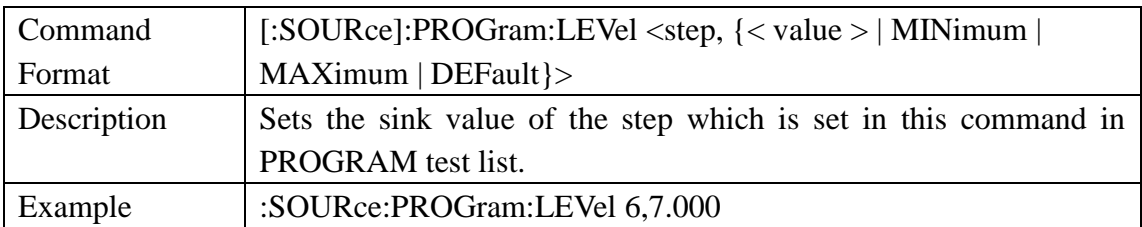

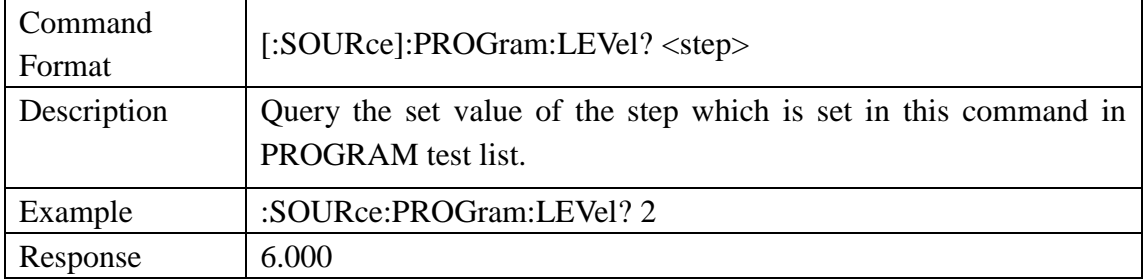

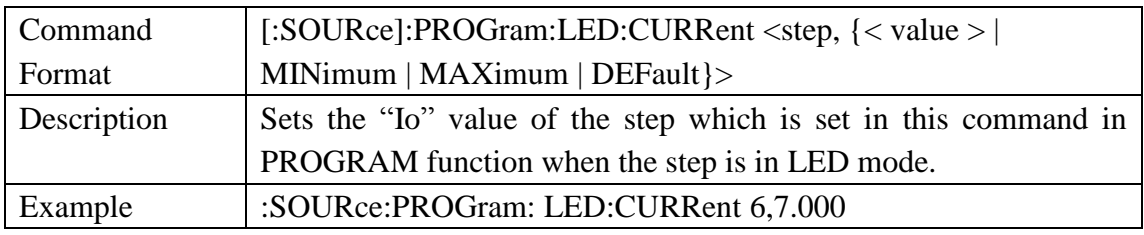

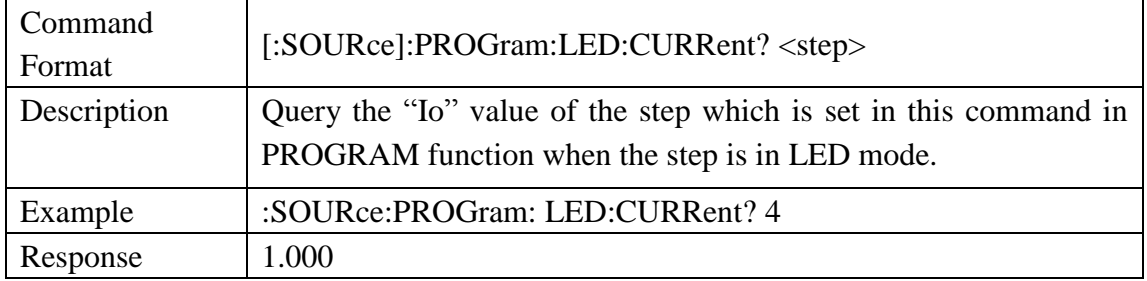

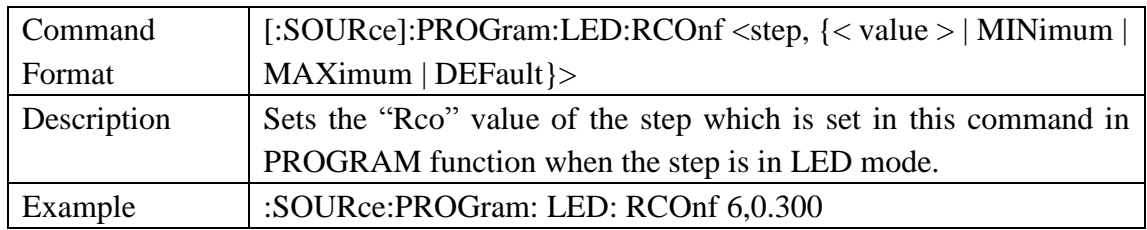

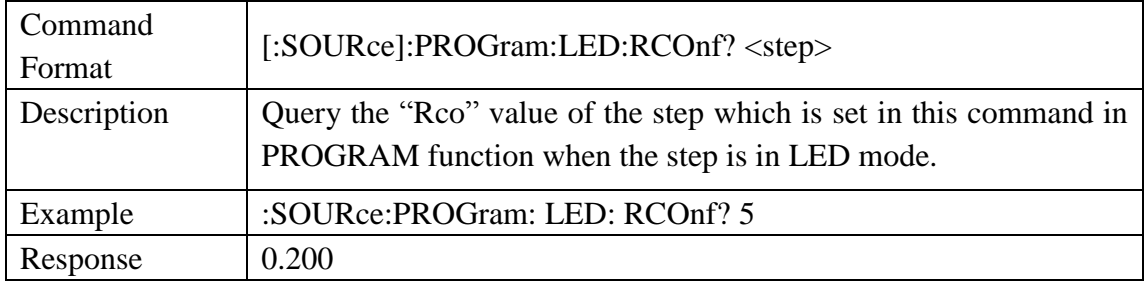

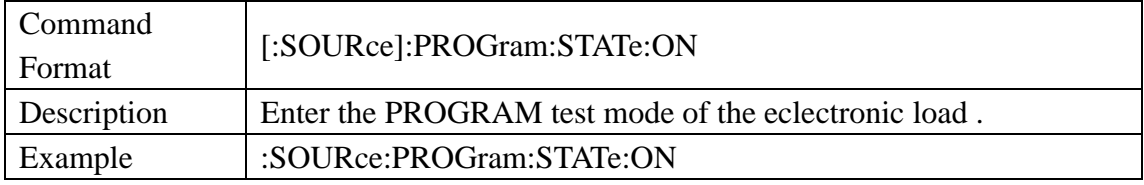

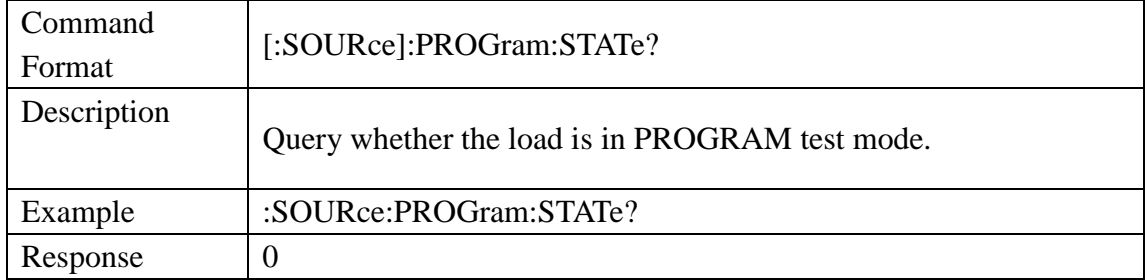

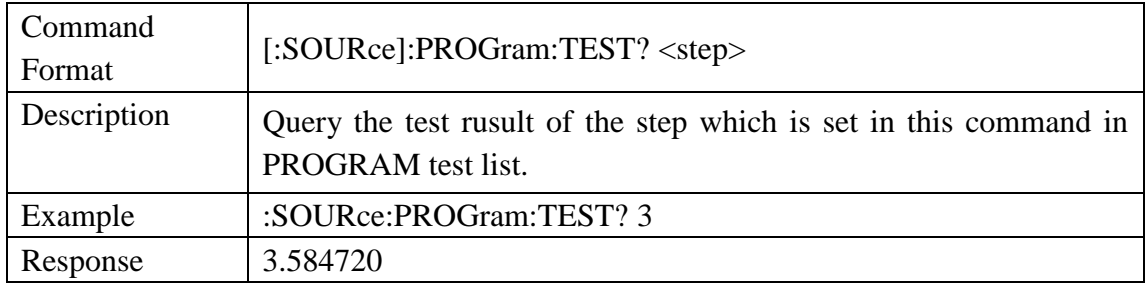

## 3.3.12 Source Wave Subsystem Command

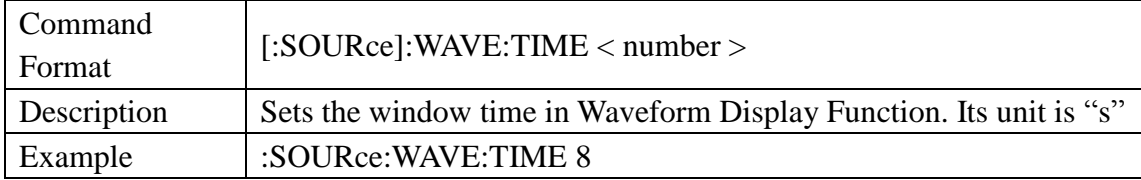

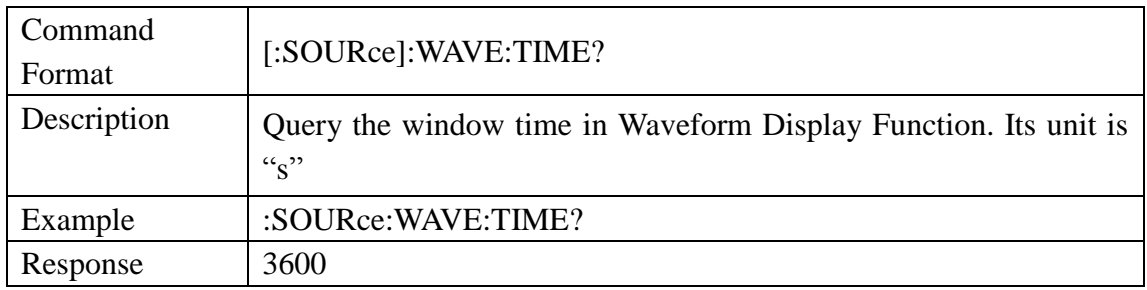

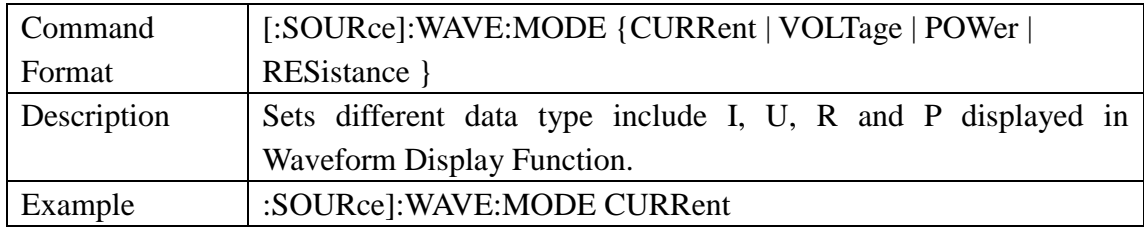

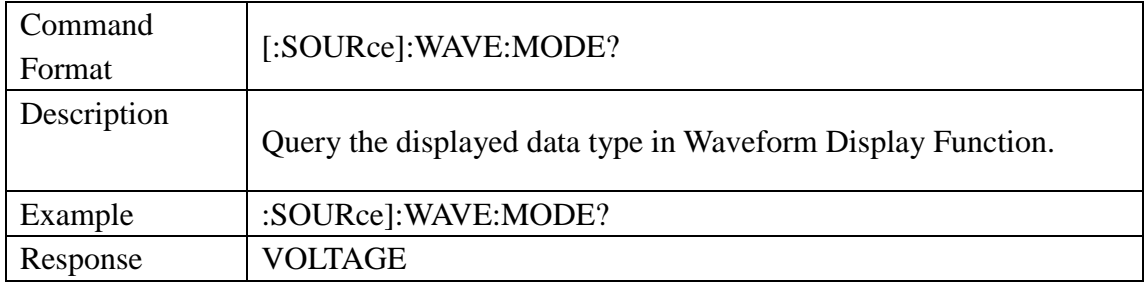

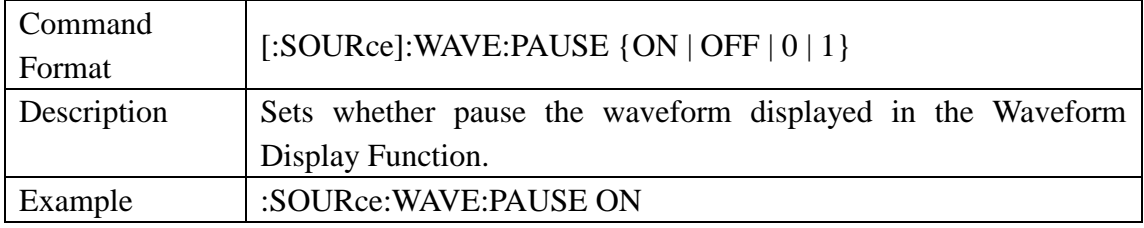

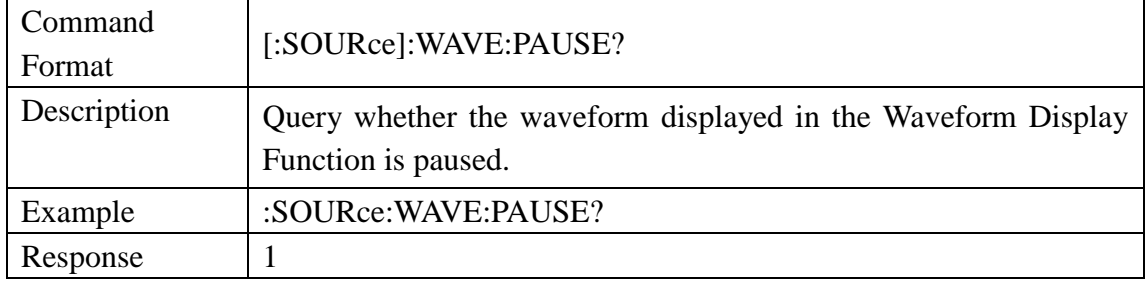

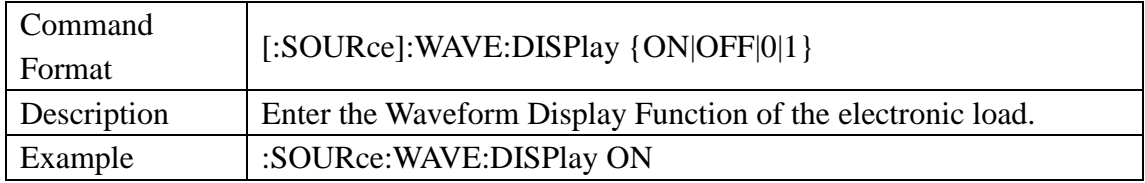

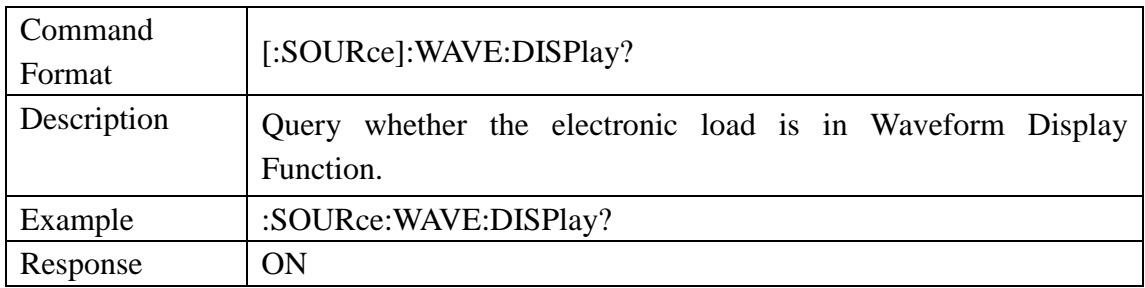

## 3.3.13 Source Utility Subsystem Command

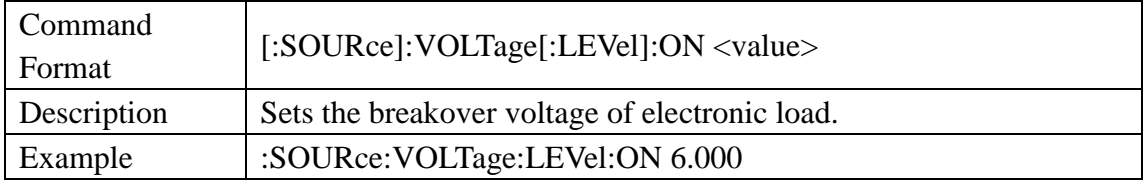

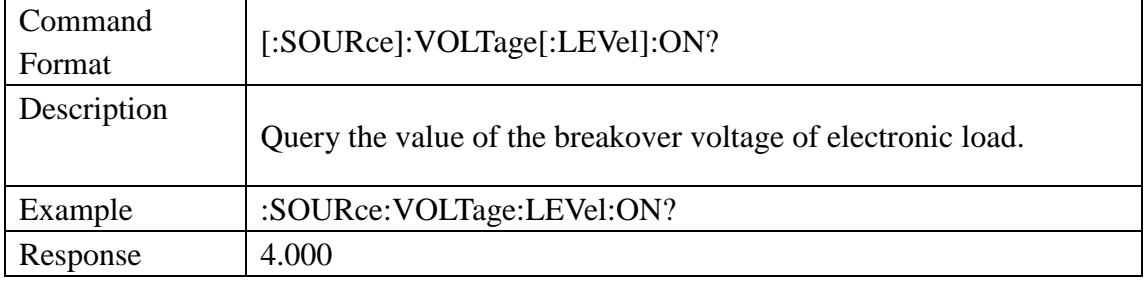

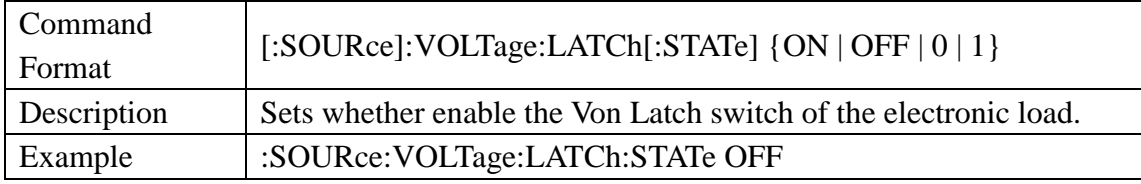

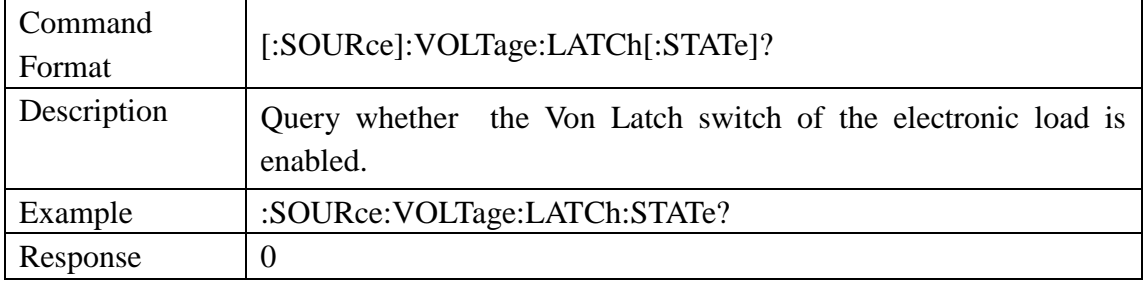

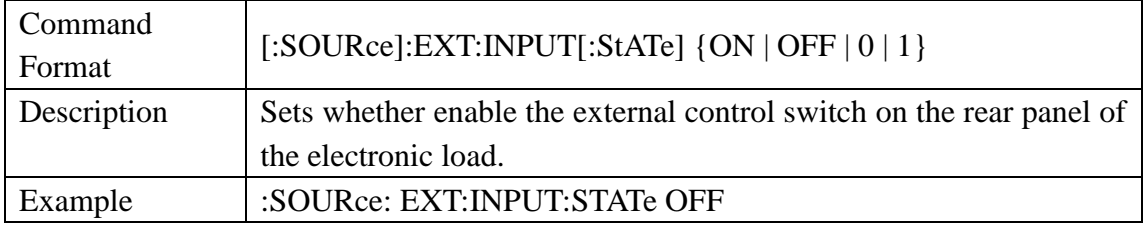

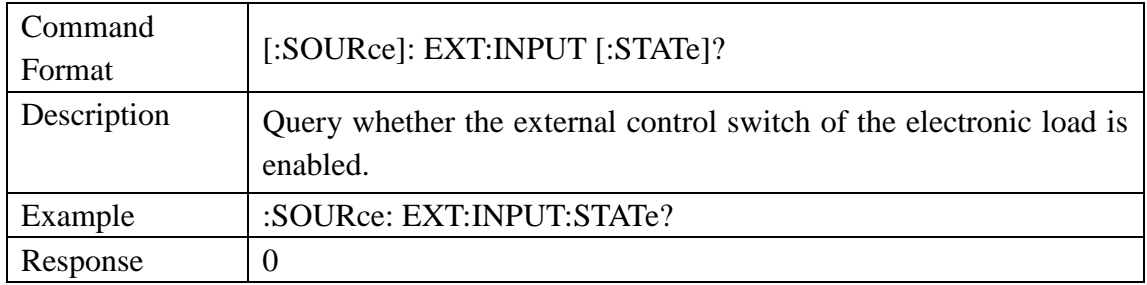

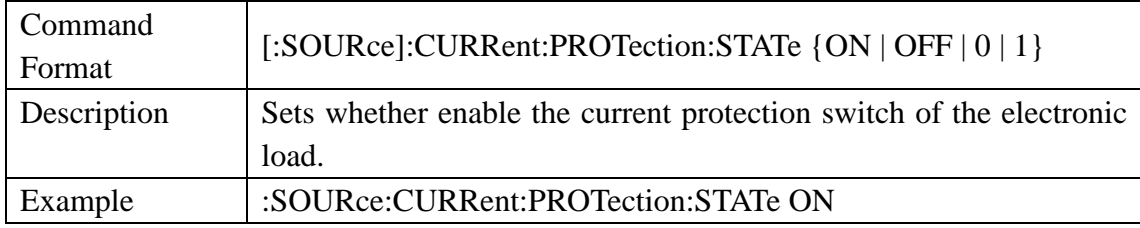

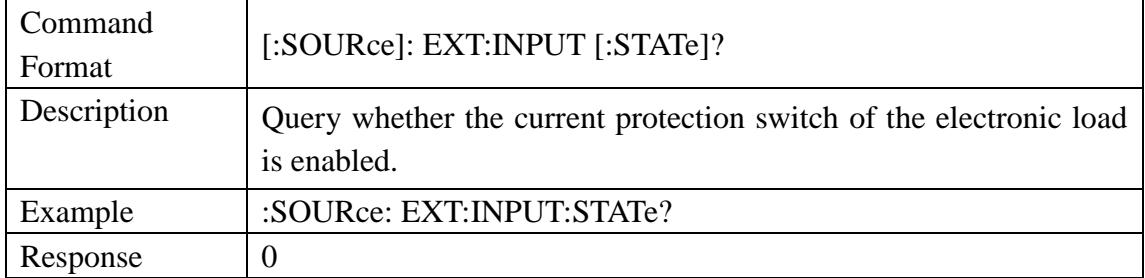

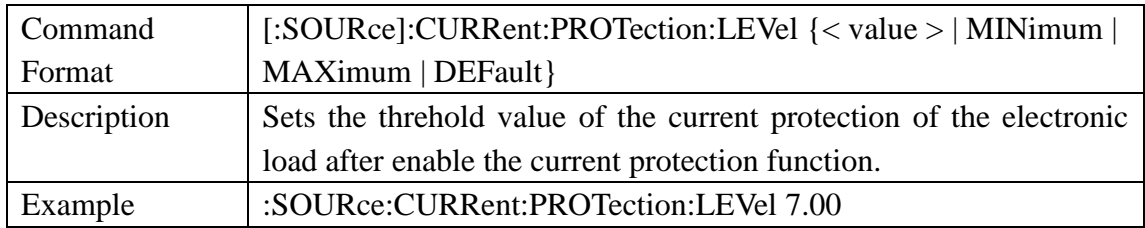

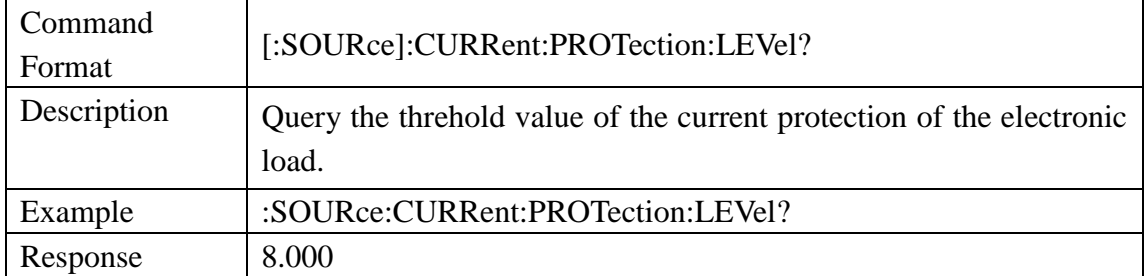

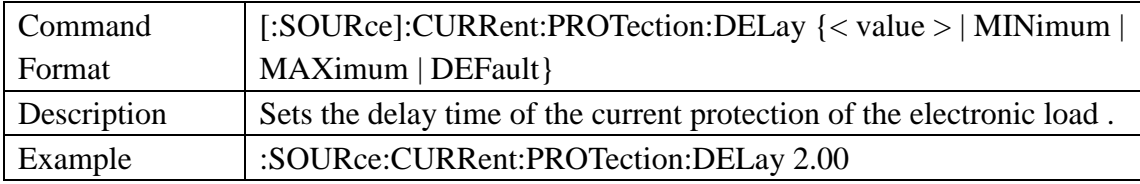

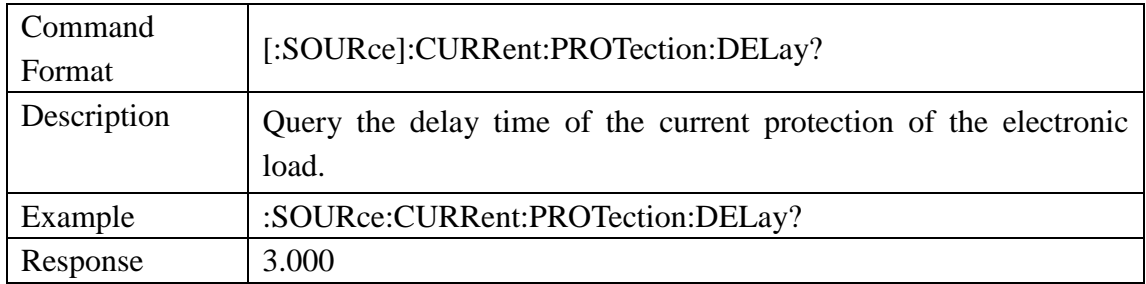

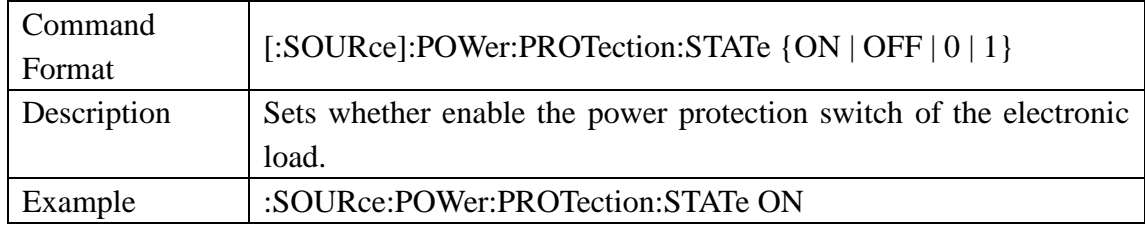

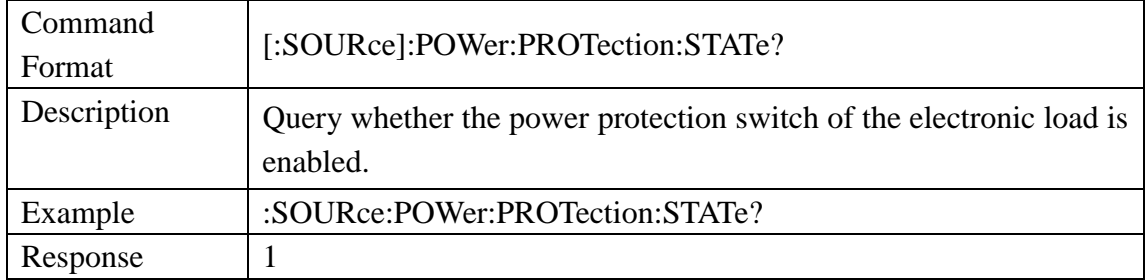

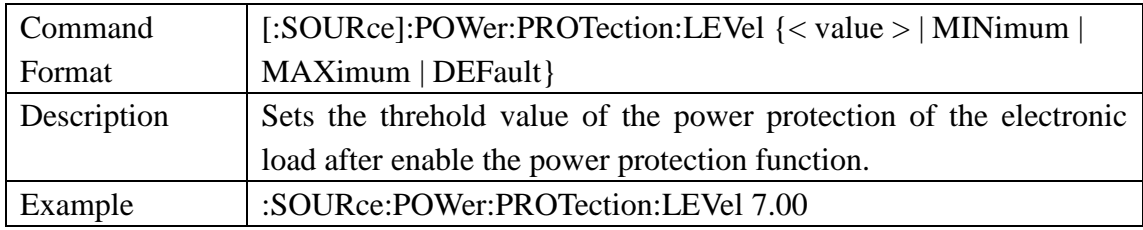

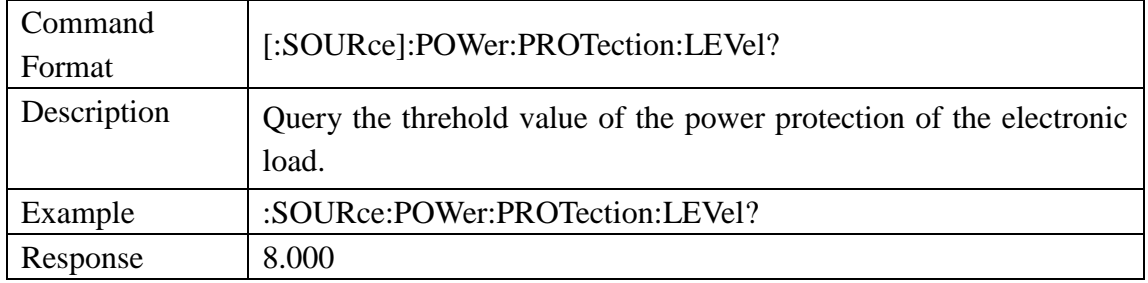

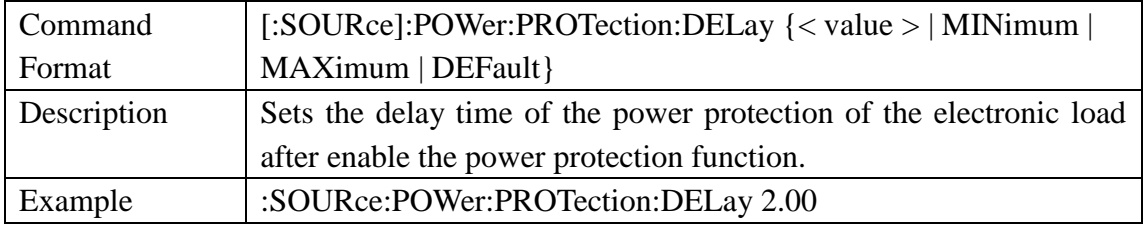

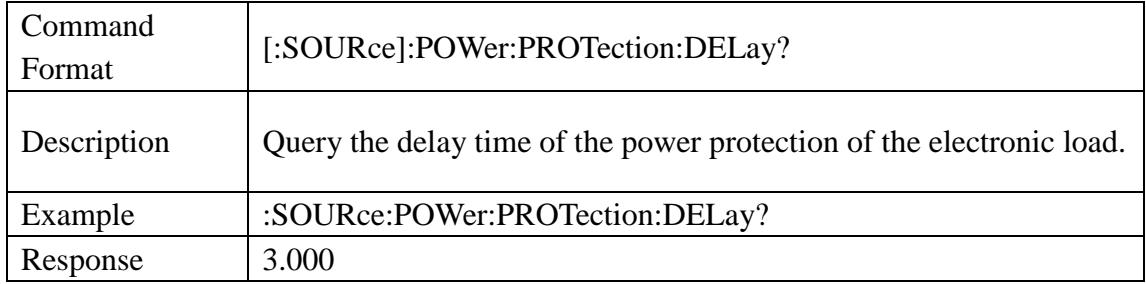

## **3.4 Subsystem Command**

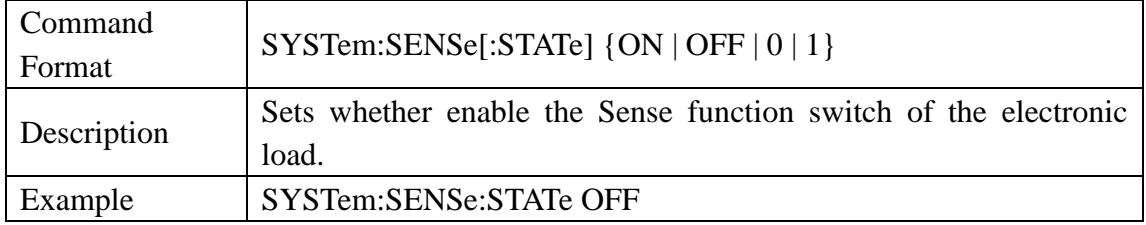

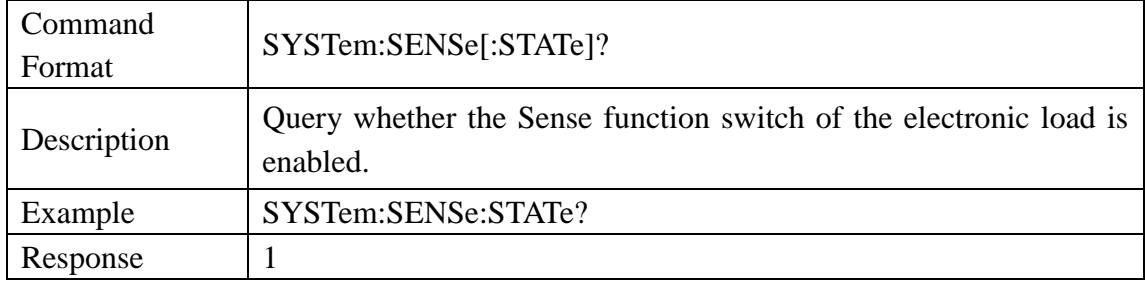

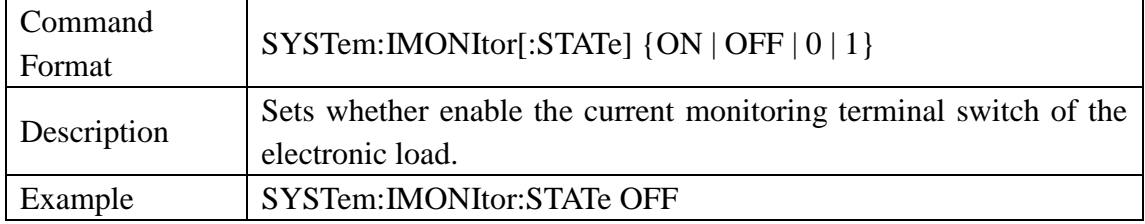

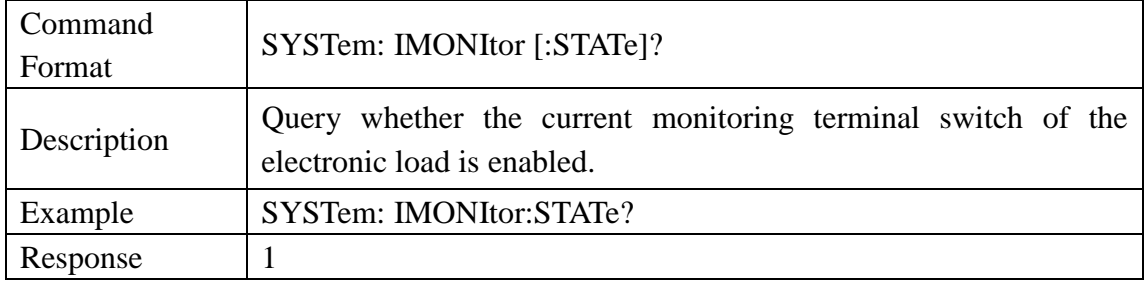

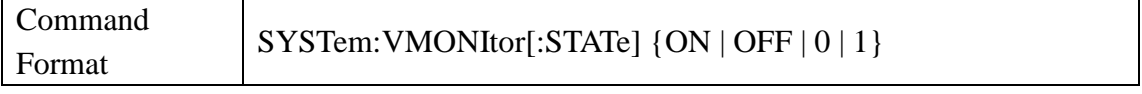

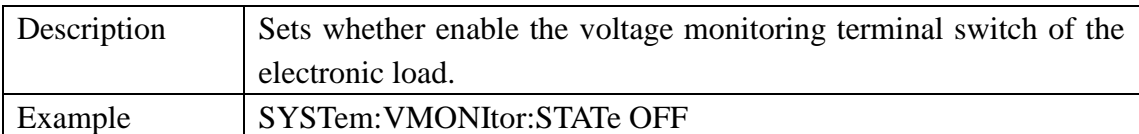

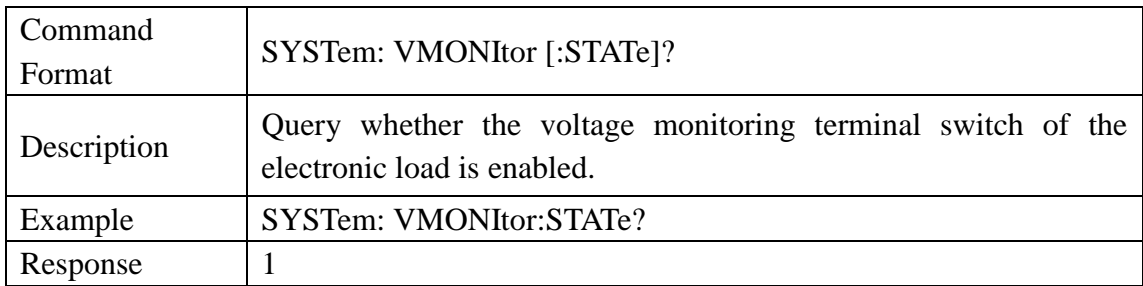

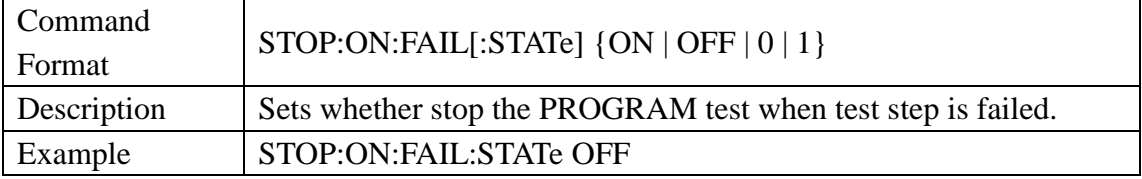

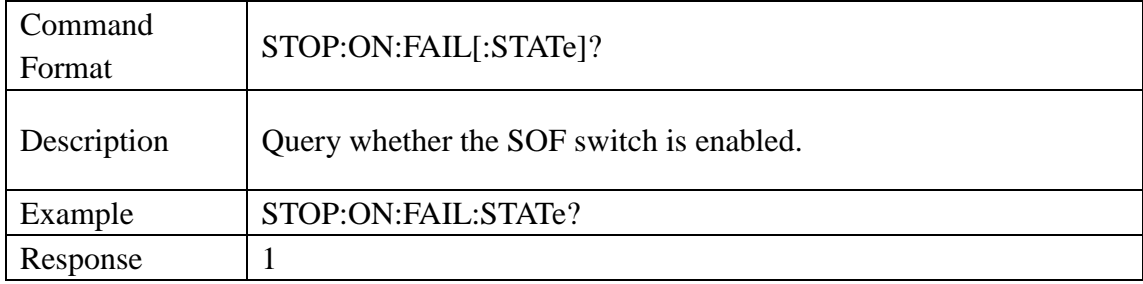

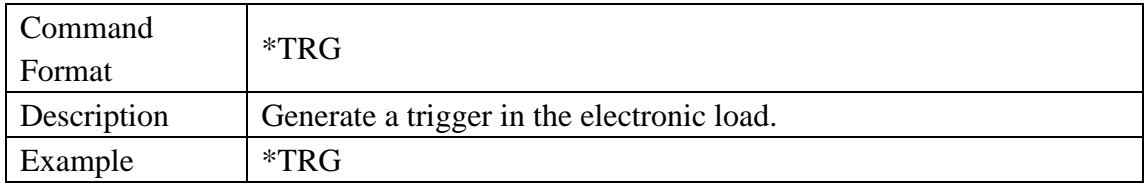

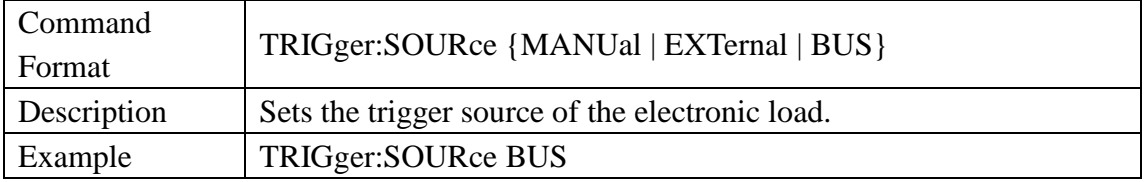

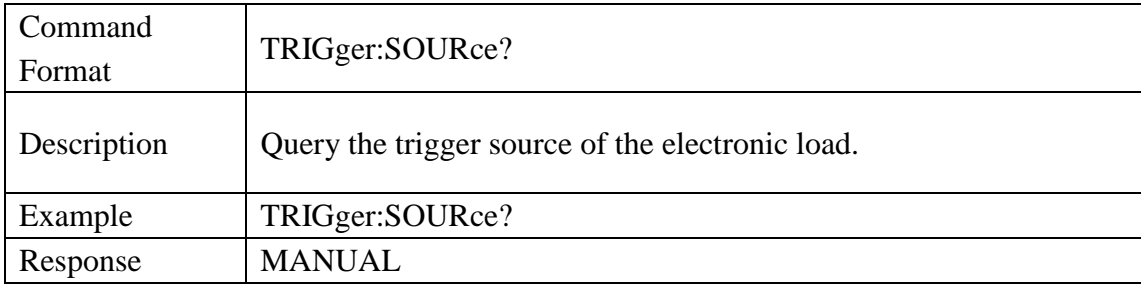

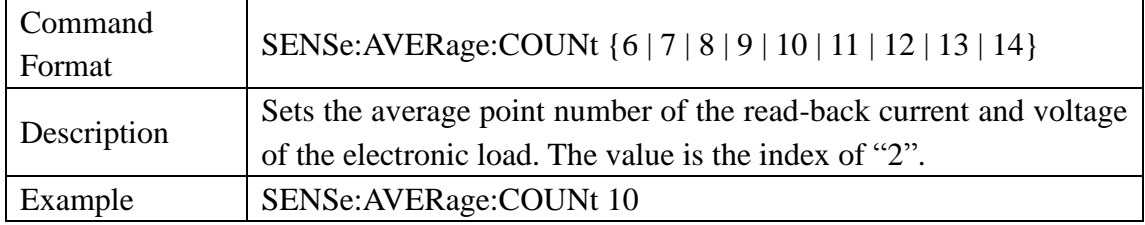

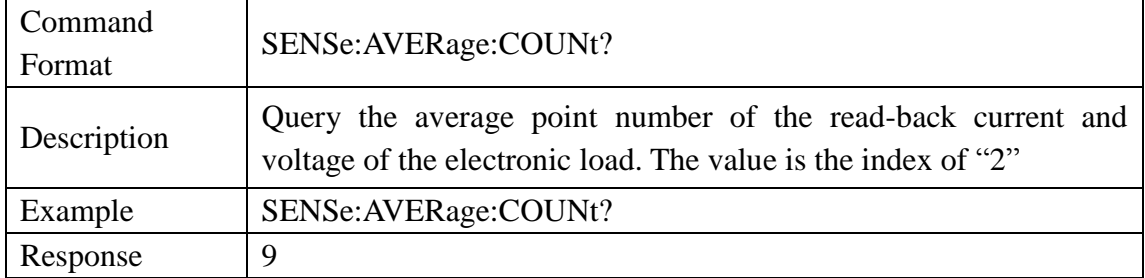

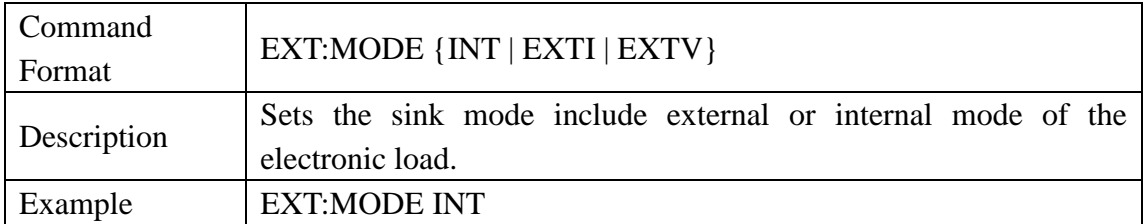

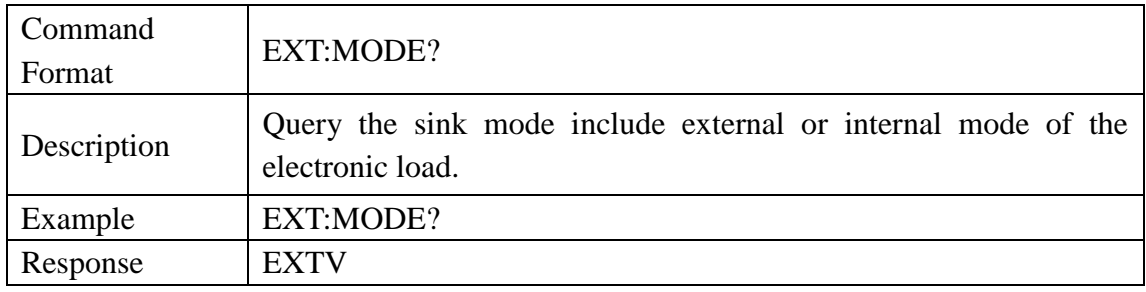

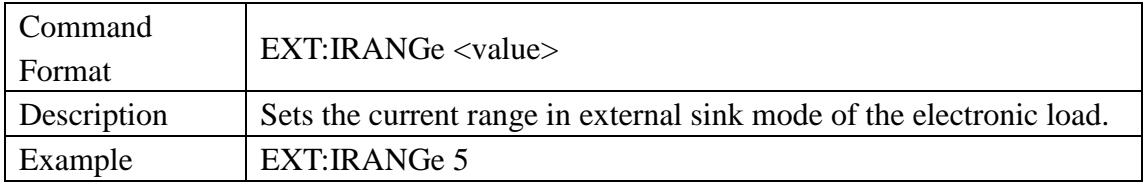

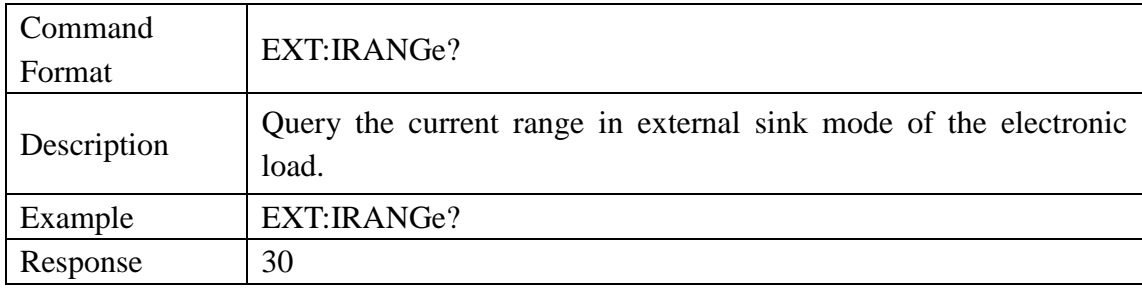

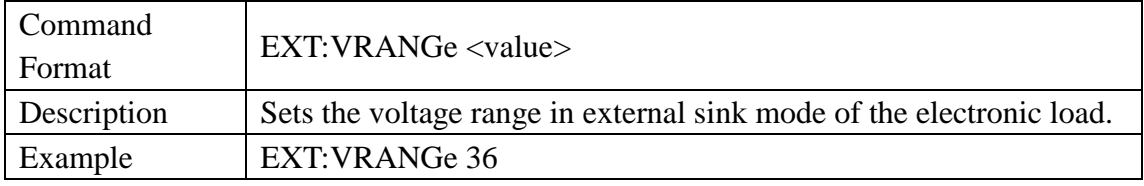

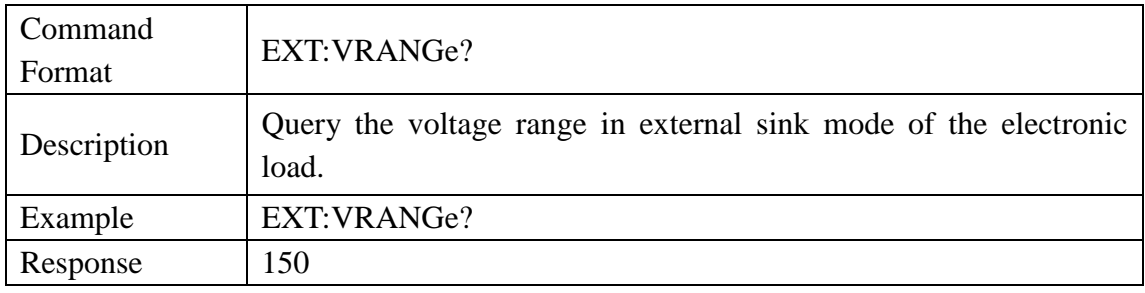

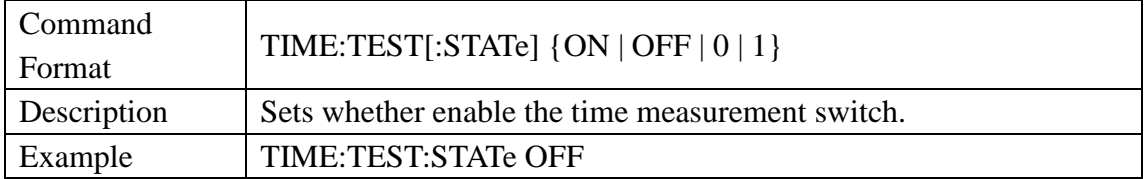

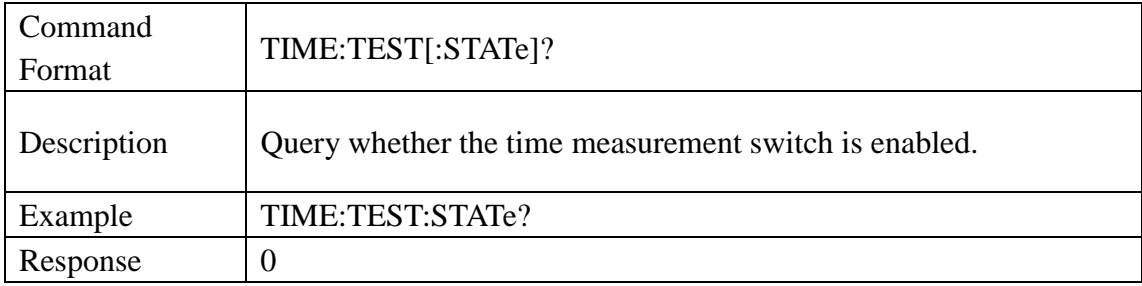

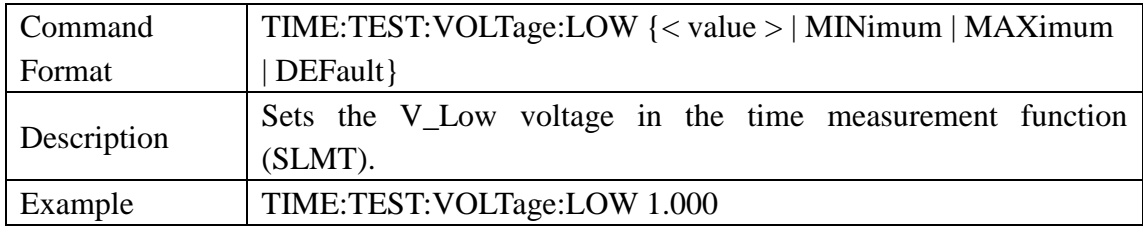

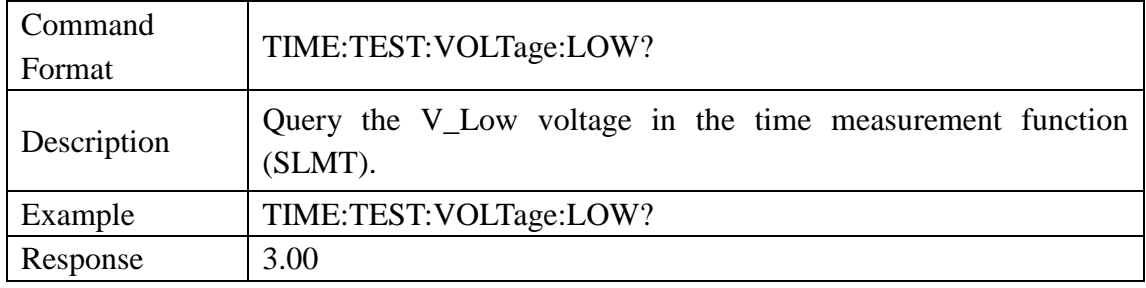

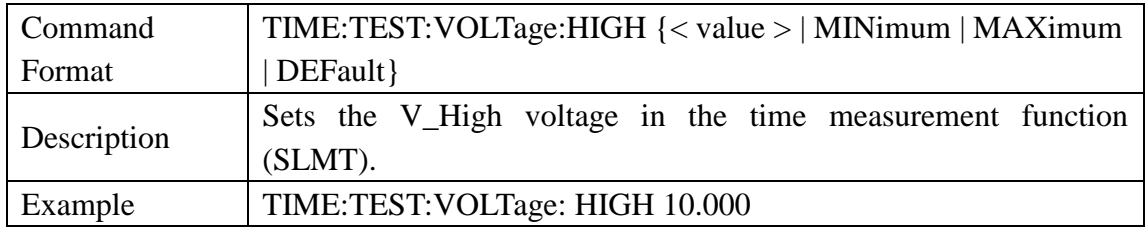

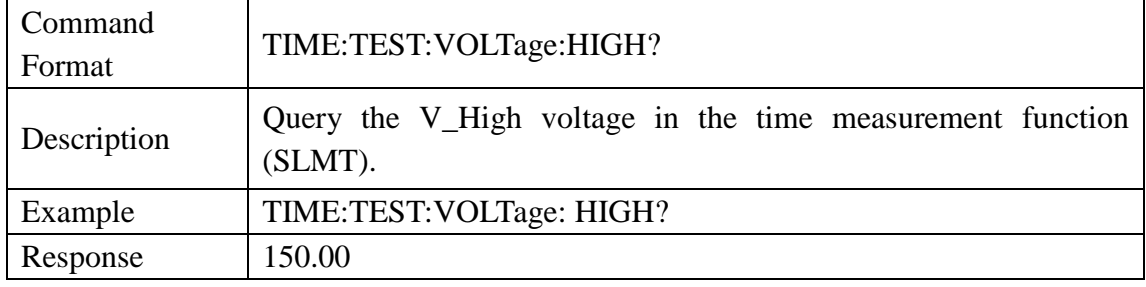

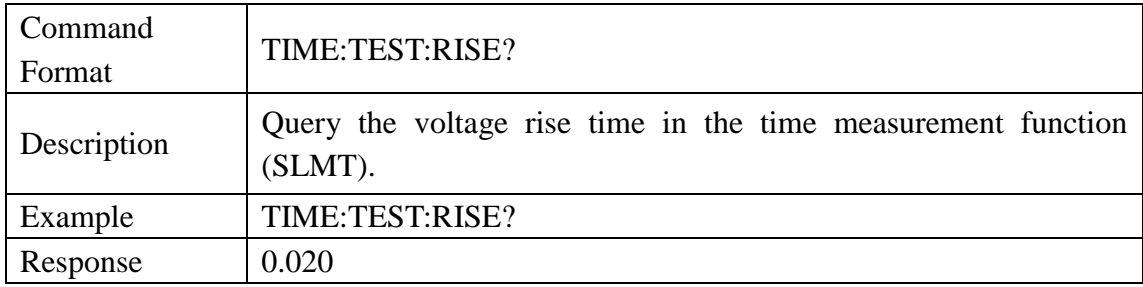

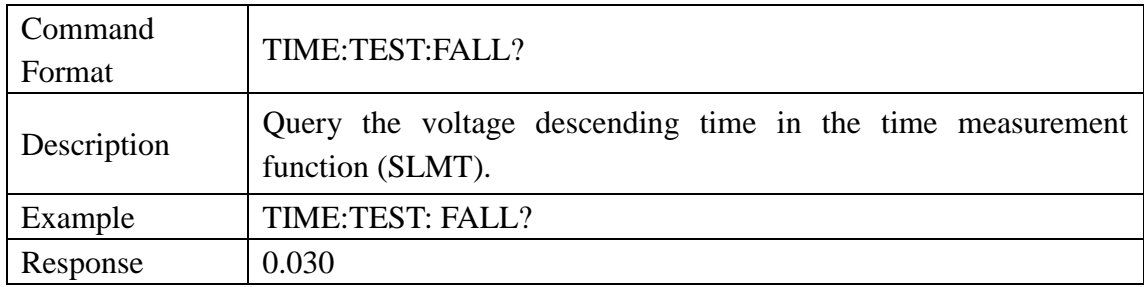

# **3.5 LAN Interface Subsystem Command**

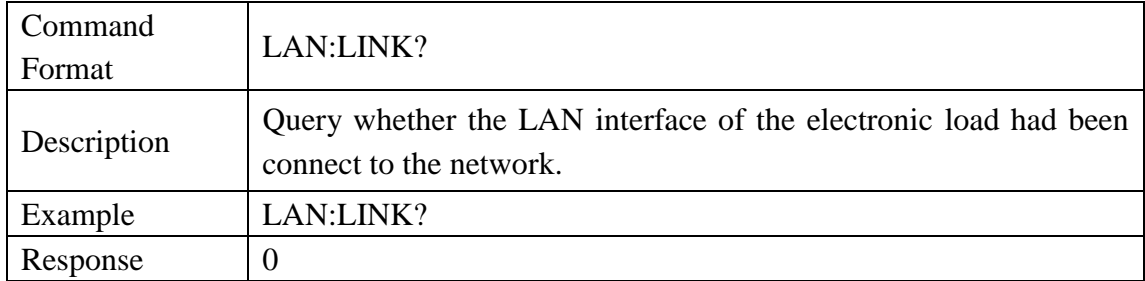

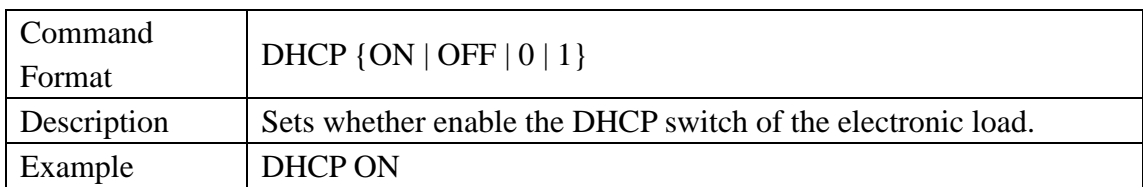

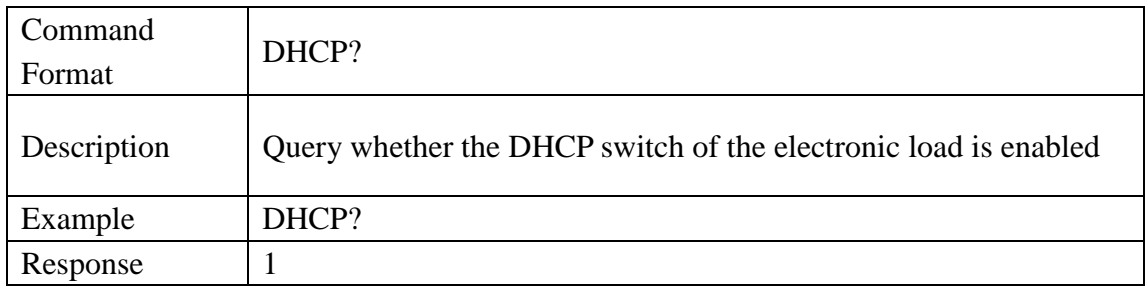

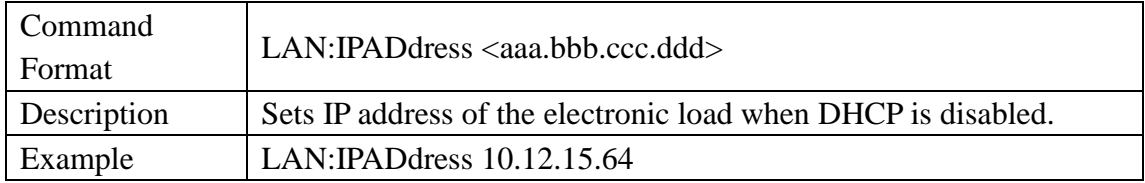

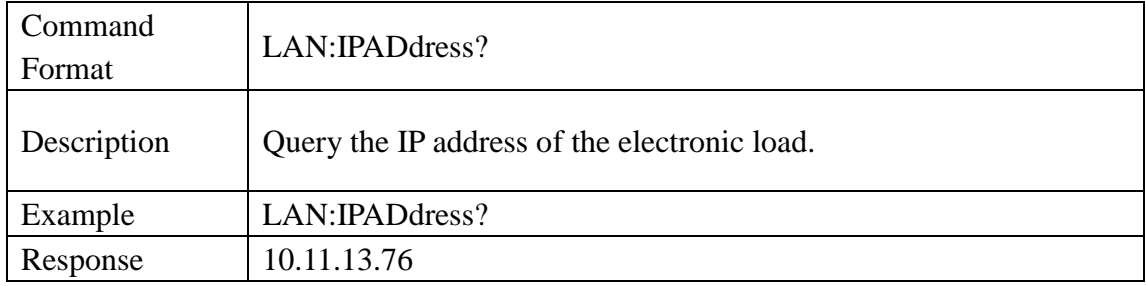

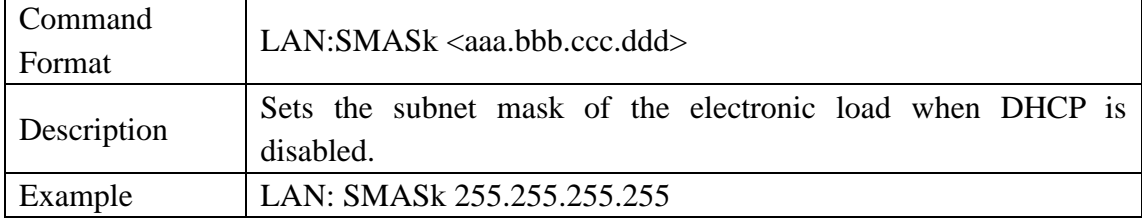

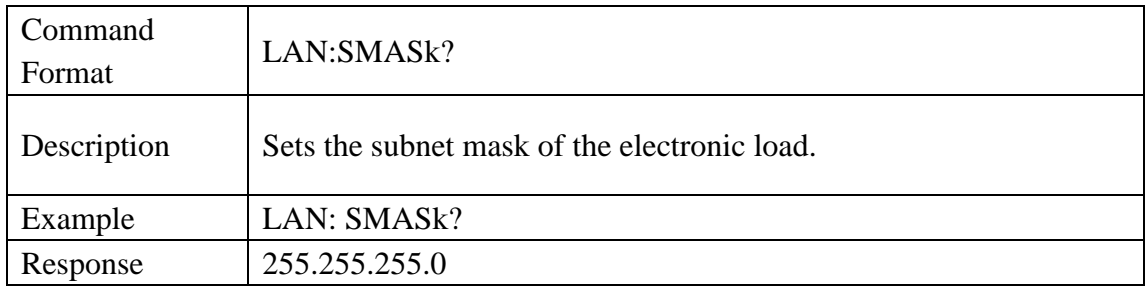

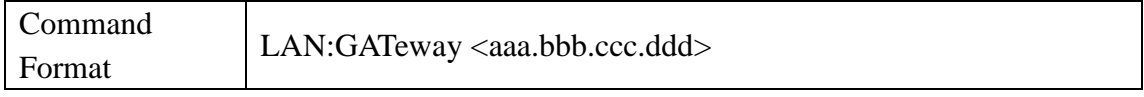

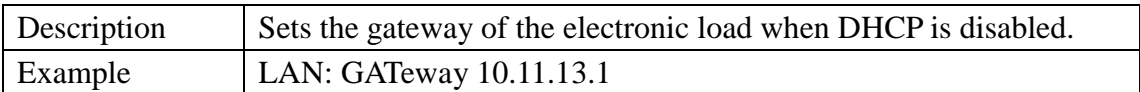

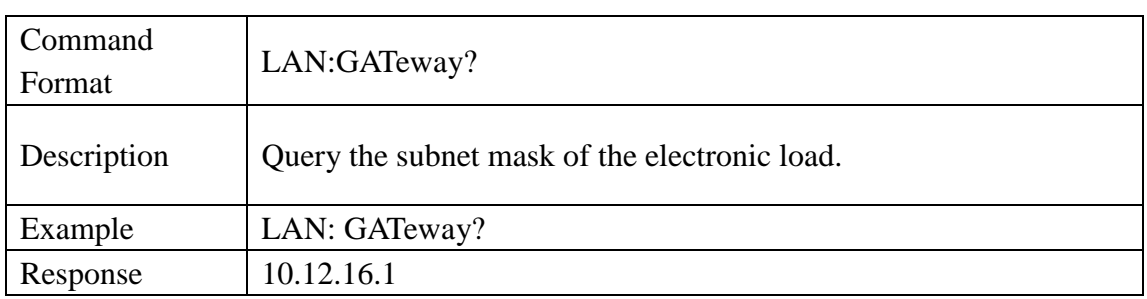

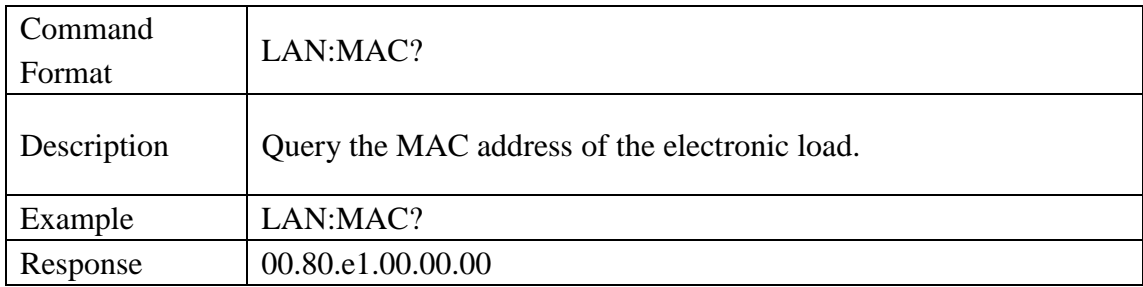

# **4. Programming Examples**

This chapter gives some examples for the programmer. In these examples you can see how to use the VISA or sockets, in combination with the commands have been described above to control the spectrum analyzer. By following these examples, you can develop many more applications.

### **4.1 Examples of Using VISA**

### 4.1.1 Example of VC++

Environment: Win7 32bit system, Visual Studio

The functions of this example: use the NI-VISA, to control the device with USBTMC or TCP/IP access to do a write and read.

Follow the steps to finish the example:

1、 Open Visual Studio, create a new VC++ win32 console project.

2、 Set the project environment to use the NI-VISA lib, there are two ways to use NI-VISA, static or automatic:

(1) Static: find files: visa.h, visatype.h, visa32.lib in NI-VISA install path. Copy them to your project, and add them into project. In the projectname.cpp file, add the follow two lines:

#include "visa.h"

#pragma comment (lib,"visa32.lib")

(2) Automatic:

Set the .h file include directory, the NI-VISA install path, in our computer we set the path is: C:\Program Files\IVI Foundation \VISA\WinNT\include. Set this path to project---properties---c/c++---General---Additional Include Directories: See the picture.

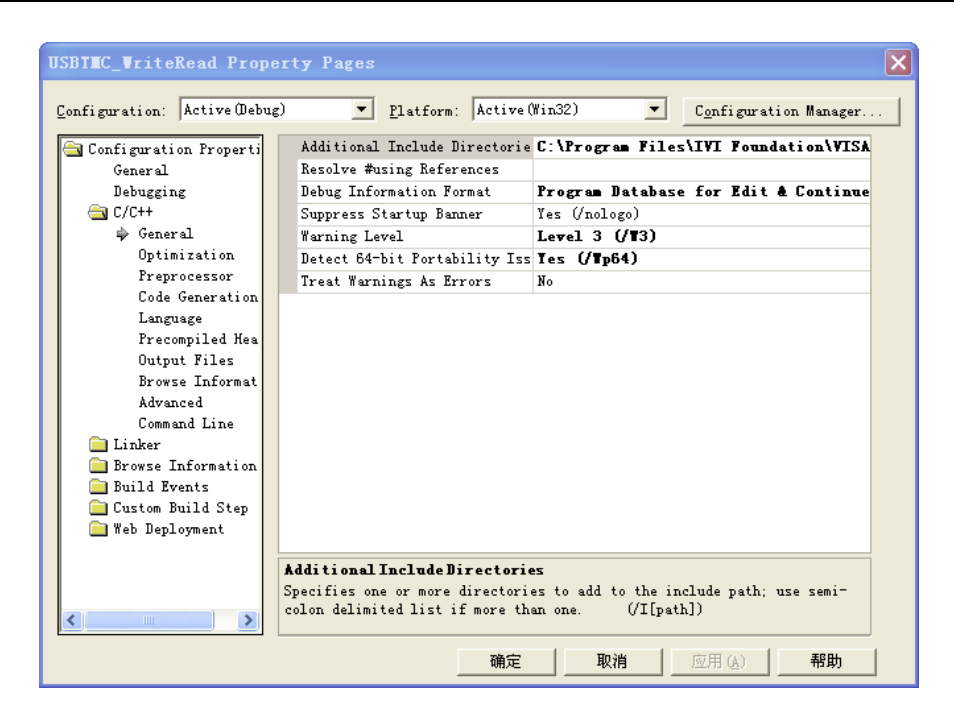

Set lib path set lib file:

Set lib path: the NI-VISA install path, in our computer we set the path is: C:\Program Files\IVI Foundation\VISA\WinNT \lib\msc. Set this path to project---properties---Linker---General---Additional Library Directories: as seen in the pictures below.

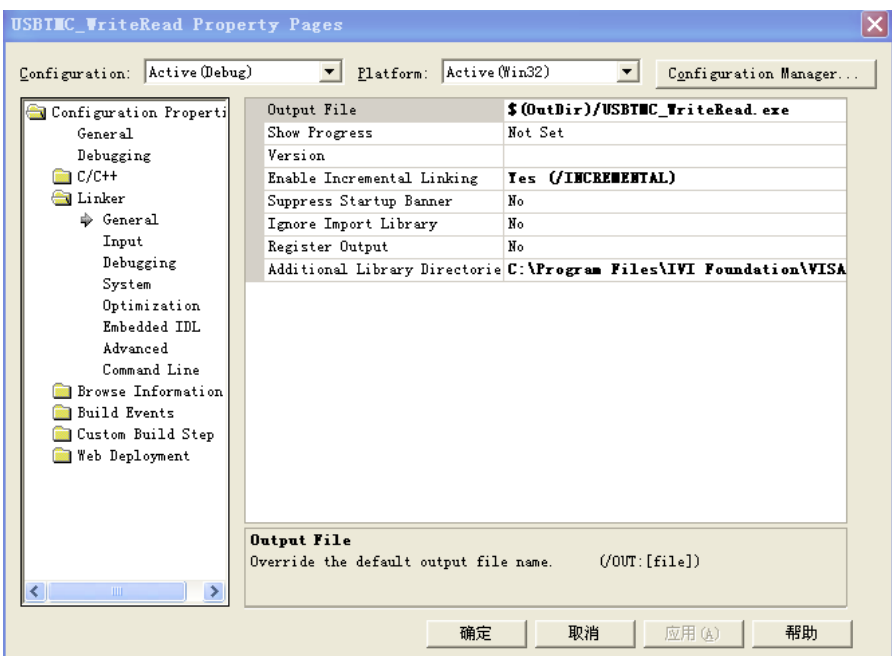

Set lib file:project---properties---Linker---Command Line---Additional Options: visa32.lib

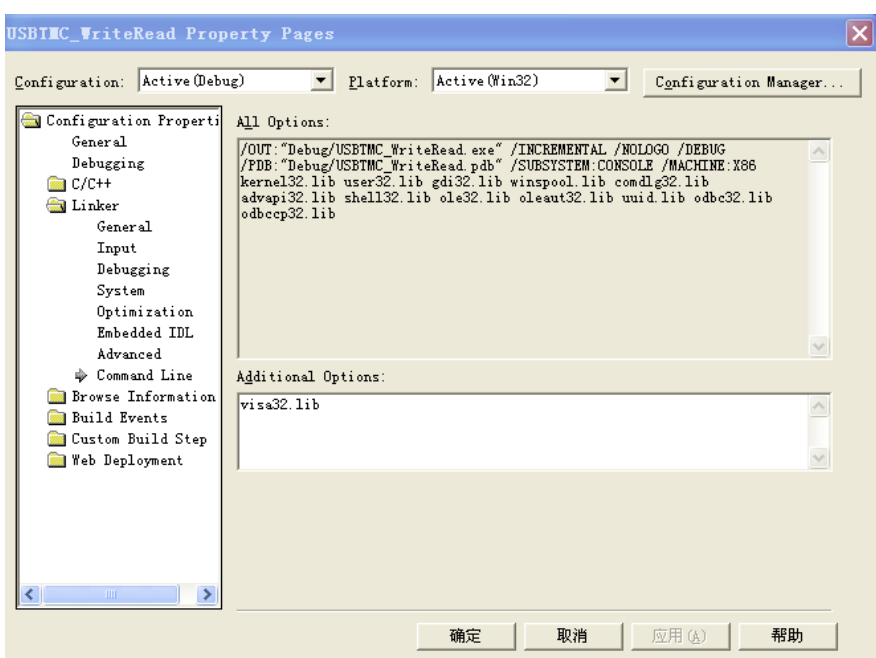

Include visa.h file: In the projectname.cpp file:

#include <visa.h>

3、Add codes:

(1)USBTMC access code.

Write a function Usbtmc\_test:

```
int Usbtmc_test()
```
{

/\* This code demonstrates sending synchronous read & write commands \*/

/\* to an USB Test & Measurement Class (USBTMC) instrument using \*/

```
/* NI-VISA */
```
/\* The example writes the "\*IDN?\n" string to all the USBTMC \*/

/\* devices connected to the system and attempts to read back \*/

/\* results using the write and read functions. \*/

```
/* The general flow of the code is */
```
/\* Open Resource Manager \*/

/\* Open VISA Session to an Instrument \*/

/\* Write the Identification Query Using viPrintf \*/

/\* Try to Read a Response With viScanf \*/

```
/* Close the VISA Session */
```

```
/***********************************************************/
```
ViSessiondefaultRM;

ViSessioninstr;

ViUInt32numInstrs;

ViFindListfindList;

ViStatus status;

char instrResourceString[VI\_FIND\_BUFLEN];

unsigned char buffer[100];

int i;

/\*\* First we must call viOpenDefaultRM to get the manager

\* handle. We will store this handle in defaultRM.\*/

status=viOpenDefaultRM (&defaultRM);

```
if (status<VI_SUCCESS)
```
{

printf ("Could not open a session to the VISA Resource Manager!\n"); return status;

}

/\* Find all the USB TMC VISA resources in our system and store the number of resources in the system in numInstrs.\*/

```
status = viFindRsrc (defaultRM, "USB?*INSTR", &findList, &numInstrs, 
instrResourceString);
```

```
if (status<VI_SUCCESS)
```
{

printf ("An error occurred while finding resources.\nPress 'Enter' to continue.");

```
fflush(stdin);
```
getchar();

```
viClose (defaultRM);
```
return status;

}

/\*\* Now we will open VISA sessions to all USB TMC instruments.

```
* We must use the handle from viOpenDefaultRM and we must 
* also use a string that indicates which instrument to open. This
* is called the instrument descriptor. The format for this string 
* can be found in the function panel by right clicking on the 
* descriptor parameter. After opening a session to the 
* device, we will get a handle to the instrument which we 
* will use in later VISA functions. The AccessMode and Timeout
* parameters in this function are reserved for future 
* functionality. These two parameters are given the value VI_NULL.*/
 for (i=0; i<sub>1</sub>int(numInstrs); i++){ 
if (i>0){ 
    viFindNext (findList, instrResourceString); 
}
status = viOpen (defaultRM, instrResourceString, VI_NULL, VI_NULL, &instr); 
if (status<VI_SUCCESS)
{ 
    printf ("Cannot open a session to the device %d.\n", i+1); 
    continue;
 } 
/* At this point we now have a session open to the USB TMC instrument.
* We will now use the viPrintf function to send the device the string "*IDN?\n", 
* asking for the device's identification. */ 
char * cmmand ="*IDN?\n":
status = viPrintf (instr, cmmand); 
if (status<VI_SUCCESS)
{ 
    printf ("Error writing to the device %d.\n", i+1); 
    status = viClose (instr);
```

```
continue; 
} 
/** Now we will attempt to read back a response from the device to 
* the identification query that was sent. We will use the viScanf 
* function to acquire the data. 
* After the data has been read the response is displayed.*/ 
status = viScanf(instr, "%t", buffer); 
if (status<VI_SUCCESS)
{ 
    printf ("Error reading a response from the device %d.\n", i+1); 
} 
else 
{ 
    printf ("\nDevice %d: %s\n", i+1, buffer); 
}
status = viClose (instr); 
} 
/** Now we will close the session to the instrument using 
* viClose. This operation frees all system resources. */
status = viClose (defaultRM); 
printf("Press 'Enter' to exit."); 
fflush(stdin); 
getchar();
return 0; 
} 
int _tmain(int argc, _TCHAR* argv[]) 
{
 Usbtmc_test();
 return 0; 
}
```

```
(2)TCP/IP access code:
Write a function TCP_IP_Test.
int TCP_IP_Test(char *pIP)
     char outputBuffer[VI_FIND_BUFLEN];
     ViSession defaultRM, instr;
     ViStatus status;
     ViUInt32 count;
     ViUInt16 portNo;
   /* First we will need to open the default resource manager. */
   status = viOpenDefaultRM (&defaultRM);
   if (status < VI_SUCCESS)
   {
       printf("Could not open a session to the VISA Resource Manager!\n");
   } 
   /* Now we will open a session via TCP/IP device */
   char head[256] ="TCPIP0::";
   char tail[] ="::INSTR";
   char resource [256];
   strcat(head,pIP);
   strcat(head,tail);
   status = viOpen (defaultRM, head, VI_LOAD_CONFIG, VI_NULL, &instr);
   if (status < VI_SUCCESS)
   {
       printf ("An error occurred opening the session\n");
       viClose(defaultRM);
   }
   status = viPrintf(instr, "*idn?\n");
   status = viScanf(instr, "%t", outputBuffer);
   if (status < VI_SUCCESS)
```
{

{

```
printf("viRead failed with error code: %x \n", status);
```
viClose(defaultRM);

}else

```
printf ("\ndata read from device: %*s\n", 0,outputBuffer);
```

```
status = viClose (instr);
```

```
status = viClose (defaultRM);
```
return 0;

}

### 4.1.2 Example of VB

Environment: Win7 32bit system, Microsoft Visual Basic 6.0

The function of this example: Use the NI-VISA, to control the device with USBTMC and TCP/IP access to do a write and read.

Follow the steps to complete the example:

1、 Open Visual Basic, build a standard application program project (Standard EXE)

2、 Set the project environment to use the NI-VISA lib, Click the Existing tab of Project>>Add Existing Item. Search for the visa32.bas file in the include folder under the NI-VISA installation path and add the file.

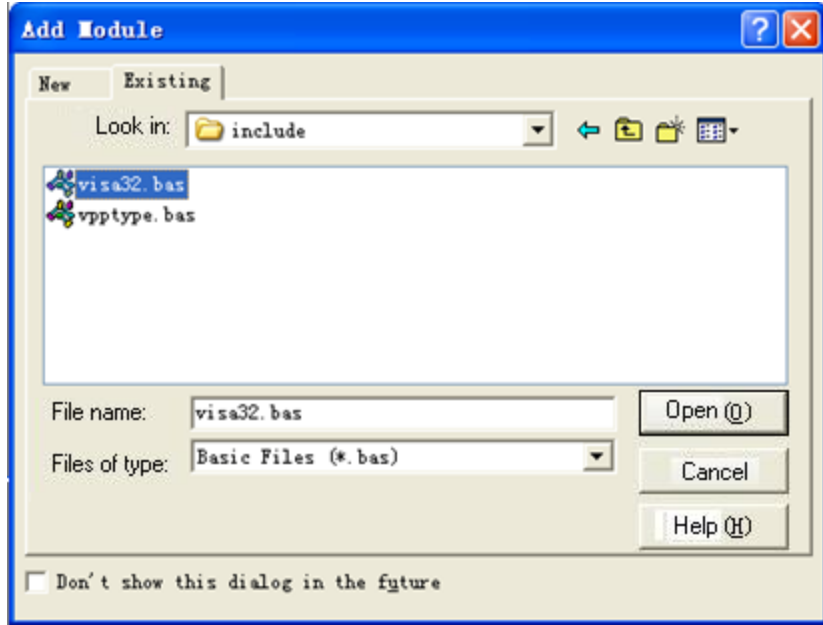

This allows the VISA functions and VISA data types to be used in a program.

3、 Add codes:

(1)USBTMC access code.

Write a function Usbtmc\_test:

Private Function Usbtmc\_test() As Long

' This code demonstrates sending synchronous read & write commands

' to an USB Test & Measurement Class (USBTMC) instrument using

' NI-VISA

' The example writes the "\*IDN?\n" string to all the USBTMC

' devices connected to the system and attempts to read back

' results using the write and read functions.

' The general flow of the code is

' Open Resource Manager

' Open VISA Session to an Instrument

' Write the Identification Query Using viWrite

' Try to Read a Response With viRead

' Close the VISA Session

Const MAX\_CNT = 200

Dim defaultRM As Long

Dim instrsesn As Long

Dim numlnstrs As Long

Dim findList As Long

Dim retCount As Long

Dim writeCount As Long

Dim status As Long

Dim instrResourceString As String \* VI\_FIND\_BUFLEN

Dim buffer As String \* MAX\_CNT

Dim i As Integer

' First we must call viOpenDefaultRM to get the manager

' handle. We will store this handle in defaultRM.

status = viOpenDefaultRM(defaultRM)

If (status < VI\_SUCCESS) Then

 Debug.Print "Could not open a session to the VISA Resource Manager!"

```
 Usbtmc_test = status
```
Exit Function

End If

' Find all the USB TMC VISA resources in our system and store the

' number of resources in the system in numInstrs.

status = viFindRsrc(defaultRM, "USB?\*INSTR", findList, numlnstrs, instrResourceString)

If (status < VI\_SUCCESS) Then

Debug.Print "An error occurred while finding resources."

viClose (defaultRM)

Usbtmc\_test = status

Exit Function

End If

' Now we will open VISA sessions to all USB TMC instruments.

' We must use the handle from viOpenDefaultRM and we must

' also use a string that indicates which instrument to open. This

' is called the instrument descriptor. The format for this string

' can be found in the function panel by right clicking on the

' descriptor parameter. After opening a session to the

' device, we will get a handle to the instrument which we

' will use in later VISA functions. The AccessMode and Timeout

' parameters in this function are reserved for future

' functionality. These two parameters are given the value VI\_NULL. For  $i = 0$  To numinstrs

If  $(i > 0)$  Then

status = viFindNext(findList, instrResourceString)

End If

status = viOpen(defaultRM, instrResourceString, VI\_NULL, VI\_NULL,

instrsesn)

```
 If (status < VI_SUCCESS) Then
```
Debug. Print "Cannot open a session to the device",  $i + 1$ GoTo NextFind

End If

' At this point we now have a session open to the USB TMC instrument.

' We will now use the viWrite function to send the device the string "\*IDN?",

' asking for the device's identification.

status = viWrite(instrsesn, "\*IDN?", 5, retCount)

If (status < VI\_SUCCESS) Then

Debug.Print "Error writing to the device."

```
 status = viClose(instrsesn)
```
GoTo NextFind

End If

' Now we will attempt to read back a response from the device to

' the identification query that was sent. We will use the viRead

' function to acquire the data.

' After the data has been read the response is displayed.

status = viRead(instrsesn, buffer, MAX\_CNT, retCount)

If (status < VI\_SUCCESS) Then

Debug.Print "Error reading a response from the device.", i + 1

Else

Debug.Print i + 1, retCount, buffer

End If

status = viClose(instrsesn)

NextFind:

Next i

' Now we will close the session to the instrument using

' viClose. This operation frees all system resources.

status = viClose(defaultRM)

 $U$ sbtmc\_test = 0

End Function

(2)TCP/IP access code:

Write a function TCP\_IP\_Test.

Private Function TCP\_IP\_Test(ip As String) As Long

Dim outputBuffer As String \* VI\_FIND\_BUFLEN

Dim defaultRM As Long

Dim instrsesn As Long

Dim status As Long

Dim count As Long

' First we will need to open the default resource manager.

```
status = viOpenDefaultRM (defaultRM)
```

```
 If (status < VI_SUCCESS) Then
```
 Debug.Print "Could not open a session to the VISA Resource Manager!"

TCP  $IP$  Test = status

Exit Function

End If

' Now we will open a session via TCP/IP device

```
 status = viOpen(defaultRM, "TCPIP0::" + ip + "::INSTR", 
VI_LOAD_CONFIG, VI_NULL, instrsesn)
```

```
 If (status < VI_SUCCESS) Then
```
Debug.Print "An error occurred opening the session"

viClose (defaultRM)

TCP IP Test = status

Exit Function
End If

```
 status = viWrite(instrsesn, "*IDN?", 5, count)
```

```
 If (status < VI_SUCCESS) Then
```
Debug.Print "Error writing to the device."

End If

```
 status = viRead(instrsesn, outputBuffer, VI_FIND_BUFLEN, count)
```

```
 If (status < VI_SUCCESS) Then
```

```
 Debug.Print "Error reading a response from the device.", i + 1
```
Else

Debug.Print "read from device:", outputBuffer

End If

```
 status = viClose(instrsesn)
```
status = viClose(defaultRM)

TCP IP Test =  $0$ 

End Function

## 4.1.3 Example of MATLAB

Environment: Win7 32bit system, MATLAB R2013a

The function of this example: Use the NI-VISA, to control the device with USBTMC or TCP/IP access to do a write and read.

Follow the steps to complete the example:

1、 Open MATLAB, modify the current directory. In this demo, the current directory is modified to D:\USBTMC\_TCPIP\_Demo.

2、 Click File>>New>>Script in the Matlab interface to create an empty M file

3、 Add codes:

(1)USBTMC access code

Write a function Usbtmc\_test.

function USBTMC\_test()

% This code demonstrates sending synchronous read & write commands % to an USB Test & Measurement Class (USBTMC) instrument using % NI-VISA

%Create a VISA-USB object connected to a USB instrument vu = visa('ni','USB0::0xF4ED::0xEE3A::sdg2000x::INSTR');

```
%Open the VISA object created 
fopen(vu); 
%Send the string "*IDN?",asking for the device's identification. 
fprintf(vu,'*IDN?'); 
%Request the data 
outputbuffer = fscanf(vu);disp(outputbuffer); 
%Close the VISA object 
fclose(vu); 
delete(vu); 
clear vu; 
end
2)TCP/IP access code. 
Write a function TCP_IP_Test:
function TCP_IP_test()
% This code demonstrates sending synchronous read & write commands 
% to an TCP/IP instrument using NI-VISA 
%Create a VISA-TCPIP object connected to an instrument 
%configured with IP address. 
vt = visa('ni',['TCPIP0::','10.11.13.32','::INSTR']); 
%Open the VISA object created 
fopen(vt); 
%Send the string "*IDN?",asking for the device's identification. 
fprintf(vt,'*IDN?'); 
%Request the data 
outputbuffer = fscanf(vt);disp(outputbuffer); 
%Close the VISA object 
fclose(vt); 
delete(vt); 
clear vt;
end
```
## 4.1.4 LabVIEW sample

Environment: Win7 32bit system, LabVIEW 2011

The functions of this example: use the NI-VISA, to control the device with USBTMC and TCP/IP access to do a write and read.

Follow the steps to complete the example:

- 1、 Open LabVIEW, create a VI file.
- 2、 Add controls. Right-click in the Front Panel interface, select and add VISA resource name, error in, error out and some indicators from the Controls

column.

3、 Open the Block Diagram interface. Right-click on the VISA resource name and you can select and add the following functions from VISA Palette from the pop-up menu: VISA Write, VISA Read, VISA Open and VISA Close.

4、 Connect them as shown in the figure below

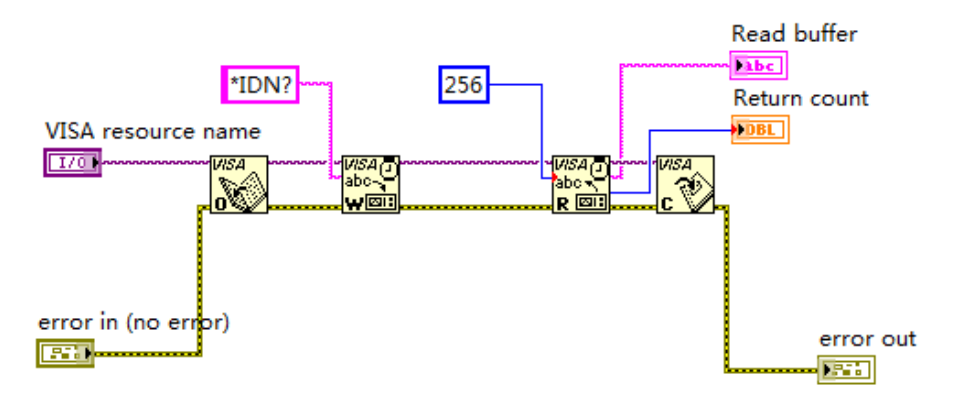

5、Select the device resource from the VISA Resource Name list box and run the program.

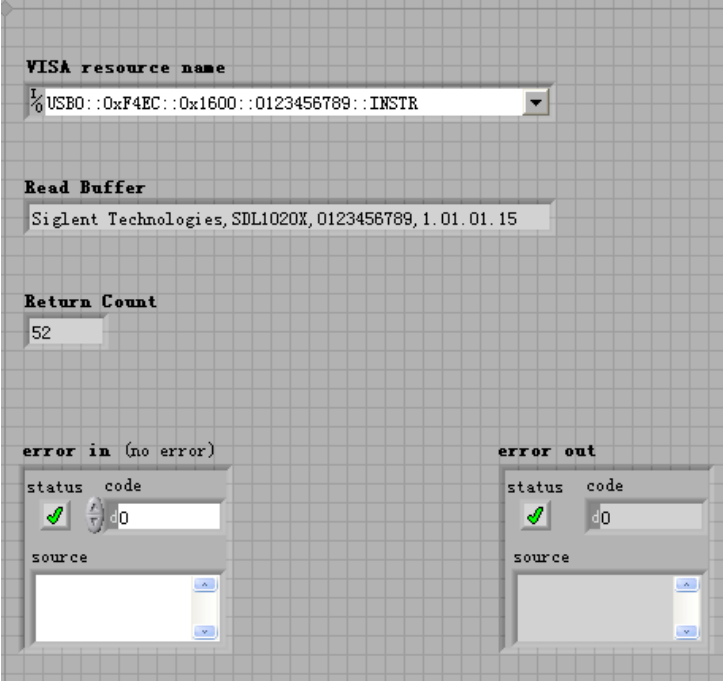

In this example, the VI opens a VISA session to a USBTMC device, writes a command to the device, and reads back the response. In this example, the specific command being sent is the device ID query. Check with your device manufacturer for the device command set. After all communication is complete, the VI closes the VISA session.

6、Communicating with the device via TCP/IP is similar to USBTMC. But you

need to change VISA Write and VISA Read Function to Synchronous I/O. The LabVIEW default is asynchronous I/O. Right-click the node and select Synchronous I/O Mod>>Synchronous from the shortcut menu to write or read data synchronously.

7、 Connect them as shown in the figure below

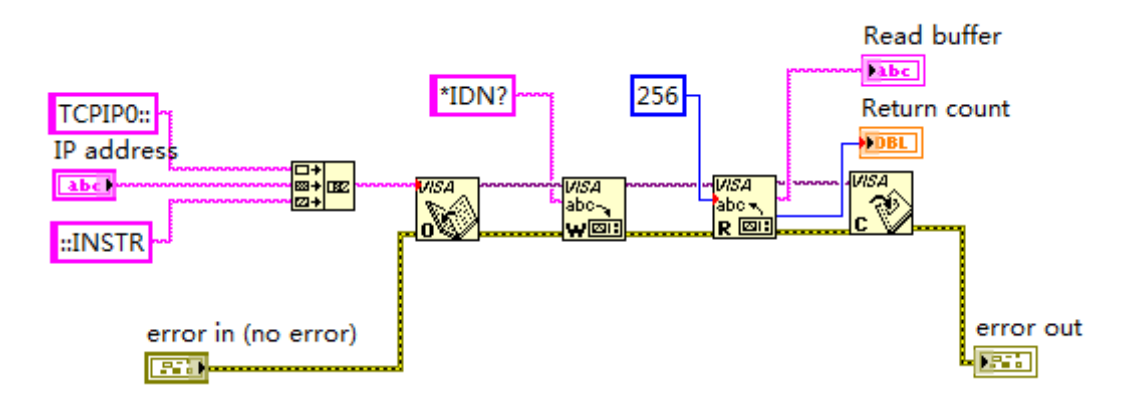

8、 Input the IP address and run the program.

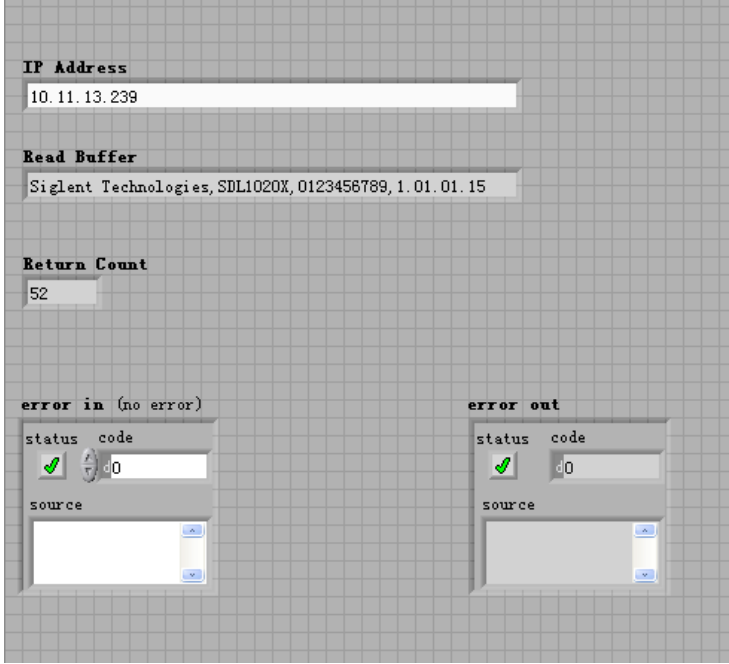